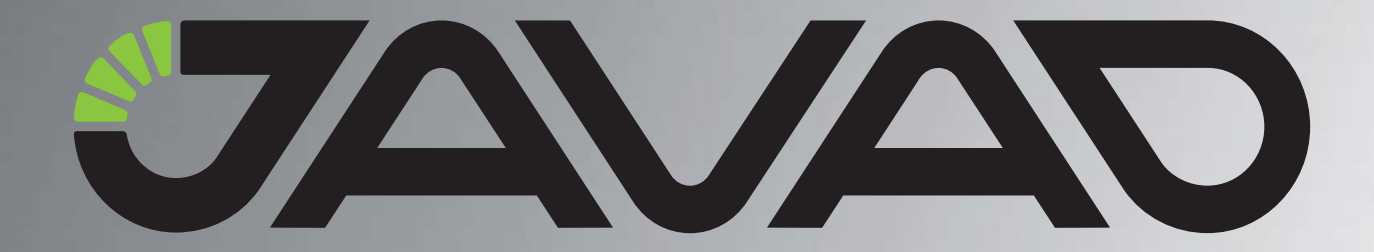

# **TRIUMPH-1**

## Integrated GNSS Receiver

Operator's Manual Last Revised September 24, 2008

All contents in this manual are copyrighted by JAVAD GNSS. All rights reserved.The information contained herein may not be used, accessed, copied, stored, displayed, sold, modified, published, or distributed, or otherwise reproduced without express written consent from JAVAD GNSS.

www.javad.com

## **TABLE OF CONTENT**

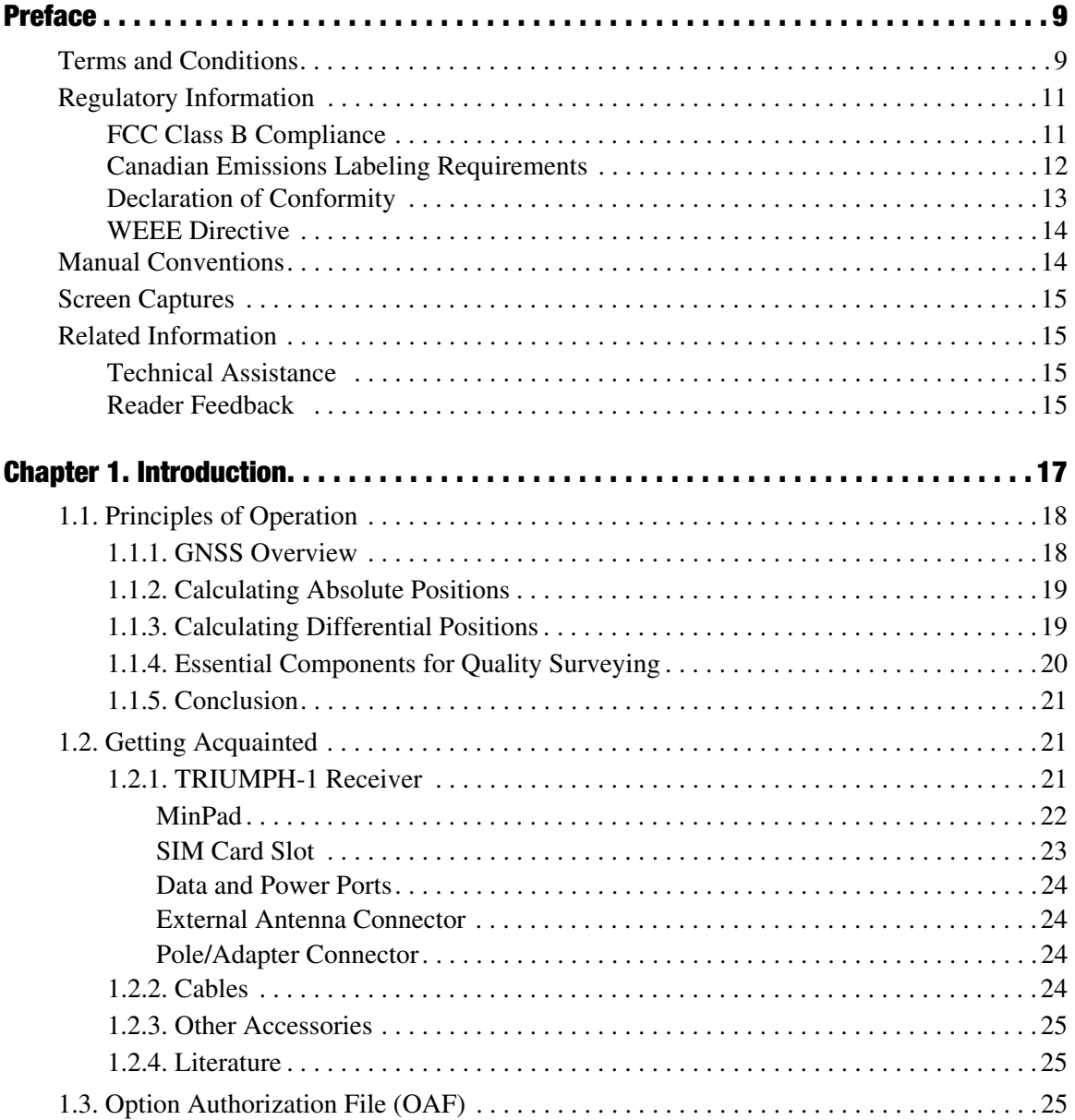

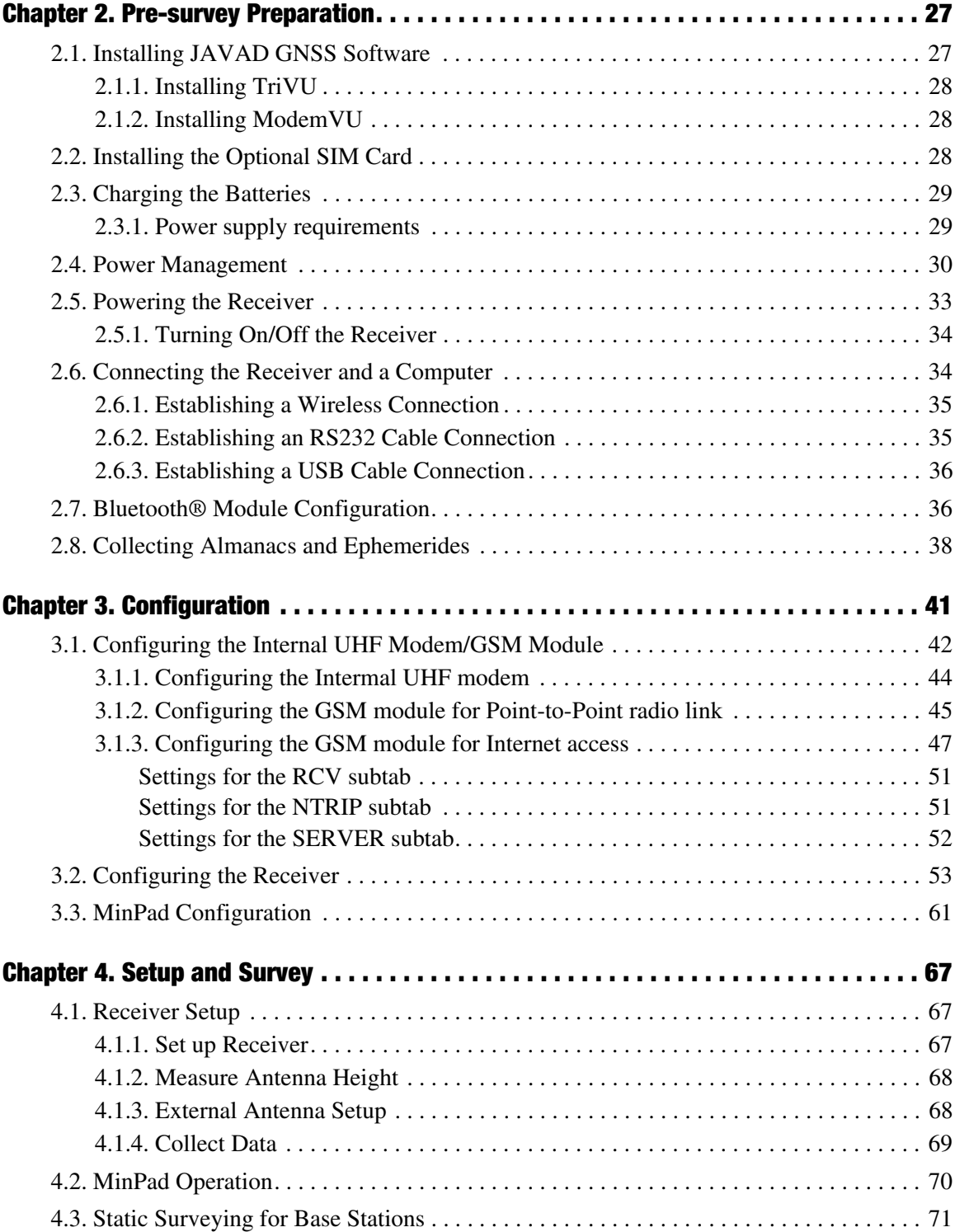

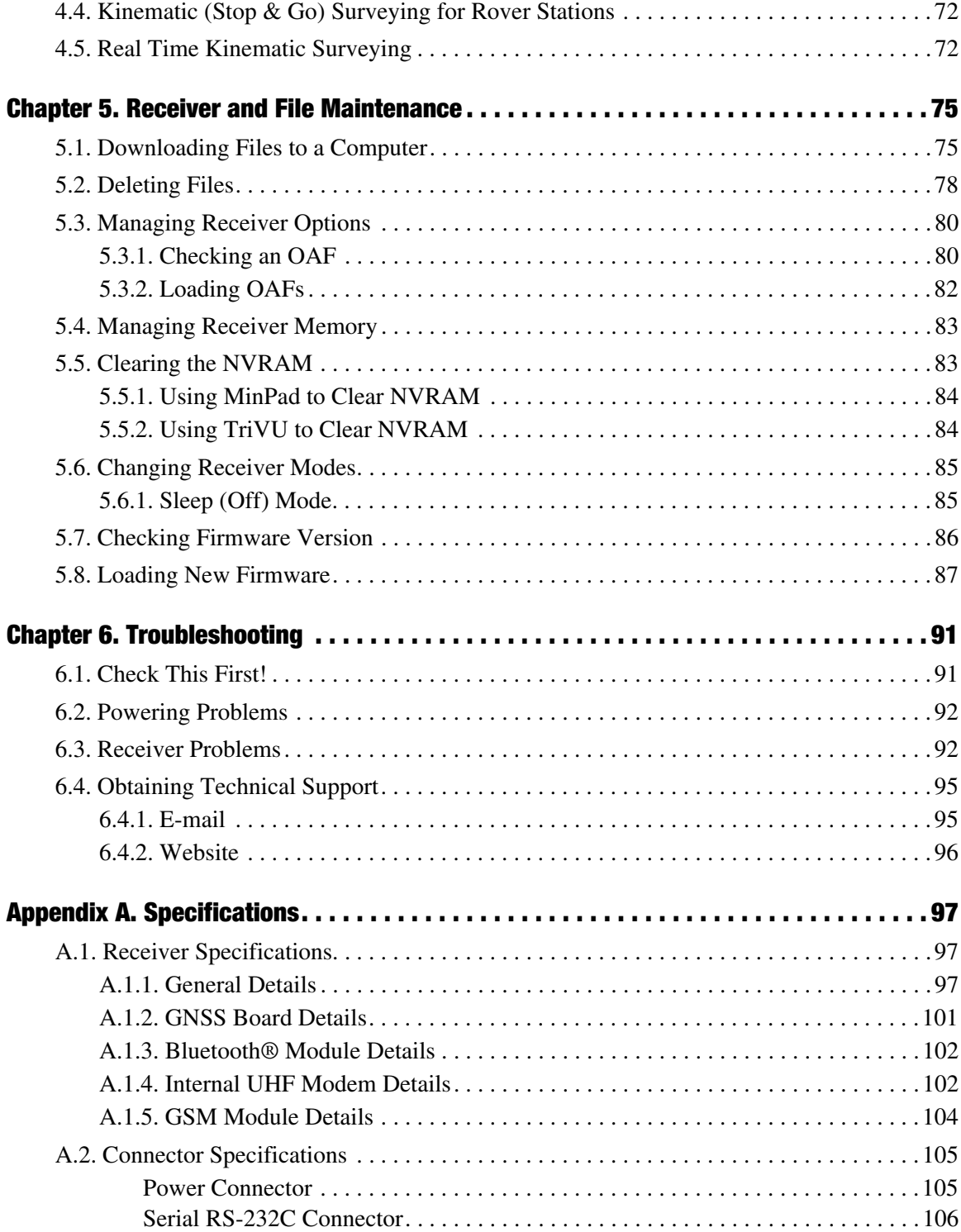

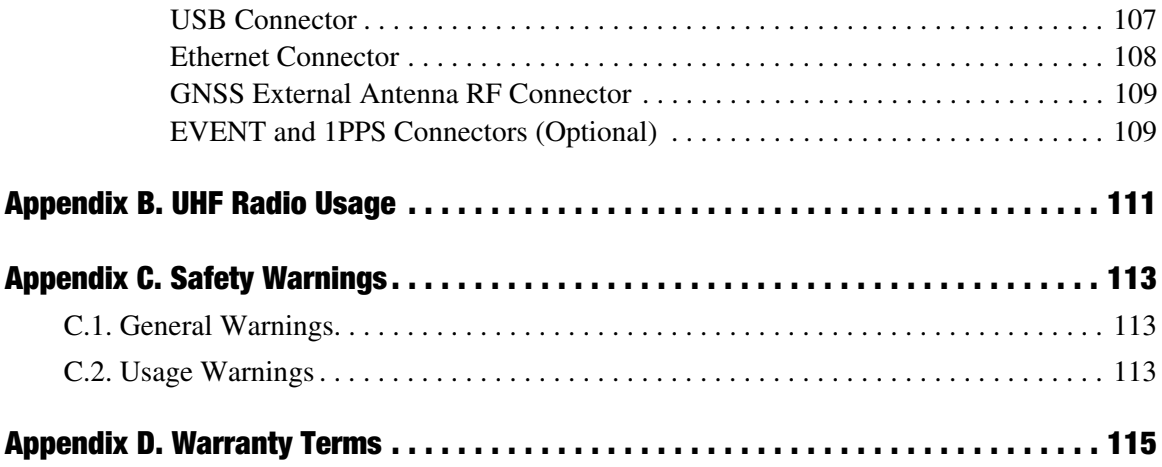

## **LIST OF FIGURES**

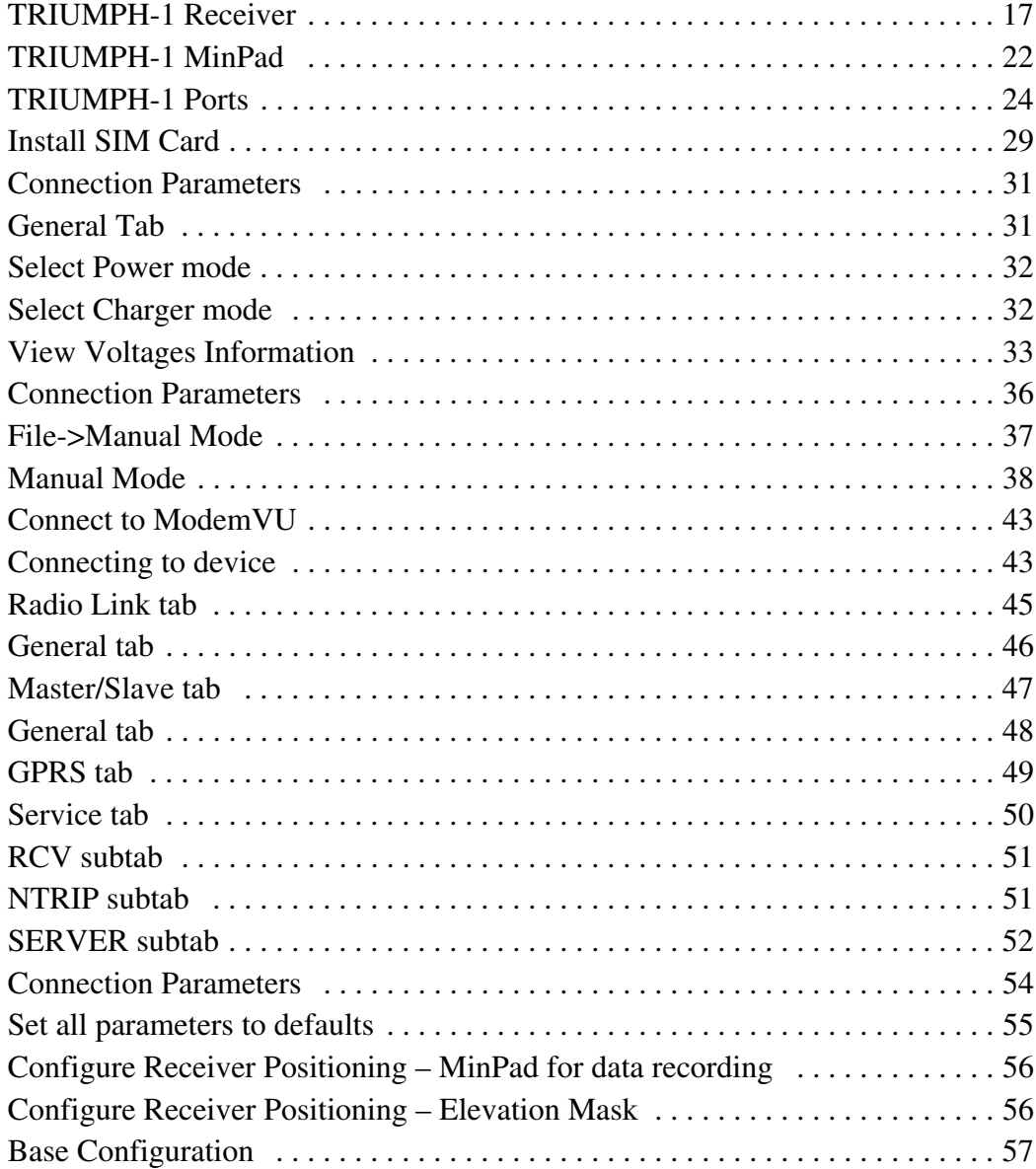

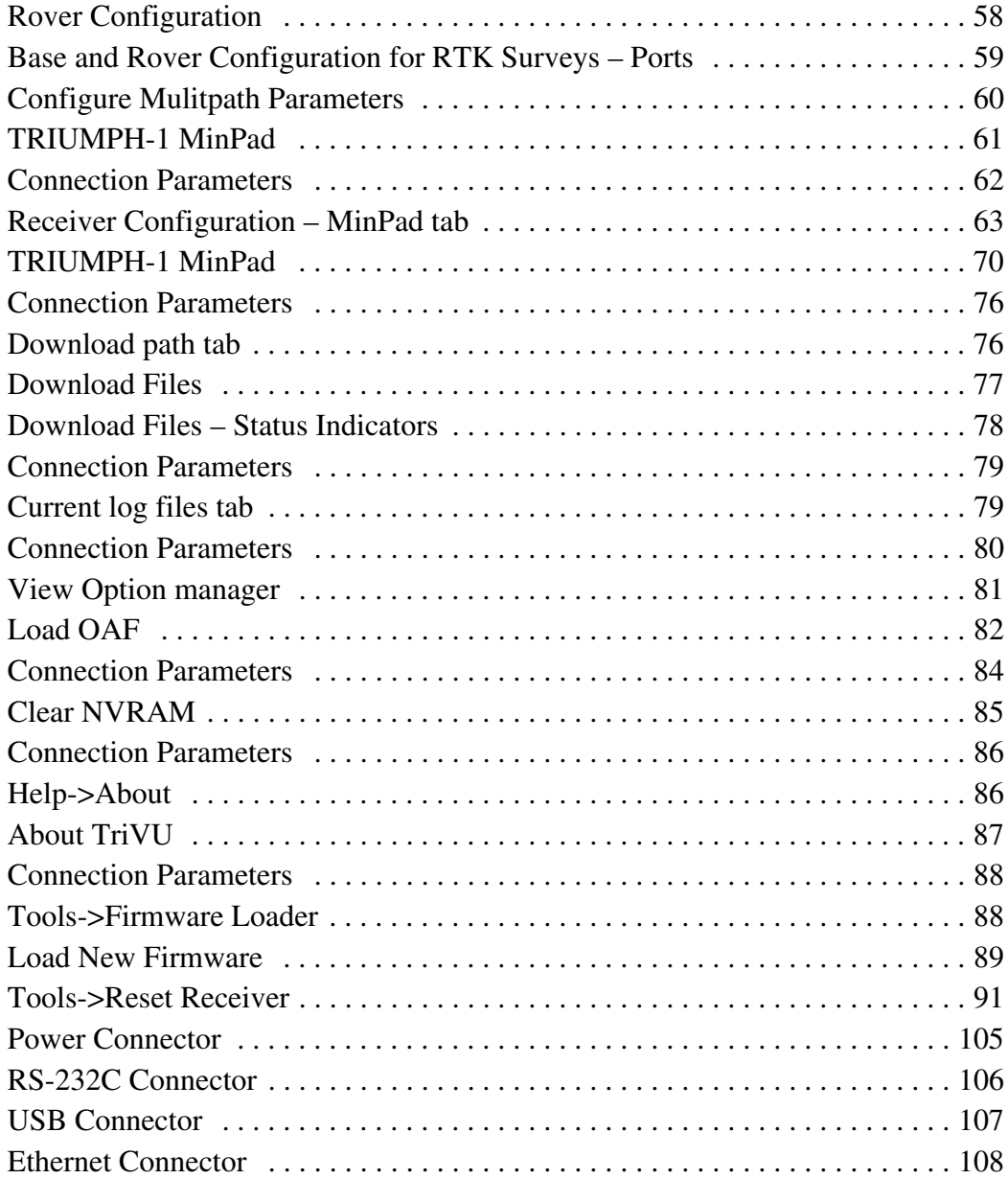

## <span id="page-8-0"></span>**PREFACE**

Thank you for purchasing this product. The materials available in this Manual (the "Manual") have been prepared by JAVAD GNSS, Inc. ("JAVAD GNSS") for owners of JAVAD GNSS products. It is designed to assist owners with the use of the TRIUMPH-1 and its use is subject to these terms and conditions (the "Terms and Conditions").

**Note:** Please read these Terms and Conditions carefully.

## <span id="page-8-1"></span>**Terms and Conditions**

**USE –** JAVAD GNSS receivers are designed to be used by a professional. The user is expected to have a good knowledge and understanding of the user and safety instructions before operating, inspecting or adjusting. Always wear the required protectors (safety shoes, helmet, etc.) when operating the receiver.

**COPYRIGHT –** All information contained in this Manual is the intellectual property of, and copyrighted material of JAVAD GNSS. All rights are reserved. You may not use, access, copy, store, display, create derivative works of, sell, modify, publish, distribute, or allow any third party access to, any graphics, content, information or data in this Manual without JAVAD GNSS' express written consent and may only use such information for the care and operation of your TRIUMPH-1. The information and data in this Manual are a valuable asset of JAVAD GNSS and are developed by the expenditure of considerable work, time and money, and are the result of original selection, coordination and arrangement by JAVAD GNSS.

**TRADEMARKS –** TRIUMPH-1™, JAVAD GNSS® are trademarks or registered trademarks of JAVAD GNSS. Windows® is a registered trademark of Microsoft Corporation; Bluetooth® word mark is owned by the Bluetooth SIG, Inc. Product and company names mentioned herein may be trademarks of their respective owners.

**DISCLAIMER OF WARRANTY –** EXCEPT FOR ANY WARRANTIES IN THIS MANUAL OR A WARRANTY CARD ACCOMPANYING THE PRODUCT, THIS MANUAL AND THE TRIUMPH-1 ARE PROVIDED "AS-IS." THERE ARE NO OTHER WARRANTIES. JAVAD GNSS DISCLAIMS ANY IMPLIED WARRANTY OF MERCHANTABILITY OR FITNESS FOR ANY PARTICULAR USE OR PURPOSE. JAVAD GNSS AND ITS DISTRIBUTORS SHALL NOT BE LIABLE FOR TECHNICAL OR EDITORIAL ERRORS OR OMISSIONS

CONTAINED HEREIN; NOR FOR INCIDENTAL OR CONSEQUENTIAL DAMAGES RESULTING FROM THE FURNISHING, PERFORMANCE OR USE OF THIS MATERIAL OR THE TRIUMPH-1. SUCH DISCLAIMED DAMAGES INCLUDE BUT ARE NOT LIMITED TO LOSS OF TIME, LOSS OR DESTRUCTION OF DATA, LOSS OF PROFIT, SAVINGS OR REVENUE, OR LOSS OF THE PRODUCT'S USE. IN ADDITION, JAVAD GNSS IS NOT RESPONSIBLE OR LIABLE FOR DAMAGES OR COSTS INCURRED IN CONNECTION WITH OBTAINING SUBSTITUTE PRODUCTS OR SOFTWARE, CLAIMS BY OTHERS, INCONVENIENCE, OR ANY OTHER COSTS. IN ANY EVENT, JAVAD GNSS SHALL HAVE NO LIABILITY FOR DAMAGES OR OTHERWISE TO YOU OR ANY OTHER PERSON OR ENTITY IN EXCESS OF THE PURCHASE PRICE FOR THE TRIUMPH-1.

**LICENSE AGREEMENT –** Use of any computer programs or software supplied by JAVAD GNSS or downloaded from a JAVAD GNSS website (the "Software") in connection with the TRIUMPH-1 constitutes acceptance of these Terms and Conditions in this Manual and an agreement to abide by these Terms and Conditions. The user is granted a personal, non-exclusive, non-transferable license to use such Software under the terms stated herein and in any case only with a single TRIUMPH-1 or single computer. You may not assign or transfer the Software or this license without the express written consent of JAVAD GNSS. This license is effective until terminated. You may terminate the license at any time by destroying the Software and Manual. JAVAD GNSS may terminate the license if you fail to comply with any of the Terms or Conditions. You agree to destroy the Software and manual upon termination of your use of the TRIUMPH-1. All ownership, copyright and other intellectual property rights in and to the Software belong to JAVAD GNSS. If these license terms are not acceptable, return any unused software and manual.

**CONFIDENTIALITY –** This Manual, its contents and the Software (collectively, the "Confidential Information") are the confidential and proprietary information of JAVAD GNSS. You agree to treat JAVAD GNSS' Confidential Information with a degree of care no less stringent that the degree of care you would use in safeguarding your own most valuable trade secrets. Nothing in this paragraph shall restrict you from disclosing Confidential Information to your employees as may be necessary or appropriate to operate or care for the TRIUMPH-1. Such employees must also keep the Confidentiality Information confidential. In the event you become legally compelled to disclose any of the Confidential Information, you shall give JAVAD GNSS immediate notice so that it may seek a protective order or other appropriate remedy.

**WEBSITE; OTHER STATEMENTS –** No statement contained at the JAVAD GNSS website (or any other website) or in any other advertisements or JAVAD GNSS literature or made by an employee or independent contractor of JAVAD GNSS modifies these Terms and Conditions (including the Software license, warranty and limitation of liability).

**SAFETY –** Improper use of the TRIUMPH-1 can lead to injury to persons or property and/or malfunction of the product. The TRIUMPH-1 should only be repaired by authorized JAVAD GNSS warranty service centers. Users should review and heed the safety warnings in [Appendix](#page-112-2) [C on page 113.](#page-112-2)

**MISCELLANEOUS –** The above Terms and Conditions may be amended, modified, superseded, or canceled, at any time by JAVAD GNSS. The above Terms and Conditions will be governed by, and construed in accordance with, the laws of the State of California, without reference to conflict of laws.

## <span id="page-10-0"></span>**Regulatory Information**

The following sections provide information on this product's compliance with government regulations.

## <span id="page-10-1"></span>**FCC Class B Compliance**

This device complies with Part 15 of the FCC rules. Operation is subject to the following two conditions:

- 1. This device may not cause harmful interference, and
- 2. This device must accept any interference received, including interference that may cause undesired operation.

This equipment has been tested and found to comply with the limits for a Class B digital device, pursuant to Part 15 of the FCC rules. These limits are designed to provide reasonable protection against harmful interference in residential installations. This equipment generates, uses, and can radiate radio frequency energy, and if not installed and used in accordance with the instructions, may cause harmful interference to radio communications. However, there is no guarantee that interference will not occur in a particular installation.

If this equipment does cause interference to radio or television equipment reception, which can be determined by turning the equipment off and on, the user is encouraged to try to correct the interference by one or more of the following measures:

- Reorient or relocate the receiving antenna.
- Move the equipment away from the receiver.
- Plug the equipment into an outlet on a circuit different from that to which the receiver is powered.
- Consult the dealer or an experienced radio/television technician for additional suggestions.

**Note:** Any changes or modifications to the equipment not expressly approved by the party responsible for compliance could void your authority to operate such equipment.

## <span id="page-11-0"></span>**Canadian Emissions Labeling Requirements**

This Class B digital apparatus meets all requirements of the Canadian Interference-Causing Equipment Regulations.

Cet appareil numérique de la classe B respecte toutes les exigences du Réglement sur le matériel brouilleur du Canada.

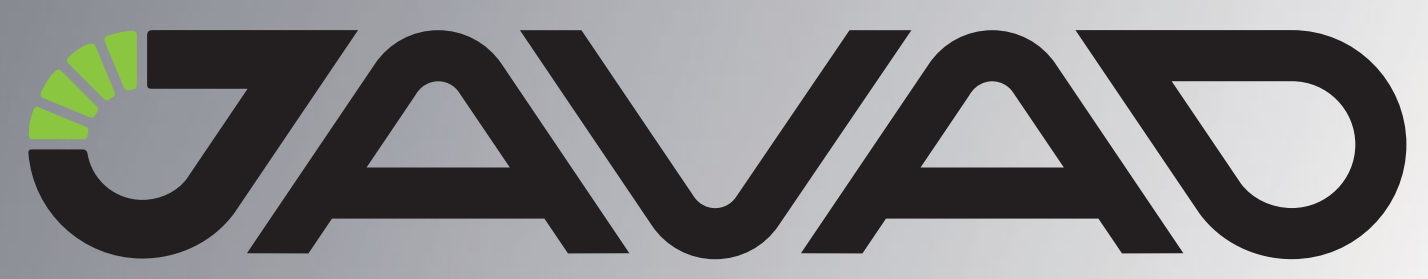

## <span id="page-12-0"></span>**DECLARATION of CONFORMITY**

#### According to ISO/IEC Guide 22 and EN45014

Manufacturer's Name: Javad GNSS, Inc. Manufacturer's Address: 1731 Technology Drive

San Jose, CA 95110 USA

declares, that the products

Product Options: All

Product Name: TRIUMPH-1 and TRIUMPH-4x GNSS Receivers Product Number: 01-570101-01, 01-570001-01

conforms to the following Product Specification:

Safety: Low Voltage Directive 73/23/EEC IEC 60950: 1999 3rd Edition / EN 60950-1:2001 EMC: Directive 89/336/EEC EN 300 113 – 2, EN 300 328 ETS 300342 – 1 EN 301 489 – 1, EN 301 489 – 5, EN 301 489 – 17

Supplementary Information:

The product herewith complies with the essential requirements of the directive 1999/5/EC of the European Parliament and of the Council of 9 March 1999 on radio equipment and telecommunications terminal equipment (R&TTE) and the mutual recognition of their conformity and carries the CE marking accordingly

1) These products were tested in a typical configuration with JAVAD GNSS, Inc. products

V. Zhuxov

San Jose, July, 18, 2008 Vladimir Zhukov, Product Regulations Manager

European contact for regulatory topics only: ALLSAT GmbH Am Hohen Ufer 3A, 30159 Hannover, Germany USA contact: Javad GNSS, Inc 1731 Technology Drive, San Jose, CA 95110. Phone (408)573-8100

#### <span id="page-13-0"></span>**WEEE Directive**

The following information is for EU-member states only:

The use of the symbol indicates that this product may not be treated as household waste. By ensuring this product is disposed of correctly, you will help prevent potential negative consequences for the environment and human health, which could otherwise be caused by inappropriate waste handling of this product. For more detailed information about the take-back and recycling of this product, please contact your supplier where you purchased the product or consult.

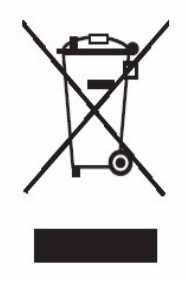

## <span id="page-13-1"></span>**Manual Conventions**

This manual uses the following conventions:

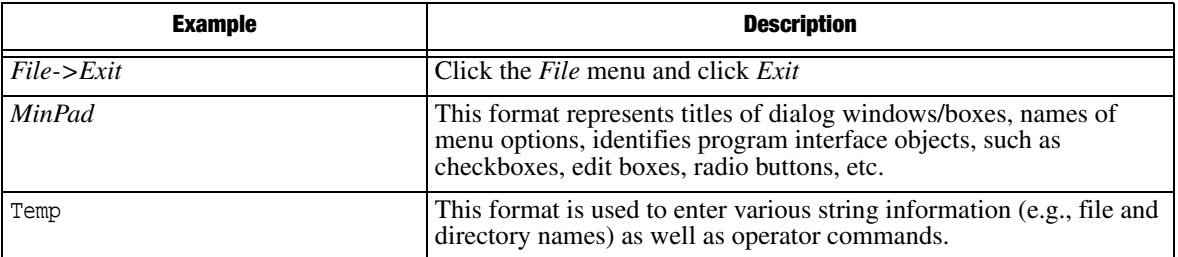

- **Note:** Supplementary information that can have an affect on system operation, system performance, measurements, or personal safety.
- **CAUTION:** Notification that an action has the potential to adversely affect system operation, system performance, data integrity, or personal health.
- **Warning:** *Notification that an action will result in system damage, loss of data, loss of warranty, or personal injury.*
- **DANGER: UNDER NO CIRCUMSTANCES SHOULD THIS ACTION BE PERFORMED.**

## <span id="page-14-0"></span>**Screen Captures**

This manual includes sample screen captures. Your actual screen can look slightly different from the sample screen due to the receiver you have connected, operating system used and settings you have specified. This is normal and not a cause for concern.

## <span id="page-14-1"></span>**Related Information**

## <span id="page-14-2"></span>**Technical Assistance**

If you have a problem and cannot find the information you need in the product documentation, contact your local dealer. Alternatively, request technical support using the JAVAD GNSS World Wide Web site at: www.javad.com

## <span id="page-14-3"></span>**Reader Feedback**

Your feedback about the supporting documentation helps us to improve the documentation with each revision.

To forward your comments, do one of the following:

- Send an E-mail to support@javad.com.
- Complete the Reader Comment Form at the back of this manual and mail or fax it according to the instructions at the bottom of the form. Please mark it *Attention: Documentation Group*.

All comments and suggestions become the property of JAVAD GNSS.

**Preface** Related Information Reader Feedback

## **Chapter 1**

## <span id="page-16-0"></span>**INTRODUCTION**

Based on the TRIUMPH Chip, TRIUMPH-1 is a fully integrated package ready for your demanding jobs, offering precise and automatic performance beyond anything that you have experienced so far. An elegant, rugged, light, and hermetically sealed box accommodates all GNSS and Modem electronics, antennas, and up to 20 hours of rechargeable batteries and its sophisticated power management system. The close proximity of our batteries with the electronic section helps the batteries to absorb heat and function better in cold weathers. The batteries can be charged with any power supply from 10 volts to 30 volts, which includes car, ship and airplane batteries.

All GNSS, UHF, GSM, Bluetooth®, and WiFi antennas are conveniently hidden and protected. An external antenna can also be connected to bypass the internal GNSS antenna. There are two SIM cards inside the box, one of them can be easily reached and changed via a small sealed door. ([Figure 1-1](#page-16-1)).

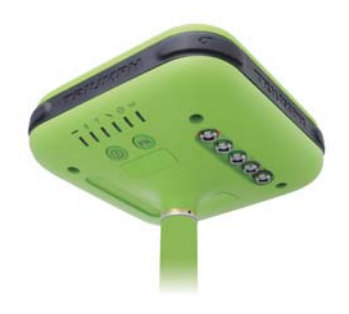

**Figure 1-1. TRIUMPH-1 Receiver**

<span id="page-16-1"></span>The TRIUMPH-1 can receive and processes multiple signal types (including the latest GPS L2C, GPS L5, GLONASS C/A L2, and GALILEO signals) improving the accuracy and reliability of your survey points and positions, especially under difficult jobsite conditions.

The GNSS component of TRIUMPH-1 receivers means you can access the GPS (Global Positioning System) satellites of the United States, the Galileo (an upcoming global positioning system maintained and operated by Galileo Industries,) and the GLONASS (Global Navigation Satellite System) satellites of the Russian Federation, increasing the number of satellites your receiver can detect, thus improving the accuracy of your measuring points, increasing productivity, and reducing cost.

**Introduction** Principles of Operation **GNSS Overview** 

Several other features, including multipath mitigation and common tracking, provide undercanopy and low signal strength reception. The TRIUMPH-1 receiver provides the functionality, accuracy, availability, and integrity needed for fast and easy data collection.

## <span id="page-17-0"></span>**1.1. Principles of Operation**

Surveying with the right GNSS receiver can provide users accurate and precise positioning, a requirement for any surveying project. This section gives an overview of existing and proposed Global Navigation Satellite Systems (GNSS) and receiver functions to help you understand and apply basic operating principles, allowing you to get the most out of your receiver.

## <span id="page-17-1"></span>**1.1.1. GNSS Overview**

Currently, the following three global navigation satellite systems (GNSS) offer line-of-site radio navigation and positioning, velocity, and time services on a global, all-weather scale to any user equipped with a GNSS tracking receiver on or near the Earth's surface:

- GPS the Global Positioning System maintained and operated by the United States Department of Defense. For information on the status of this system, visit the US Naval Observatory website (http://tycho.usno.navy.mil/) or the US Coast Guard website (http://www.navcen.uscg.gov/).
- GLONASS the Global Navigation Satellite System maintained and operated by the Russian Federation Ministry of Defense. For information on the status of this system, visit the Coordinational Scientific Information Center website (http://www.glonasscenter.ru/ frame\_e.html).
- GALILEO an upcoming global positioning system maintained and operated by Galileo Industries, a joint venture of several European space agencies/companies working closely with the European Space Agency. Unlike GPS and GLONASS, this is a civil endeavor and is currently in the development and validation stage. For information on the status of this system, visit the Galileo Industries website (http://www.galileo-industries.net).

Despite numerous technical differences in the implementation of these systems, satellite positioning systems have three essential components:

- Space GPS, GLONASS, and GALILEO satellites orbit approximately 12,000 nautical miles above Earth and are equipped with a clock and radio. These satellites broadcast
- ranging signals and various digital information (ephemerides, almanacs, time&frequency corrections, etc.).
- Control Ground stations located around the Earth that monitor the satellites and upload data, including clock corrections and new ephemerides (satellite positions as a function of time), to ensure the satellites transmit data properly.
- User The community and military that use GNSS receivers to calculate positions.

## <span id="page-18-0"></span>**1.1.2. Calculating Absolute Positions**

When calculating an absolute position, a stationary or moving receiver determines its threedimensional position with respect to the origin of an Earth-Center Earth-Fixed coordinate system. To calculate this position, the receiver measures the distance (called pseudoranges) between it and at least four satellites. The measured pseudoranges are corrected for clock differences (receiver and satellites) and signal propagation delays due to atmospheric effects. The positions of the satellites are computed from the ephemeris data transmitted to the receiver in navigation messages. When using a single satellite system, the minimum number of satellites needed to compute a position is four. In a mixed satellite scenario (GPS, GLONASS, GALILEO), the receiver must lock onto five or more satellites to account for the different time scales used in these systems and to obtain an absolute position.

## <span id="page-18-1"></span>**1.1.3. Calculating Differential Positions**

DGPS, or Differential GPS, is a relative positioning technique where the measurements from two or more remote receivers are combined and processed using sophisticated algorithms to calculate the receivers' relative coordinates with high accuracy.

DGPS accommodates various implementation techniques that can be classified according to the following criteria:

- The type of GNSS measurements used, either code-phase differential measurements or carrier-phase differential measurements
- If real-time or post-mission results required Real-time applications can be further divided according to the source of differential data and communication link used.

With DGPS in its most traditional approach, one receiver is placed at a known, surveyed location and is referred to as the reference receiver or base station. Another receiver is placed at an unknown location and is referred to as the remote receiver or rover. The reference station collects the code-phase and carrier-phase measurements from each GNSS satellite in view.

• • For real-time applications, these measurements and the reference station coordinates are then built up to the industry standard RTCM—or various proprietary standards established for transmitting differential data—and broadcast to the remote receiver(s) using a data communication link. The remote receiver applies the transmitted measurement information to its observed measurements of the same satellites.

• For post-mission applications, the simultaneous measurements from reference and rover stations are normally recorded to the receiver's internal memory (not sent over communication link). Later, the data are downloaded to computer, combined, and processed.

Using this technique, the spatially correlated errors—such as satellite orbital errors, ionospheric errors, and tropospheric errors—can be significantly reduced, thus improving the position solution accuracy.

A number of differential positioning implementations exist, including post-processing surveying, real-time kinematic surveying, maritime radio beacons, geostationary satellites (as with the OmniSTAR service), and satellite based augmentation systems (WAAS, EGNOS, MSAS). The real-time kinematic (RTK) method is the most precise method of real-time surveying. RTK requires at least two receivers collecting navigation data and communication data link between the receivers. One of the receivers is usually at a known location (Base) and the

other is at an unknown location (Rover). The Base receiver collects carrier phase measurements, generates RTK corrections, and sends this data to the Rover receiver. The Rover processes this transmitted data with its own carrier phase observations to compute its relative position with high accuracy, achieving an RTK accuracy of up to 1 cm horizontal and 1.5 cm vertical.

## <span id="page-19-0"></span>**1.1.4. Essential Components for Quality Surveying**

Achieving quality position results requires the following elements:

• Accuracy – The accuracy of a position primarily depends upon the satellite geometry (Geometric Dilution of Precision, or GDOP) and the measurement (ranging) errors.

– Differential positioning (DGPS and RTK) strongly mitigates atmospheric and orbital errors, and counteracts Selective Availability (SA) signals the US Department of Defense transmits with GPS signals.

– The more satellites in view, the stronger the signal, the lower the DOP number, the higher positioning accuracy.

- Availability The availability of satellites affects the calculation of valid positions. The more visible satellites available, the more valid and accurate the position. Natural and man-made objects can block, interrupt, and distort signals, lowering the number of available satellites and adversely affecting signal reception.
- Integrity Fault tolerance allows a position to have greater integrity, increasing accuracy. Several factors combine to provide fault tolerance, including:

– Receiver Autonomous Integrity Monitoring (RAIM) detects faulty GNSS satellites and removes them from the position calculation.

– Five or more visible satellites for only GPS or only GLONASS; six or more satellites for mixed scenarios.

– Satellite Based Augmentation Systems (WAAS, EGNOS, etc.) creates and transmit, along with DGPS corrections, data integrity information (for example, satellite health warnings).

– Current ephemerides and almanacs.

#### <span id="page-20-0"></span>**1.1.5. Conclusion**

This overview simply outlines the basics of satellite positioning. For more detailed information, visit the JAVAD GNSS website: www. javad.com.

## <span id="page-20-1"></span>**1.2. Getting Acquainted**

The TRIUMPH-1 is a 216-channel GNSS receiver with internal batteries, up to two data ports, an interface for controlling and viewing data logging (MinPad), an internal radio modem, a Bluetooth® wireless technology module, and an optional GSM module.

## <span id="page-20-2"></span>**1.2.1. TRIUMPH-1 Receiver**

The TRIUMPH-1 receiver's advanced design reduces the number of cable required for operation, allowing you to survey more reliably and efficiently. The casing allocates space for two rechargeable batteries, two SIM card slots, a Bluetooth® wireless technology module, a multisystem receiver board, and a radio modem.

The TRIUMPH-1 comes in one of the following configurations:

- with an UHF radio modem
- with a GSM module
- with an UHF radio modem and a GSM module
- without a radio modem and a GSM module

#### <span id="page-21-0"></span>**MinPad**

The MinPad is the receiver's minimum interface used to display and control data input and output ([Figure 1-2](#page-21-1)).

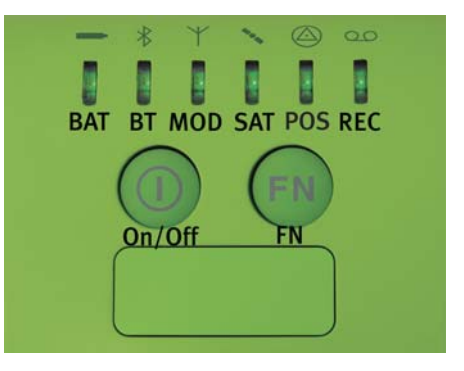

**Figure 1-2. TRIUMPH-1 MinPad**

<span id="page-21-1"></span>The *BAT (battery) LED* displays the power status for battery:

- Green full.
- Yellow half.
- Red almost empty.
- No light receiver is off/ no power
- Fast blinking means battery is charging.
- Slow blinking means receiver is in sleep mode.

The *BT* (*Bluetooth*) *LED* indicates the level of activity at the Bluetooth<sup>®</sup> wireless technology communication link:

- Green the Bluetooth® module is on and a connection has been established.
- Yellow the Bluetooth<sup>®</sup> module is on and a connection is establishing.
- Red connection is not established.
- No light the Bluetooth<sup>®</sup> module is not active.

The *MOD (modem) LED* displays the status of the modem.

- Green the UHF modem/GSM module is on and a connection has been established.
- Yellow marginal connectivity.
- Red connection is not established.
- No light the UHF modem/ GSM module is not active.

The *SAT (satellites) LED* displays the number of tracked satellites.

- Green eight and more satellites.
- Yellow five to seven satellites.
- Red less than five satellites.
- No light no satellites.

Effective number of satellites are total number of satellites tracked minus the number of non-GPS systems tracked. For example if 8 GPS and 5 GLONASS are tracked the effective number of satellites is 12.

The *POS (position) LED* indicates position solution for current surveying mode:

- Green Fixed/Diff position solution is obtained.
- Yellow Float/No-Diff position solution is obtained.
- Red No position.
- No light no satellites.

The *REC (record) LED* displays the data recording status and blinks on each recording.

- Green recording data.
- Yellow less than 10 min memory left.
- Red memory is full.
- No light not active.

The *On/Off* (*power) button* turns the receiver on and off.

The *FN (function) button* switches the receiver between post-processing modes, starts/stops data recording, and changes the baud rate of the serial port to 9600. Holding FN down while pushing ON/OFF button between 4 to 8 seconds (during this period four LEDs blink yellow) will clear the NV RAM. Holding FN down while pushing ON/OFF button for more than 30 seconds resets the receiver.

#### <span id="page-22-0"></span>**SIM Card Slot**

The SIM card slot allows a standard SIM card to be installed in the receiver. Once installed, the SIM card provides a unique identification for the receiver's GSM module and enables the receiver's GSM functionality based on the subscribed services (the receiver board accesses the GSM module which accesses the SIM card). The SIM card usually remains inside the receiver. The GSM module with the SIM card installed can be accessed via ModemVU for configuration purposes. A SIM card can be purchased from your local cellular provider.

#### <span id="page-23-0"></span>**Data and Power Ports**

The TRIUMPH-1 has the following ports ([Figure 1-3 on page 24\)](#page-23-4):

- Power rimmed in red; used to connect the receiver to an external power source. This port can also be used to charge the batteries. The body of the connector on the corresponding cable is red.
- Serial rimmed in green; used for communication between the receiver and an external device. The body of the connector on the corresponding cable is green.
- Ethernet rimmed in gray; used to connect the receiver to local network. The body of the connector on the corresponding cable is gray.
- USB rimmed in black; used for high-speed data transfer and communication between the receiver and an external device. The body of the connector on the corresponding cable is black.

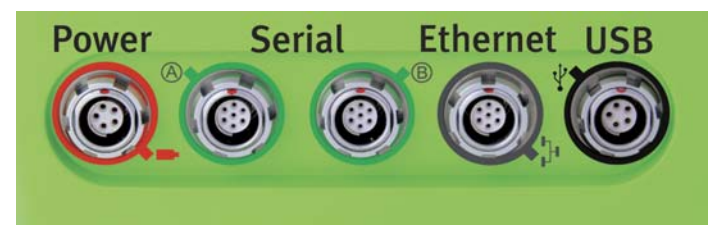

**Figure 1-3. TRIUMPH-1 Ports**

#### <span id="page-23-4"></span><span id="page-23-1"></span>**External Antenna Connector**

The external antenna connects to the TNC external antenna connector (optional).

#### <span id="page-23-2"></span>**Pole/Adapter Connector**

The bottom connector connects the receiver to either a standard 5/8-11'' mounting thread pole/ adapter or the quick disconnects.

## <span id="page-23-3"></span>**1.2.2. Cables**

The TRIUMPH-1 package includes standard communication and power cables for configuring the receiver and providing a power source to the receiver.

- *Power cable* connects the power supply unit to a grounded outlet.
- *Receiver power/charging cable* connects the receiver and the power supply unit via SAE connectors for battery charging. Body of connector is red.
- *Serial cable* connects the receiver to an external device (controller or computer) for data transfer and receiver configuration. Body of connector is green.
- *USB cable c*onnects the receiver to an external device (controller or computer) for highspeed data transfer and receiver configuration. Body of connector is black.

## <span id="page-24-0"></span>**1.2.3. Other Accessories**

The *Power Supply unit* charges the internal batteries when connected to a grounded outlet. This unit converts the alternating current (AC) normally supplied from an electrical outlet to a direct current (DC) used to charge the batteries and/or power the receiver.

## <span id="page-24-1"></span>**1.2.4. Literature**

TRIUMPH-1 literature, including manuals and other product information are available on the JAVAD GNSS website (http://www.javad.com):

- TRIUMPH-1 Quick Guide
- *TRIUMPH-1 Operator's Manual*
- Functional specifications

## <span id="page-24-2"></span>**1.3. Option Authorization File (OAF)**

JAVAD GNSS issues an Option Authorization File (OAF) to enable the specific options that customers purchase. An Option Authorization File allows customers to customize and configure the TRIUMPH-1 according to particular needs, thus only purchasing those options needed.

Typically, all TRIUMPH-1 receivers ship with a temporary OAF that allows the receiver to be used for a predetermined period of time. When the receiver is purchased, a new OAF activates desired, purchased options permanently. Receiver options remain intact when clearing the NVRAM or resetting the receiver.

The OAF enables the following kinds of functions. For a complete list of available options and details, visit the JAVAD GNSS website (http://www.javad.com) or consult your dealer.

- Memory (standard 0 MB)
- Update rate standard 1Hz (optional 5, 10, 20 Hz, or 100 Hz)
- RTK at 1 Hz, 5 Hz, 10 Hz, 20 Hz, or 100 Hz
- RTCM/CMR Input/Output

**Introduction** Option Authorization File (OAF) Literature

- Event marker
- Common Tracking
- Advanced multipath reduction
- Wide Area Augmentation System (WAAS) and European Geostationary Navigation Overlay Service (EGNOS)
- Receiver Autonomous Integrity Monitoring (RAIM)
- 1 PPS (Pulse-Per-Second; a timing signal)

## **Chapter 2**

## <span id="page-26-0"></span>**PRE-SURVEY PREPARATION**

Before beginning to survey with the TRIUMPH-1 receiver, the following software needs to be installed and configurations need to be applied:

- Install receiver configuration software. See ["Installing JAVAD GNSS Software" on page](#page-26-1) [27](#page-26-1).
- Optional: install SIM card. See ["Installing the Optional SIM Card" on page 28.](#page-27-2)
- Charge the batteries. See ["Charging the Batteries" on page 29](#page-28-0).
- Enable power source settings. See ["Power Management" on page 30](#page-29-0) and ["Powering the](#page-32-0) [Receiver" on page 33](#page-32-0).
- Configure the Bluetooth® wireless technology module. See ["Bluetooth® Module](#page-35-1) [Configuration" on page 36](#page-35-1).
- Collect almanacs and ephemerides. See ["Collecting Almanacs and Ephemerides" on page](#page-37-0) [38.](#page-37-0)

## <span id="page-26-1"></span>**2.1. Installing JAVAD GNSS Software**

Use the following software programs for configuring and maintaining the receiver:

- TriVu
- ModemVu

This software is available on the JAVAD GNSS website. If downloading the program(s) from the website, extract the program's files into a folder on your hard drive. The following sections describe installing this software, and other sections throughout the manual describe using this software with the receiver.

## <span id="page-27-0"></span>**2.1.1. Installing TriVU**

TriVU™ is a comprehensive Windows® software product designed for controlling GNSS receivers developed by JAVAD GNSS.

There is no special installer for the current version of TriVU. This tool is a ready-to-run executable. Click the executable file TriVU.exe to start program.

To uninstall TriVU, navigate to the location of the \*.exe file. Select the file and press *Delete*.

## <span id="page-27-1"></span>**2.1.2. Installing ModemVU**

ModemVU<sup>TM</sup> is a Windows<sup>®</sup> application is a configuration program for the radio modem inside the receiver. ModemVU is available from the JAVAD GNSS website.

- **Note:** Refer to the *ModemVU Software Manual* for full details on installing and using ModemVU Software.
- 1. If downloading the program from the website, extract the program files into a folder on your hard drive.
- 2. Navigate to the location of the ModemVU program and double-click the Setup.exe icon.
- 3. Follow the on-screen installation instructions. Click *Next* to continue, *Back* to get back to previous step, or *Cancel* to quit the installation.
- 4. Keep the default installation location or select a new location.
- 5. Click *Finish* to complete the installation.
- 6. If desired, create a shortcut on the computer's desktop for quick access to ModemVU.

To uninstall ModemVU use the *Start* menu on your computer:

- 1. Navigate to the location of the ModemVU program and double-click the Setup.exe icon.
- 2. Follow the on-screen installation instructions.

## <span id="page-27-2"></span>**2.2. Installing the Optional SIM Card**

The SIM card provides telephony communication for data transfer between two GSM-capable receivers. The SIM card can be purchased at your local cellular phone supply store. Once installed, the card generally remains installed.

The SIM card must support Circuit Switched Data to communicate directly between receivers. The SIM card must have GPRS support to communicate with a GPS Network IP address.

**Note:** Both the Base and Rover receivers must have a SIM card installed (supporting Circuit Switched Data) and have subscriptions to the same service provider for proper communication.

To install the SIM card:

- 1. Ensure the receiver is turned off.
- 2. Open the small SIM card door.
- 3. Carefully insert the SIM into the SIM card slot.

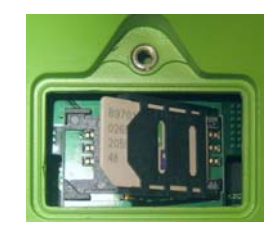

**Figure 2-1. Install SIM Card**

<span id="page-28-2"></span>Once the receiver is turned on, the receiver board will detect the SIM card and it will be ready to use as needed.

## <span id="page-28-0"></span>**2.3. Charging the Batteries**

Before beginning to work, fully charge the batteries for maximum operating time. An approximately 6-hour charge cycle will fully charge the batteries; the batteries will charge simultaneously.

The batteries can not be overcharged.

**Note:** The batteries are shipped from the factory without power. Fully charge the batteries before surveying.

The Li-Ion batteries used in the battery packs should run at no less than 80% capacity after 500 charging cycles. These batteries do not need to be drained before recharging.

## <span id="page-28-1"></span>**2.3.1. Power supply requirements**

A single external power supply with 5 pin ODU connector or SAE connector is necessary to operate the TRIUMPH-1. If external power supply has only SAE connector, Receiver-to-SAE power cable shall be used. The external power supply needs to be Listed for US and Certified for EU countries, it needs also to be a Limited Power Source and rated for Outdoor Use and have an output rated for 10...30 V DC, 5A. This may not be the same range as other JAVAD GNSS products with which you are familiar.

- *CAUTION: To avoid the introduction of hazards when operating and installing, before connecting of the equipment to the supply, make sure that the supply meets local and national safety ordinances and matches the equipment's voltage and current requirements.*
- *CAUTION: Never attempt any maintenance or cleaning of the supply while plugged in. Always remove supply from AC power before attempting service or cleaning.*
- **Warning:** *If the voltage supplied is below the minimum specification, the receiver will suspend operation. If the voltage supplied is above the maximum specification, the receiver may be permanently damaged, voiding your warranty.*

Make sure cords are located so that will not be stepped on, tripped over, or otherwise subjected to damage or stress. Do not operate equipment with a damaged cord or plug – replace immediately. To reduce the risk of damage to the equipment, pull by the plug body rather than the output cord when disconnecting the equipment.

Do not operate the supply if it has received a sharp blow, been dropped, or otherwise damaged. Do not disassemble the supply.

- **Warning:** *Before connecting the external power source and the receiver, make sure that the power source matches the receiver's voltage and current requirements.*
	- **Note:** When the receiver uses an external battery as the primary power source, make sure that the charger mode is set to *Off*. Otherwise, the external battery will also charge the internal batteries, causing operation time to decrease. See ["Power Management"](#page-29-0) below for more information on setting the charger mode.

## <span id="page-29-0"></span>**2.4. Power Management**

JAVAD GNSS's TriVU software provides an interface for various configuration, monitoring, and management functions for the receiver.

For power management of the receiver, TriVU enables the power source, enables the charging mode, and displays the current voltage for the batteries.

1. Connect your receiver and computer. See ["Connecting the Receiver and a Computer" on](#page-33-1) [page 34](#page-33-1) for this procedure.

2. Start TriVU. Select the COM port and click Ok [\(Figure 2-2](#page-30-0)).

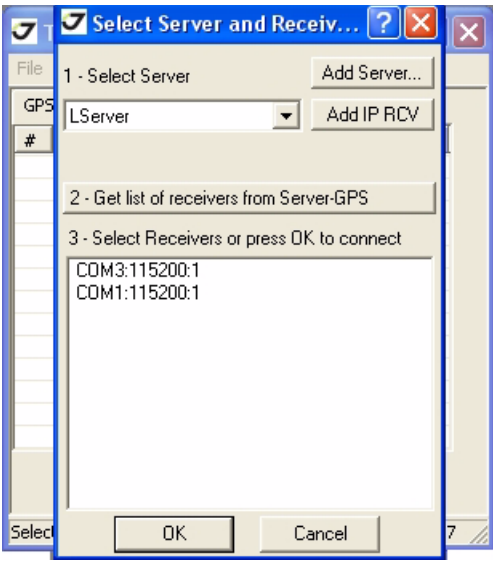

**Figure 2-2. Connection Parameters**

<span id="page-30-0"></span>3. Once connected, click the *Configuration->Receiver*. Open the *General* tab [\(Figure 2-3\)](#page-30-1).

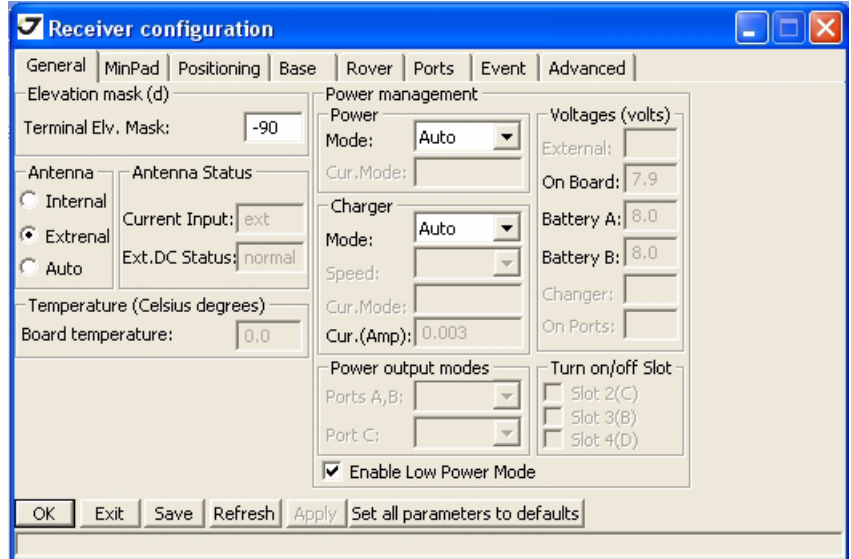

<span id="page-30-1"></span>**Figure 2-3. General Tab**

4. Select the *Power Mode* drop-down list to set the desired power source. Current Mode displays the current power source; if using the cradle, it will show "extbat."

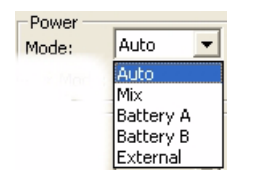

**Figure 2-4. Select Power mode**

- <span id="page-31-0"></span>• *Auto* – receiver automatically selects the power source
- *Mix* the batteries will discharge almost simultaneously
- *Battery A* both batteries will discharge in sequence: first A, then B, A, B, and so on. In this case, battery B will last 1 to 2 hours longer.
- *Battery B* both batteries will discharge in sequence: first B, then A, B, A, and so on. In this case, battery A will last 1 to 2 hours longer.
- 5. Select the Charger Mode drop-down list to set the desired charger mode (Figure 2-10 on page 2-12). Current Mode displays the charging battery: a, b, ab, or none (off) [\(Figure 2-](#page-31-1) [5\)](#page-31-1).

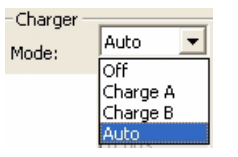

**Figure 2-5. Select Charger mode**

- <span id="page-31-1"></span>• *Auto* – receiver will automatically detect and charge both batteries.
- *Charge A* receiver will charge only battery A.
- *Charge B* receiver will charge only battery B.
- *Off* receiver will not charge batteries.

6. Select the *Ports* drop-down list to set power output on the serial ports.

- *On* the power board delivers voltage on pin one of all serial port connectors when the receiver is turned on. If the receiver is turned off, there will not be any power on the ports.
- *Off* the power is absent, even if the receiver is on.
- *Always* the power board delivers voltage on pin one of all serial port connectors, even if the receiver is off.
- 7. Select the *Slots* drop-down list to set power output on internal slots.
	- *On* all slots have power if the receiver is turned on.
	- *Off* internal slots do not have power, even if the receiver is turned on.
- *Always* internal slots have power, even if the receiver is turned off.
- 8. View the *Voltages* information ([Figure 2-6](#page-32-1)).

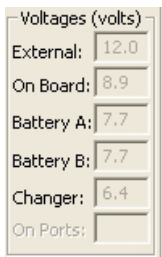

#### **Figure 2-6. View Voltages Information**

- <span id="page-32-1"></span>• *External* – displays the external power supply's voltage.
- *On Board* displays the voltage drawn by the receiver board.
- *Battery A* displays the voltage of battery A.
- *Battery B* displays the voltage of battery B.
- *Charger* displays the charger's output voltage during battery charging.
- *On Ports* displays the voltage output on pin one of all serial ports connectors.
- 9. Select and check each of the *Turn on/off slots* list boxes to enable the corresponding internal slots.
- 10. Click *Apply*.

## <span id="page-32-0"></span>**2.5. Powering the Receiver**

When powered from the internal batteries, the receiver will constantly switch from one battery to the other, maintaining a difference of 0.4 V between the batteries.

*To check the status of the internal batteries*, view the BAT LED or check the status using JAVAD GNSS software.

- Check the BAT LEDs for battery status.
	- A green light indicates greater than 85% charge.
	- An Yellow light indicates an intermediate charge.
	- A red light indicates less than 15% charge.
- Do one of the following using TriVU:
	- Start TriVU to view battery voltages on the status bar of the program window.
	- Click *Configuration->Receiver* and open the *General* tab to view battery voltages.

*To charge the receiver internal batteries*, take the following steps:

- Plug the Receiver-to-SAE cable's 5-pin connector into the power port of the receiver (labeled PWR).
- Connect the opposite end of this cable with the battery charger's SAE connector.
- Plug the appropriate end of the power supply-to-outlet cable into the battery charger.
- Plug the other end of this cable into an AC outlet.
- Turn off the receiver by pressing and holding the *power* key for more than one and less than four seconds (until both SAT and the REC LEDs turn off).
- Leave overnight.

## <span id="page-33-0"></span>**2.5.1. Turning On/Off the Receiver**

To turn ON the receiver, press and hold the power button until the LEDs briefly flash. To turn OFF the receiver, press and hold the power key for more than one and less than four seconds (until both the SAT and the REC LEDs are off). This delay (about 1 second) will prevent the receiver from being turned off by mistake.

## <span id="page-33-1"></span>**2.6. Connecting the Receiver and a Computer**

JAVAD GNSS TriVU software provides an interface for various configuration, monitoring, and management functions for the receiver.

To configure, manage files, or maintain the receiver, connect the receiver and a computer using one of the following methods and start TriVU:

- a Bluetooth<sup>®</sup>-enabled external device (computer/controller)
- an RS232 cable and a computer/controller
- a USB cable and a computer/controller with the JAVAD GNSS USB driver installed

Once you have established a connection between the receiver and the computer/controller, you will be able to configure the receiver and its components, send commands to the receiver, download files from the receiver's memory; as well as, upload new firmware, upload an OAF, and upload configuration files to a receiver, using TriVU.

## <span id="page-34-0"></span>**2.6.1. Establishing a Wireless Connection**

The TRIUMPH-1 receiver contains Bluetooth<sup>®</sup> wireless technology that allows file transfer and synchronization between the receiver and any other external device that supports Bluetooth<sup>®</sup> wireless technology; for example, an IPAQ, or a computer with USB-to-Bluetooth<sup>®</sup> adapter or PCMCA-to-Bluetooth® adapter installed.

**Note:** Changing the receiver's Port D default settings will affect the Bluetooth® link. The default settings for Port D are 115200 bps, 8 data bits, 1 stop bit, no parity, and no handshaking.

The TRIUMPH-1 and external device connection procedure varies slightly depending on the type of external device used. In general, the connection procedure is as follows:

- **Note:** Refer to your Bluetooth®-enabled external device documentation for more detailed connection information.
- 1. Turn on a Bluetooth<sup>®</sup>-enabled external device and your receiver. The default external device mode is Master; the receiver's Bluetooth® module mode is Slave.
- 2. Instruct the external device (Master) to search for the receiver (Slave).
- 3. Once the Master device detects the receiver, use the procedure described in the external device's documentation to connect it with the receiver.
- 4. Connect to the desired configuration software (TriVU).

If you cannot establish a connection, check that the receiver's slot three is enabled. Connect your receiver and a computer using an RS232 cable (see ["Establishing an RS232 Cable Connection"](#page-34-1) below).

- 1. Start TriVU.
- 2. Click *Configuration->Receiver* and open the *General* tab.
- 3. In the *Turn on/off Slots* area, ensure the *Slot B* is enabled.

#### <span id="page-34-1"></span>**2.6.2. Establishing an RS232 Cable Connection**

- 4. Using the RS232 cable, connect the serial port of your computer (usually COM1) to the receiver's serial port A.
- 5. Press the power buttons on the receiver and computer to turn them on.
- 6. Connect to the desired configuration software (TriVU).

## <span id="page-35-0"></span>**2.6.3. Establishing a USB Cable Connection**

Make sure the computer has JAVAD GNSS's USB driver installed (available from www.javad.com) before continuing.

- 1. Using the USB cable, connect the USB port on the receiver to a USB port on the computer.
- 2. Press the *power* buttons on the receiver and computer to turn them on.
- 3. Connect to the desired configuration software (TriVU).

## <span id="page-35-1"></span>**2.7. Bluetooth® Module Configuration**

Use GREIS commands and Manual Mode of TriVU to:

- access the Bluetooth<sup>®</sup> wireless technology module
- configure the Bluetooth<sup>®</sup> module
- check or change the module's configuration

To access the Bluetooth® wireless technology module:

- 1. Connect computer and the receiver, as described in ["Connecting the Receiver and a](#page-33-1) [Computer" on page 34.](#page-33-1)
- <span id="page-35-2"></span>2. Start TriVU. Select the COM port and click Ok [\(Figure 2-2](#page-30-0)).

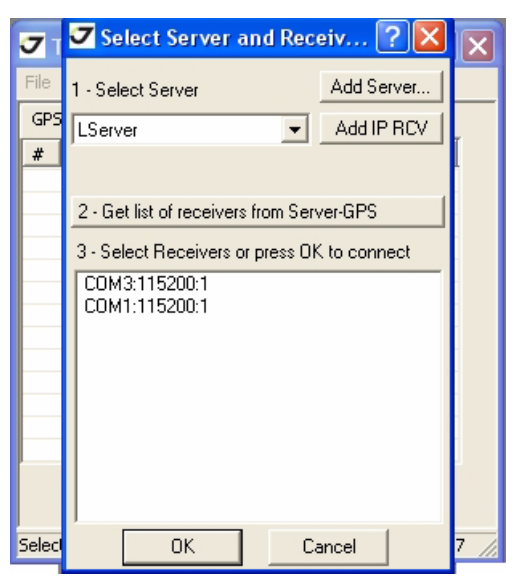

**Figure 2-7. Connection Parameters**
3. Click *File->Manual Mode* [\(Figure 2-8\)](#page-36-0).

| File        | Configuration Tools Plot |        |        |
|-------------|--------------------------|--------|--------|
| Connection  |                          | Ctrl+C |        |
| Disconnect  |                          | Ctrl+D |        |
|             | File Manager             | Ctrl+F |        |
|             | Real-Time Logging        |        | Ctrl+R |
| Manual Mode |                          | Ctrl+M |        |
| Fxit        |                          | Ctrl+X |        |

**Figure 2-8. File->Manual Mode**

<span id="page-36-0"></span>4. In the command line insert the command from the [Table 2-1](#page-36-1) and click *Send command* ([Figure 2-9 on page 38\)](#page-37-0). For details refer to *GREIS (GNSS Receiver External Interface Specification),* available from JAVAD GNSS website.

**Table 2-1. Bluetooth® configuration GREIS commands**

<span id="page-36-1"></span>

| <b>Command</b>               | <b>Comments</b>                                                                                                    |
|------------------------------|----------------------------------------------------------------------------------------------------|
| set,/par/blt/name,JAVAD GNSS | Change the name of the receiver's Bluetooth <sup>®</sup><br>module. Here the user can enter an arbitrary string<br>comprising up to 14 characters. |
| $set$ ,/par/blt/pin,1234     | Specify a Personal Identification Number (PIN) of<br>the Bluetooth <sup>®</sup> module. The user can enter up to<br>16 characters.                 |

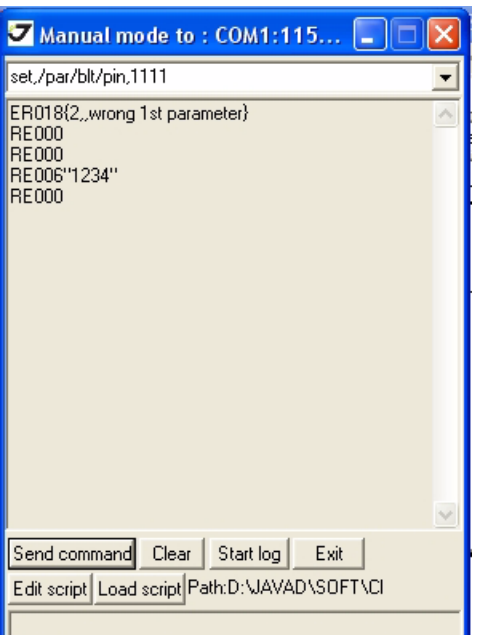

**Figure 2-9. Manual Mode**

- <span id="page-37-0"></span>5. Click *Exit*.
- <span id="page-37-1"></span>6. Click *File->Disconnect*, then *File->Exit* to quit TriVU. Disconnecting before exiting ensures proper port management.

# **2.8. Collecting Almanacs and Ephemerides**

Each satellite broadcasts a navigation message that includes the ephemeris parameters of the satellite, the almanac, and various other information. The ephemeris parameters describe the orbital motion of the satellite and are used to predict its location/trajectory. The almanac gives the approximate orbit (course) for the transmitting satellite and all other satellites in the same system only.

- GPS and GLONASS satellites broadcast ephemeris data cyclically, with a period of 30 seconds.
- GPS satellites broadcast almanac data cyclically with a period of 12.5 minutes; GLONASS satellites broadcast almanac data cyclically with a period of 2.5 minutes.

If the receiver has an almanac, you can considerably reduce the time needed to search for and lock on to satellite signals.

The receiver regularly updates the almanac and ephemerides and stores the most recent versions in its Non-Volatile Random Access Memory (NVRAM).

- 1. Set up the receiver in a location with a clear view of the sky.
- 2. Turn on the receiver.
- 3. Wait for about 15 minutes while the receiver collects complete almanac and ephemeris data from the satellites.

You will need to collect or update the almanac and ephemerides under the following circumstances:

- If the receiver has been off for a long time.
- If the last known receiver position, stored in the NVRAM, is different from the present position by several hundred kilometers.
- After loading a new OAF.
- **Note:** If 15 minutes have passed and the receiver does not lock on to satellites, clear the NVRAM. See for details.
	- After loading new firmware.
	- After clearing the NVRAM.
	- Before surveying.

#### **Pre-survey Preparation**

Collecting Almanacs and Ephemerides Establishing a USB Cable Connection

## **Chapter 3**

# **CONFIGURATION**

Both Base and Rover receivers must be configured according to the desired survey method.

- In applications where real-time positioning results are required, the Base receiver provides the correction information needed to properly calculate the location of the Rover receiver. A Base station is normally set up over a known point and collects GPS/GLONASS data from satellites. As the receiver picks up satellite data, it measures the carrier and code phases to accurately compute and verify its location. Then, the receiver transmits this information via radio (UHF or GSM) to the Rover receiver.
- The Rover receiver applies correction information from the Base station to its current location to accurately calculate one or more points. Rovers are mobile GNSS receivers on a survey pole or bipod that compares the information from the Base station to the data it logs from satellites and applies correction algorithms to accurately calculate a new point.
- In applications intended for post-processing, the receivers typically log code phase and/or carrier phase measurements separately from common satellites and during the same time interval. This data is then processed using post-processing software (for example, Justin).

When configuring receivers for RTK surveying, use the following list to ensure the receivers are properly set up:

- Perform pre-survey preparation as described in Chapter 2.
- Configure one receiver as an RTK Base station and the other receiver as an RTK Rover. See ["Configuring the Receiver" on page 53.](#page-52-0)
- Configure the communication data link for transmitting and receiving corrections.
	- For a modem, see ["Configuring the Intermal UHF modem" on page 44.](#page-43-0)
	- For a GSM module, see ["Configuring the GSM module for Point-to-Point radio link" on](#page-44-0) [page 45](#page-44-0) and ["Configuring the GSM module for Internet access" on page 47](#page-46-0).
- Set up the Base receiver over a known point to begin collecting static observation data and transmitting corrections. Set up the Rover receiver to begin collecting RTK data. See ["Receiver Setup" on page 67](#page-66-0) for more information.

When configuring receivers for post-processing surveying, use the following list to ensure the receivers are properly set up:

• Perform pre-survey functions as described in Chapter 2.

- Configure one receiver as a Base station and the other receiver as a Rover. See ["Configuring the Receiver" on page 53](#page-52-0).
- Set up the Base receiver over a known point to begin collecting static observation data. Set up the Rover receiver to begin collecting static or kinematic observation data. See ["Receiver Setup" on page 67](#page-66-0) for more information.

# **3.1. Configuring the Internal UHF Modem/GSM Module**

ModemVU is JAVAD GNSS's configuration utility for modems embedded in JAVAD GNSS receivers. ModemVU provides the following functions:

- Connecting a computer to an integrated UHF modem via a serial port or Bluetooth<sup>®</sup> wireless technology.
- Displaying information about the radio modem installed in the receiver.
- Programming the radio modem's settings.

See the *ModemVU Software Manual* available on the JAVAD GNSS website for details on configuring the receiver with an internal UHF modem or GSM radio modem using ModemVU.

For JAVAD GNSS receiver, the integrated UHF radio modem provides TX/RX communications between a Base and Rover. To configure a UHF modem, have the following ready:

- Computer running Windows®
- Modem VU Software installed on the computer
- A serial cable (or Bluetooth® wireless technology capabilities)
- 1. Connect the computer and receiver. Turn on the receiver.
- 2. Open ModemVU and select the COM port the receiver is connected to [\(Figure 3-1 on](#page-42-0) [page 43\)](#page-42-0). Click *Connect.*

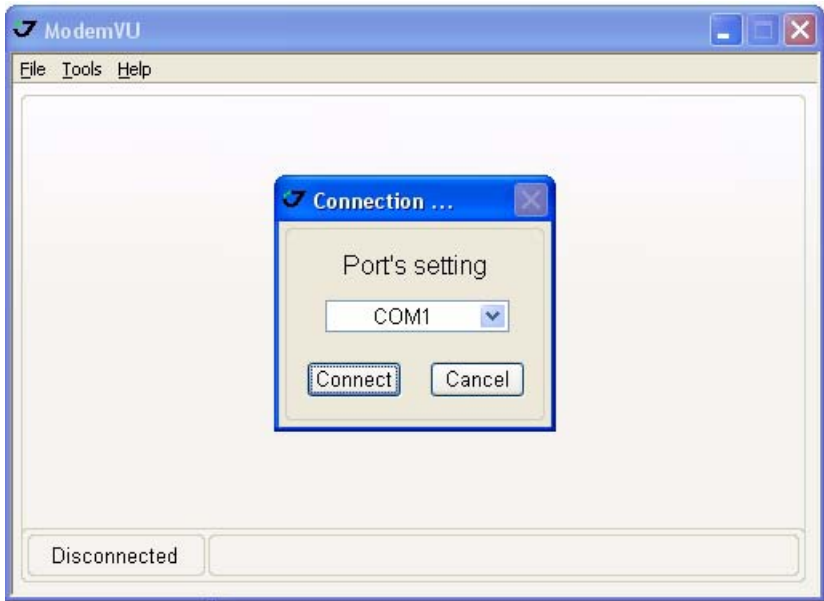

**Figure 3-1. Connect to ModemVU**

<span id="page-42-0"></span>In the *Connecting to device* dialog window select the following [\(Figure 3-2 on page 43](#page-42-1)):

- To set up the UHF modem select *ON* in the *Radio* drop-down list box, then click *Apply* and *Connect Radio*.
- To set up the GSM module select *Slave, Master* or *GPRS* in the *GSM* drop-down list box, then click *Apply* and *Connect GSM*.
	- *Slave* for base receiver;
	- *Master* for rover receiver;
	- *GPRS* for set up General Packet Radio Services (GPRS) and connect receiver to Internet.

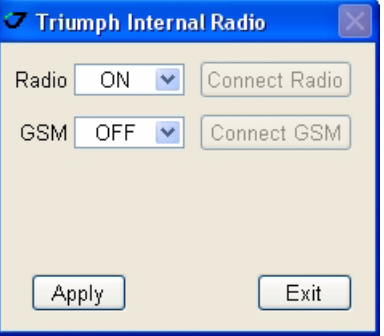

<span id="page-42-1"></span>**Figure 3-2. Connecting to device**

## <span id="page-43-0"></span>**3.1.1. Configuring the Intermal UHF modem**

- **Note:** To comply with RF exposure requirements, maintain at least 20 cm between the user and the UHF modem.
- 1. On the *Radio Link* tab, set the following parameters [\(Table 3-1](#page-43-1)) and click *Apply* ([Figure 3-](#page-44-1) [3 on page 45\)](#page-44-1).

<span id="page-43-1"></span>

| <b>Parameter</b>                | <b>Base Receiver</b>                                                                                                    | <b>Rover Receiver</b>                |
|---------------------------------|----------------------------------------------------------------------------------------------------|--------------------------------------|
| Protocol                        | Select the Simplex Transmitter<br>protocol                                                                                                    | Select the Simplex receiver protocol |
|                                 | For both Base and Rover receivers the protocol type must be the same.                                                                                              |                                      |
| Frequency                       | Set the frequency in band 403-470 MHz with 6.25 kHz channel spacing.<br>For both Base and Rover receivers the frequency must be the same.                          |                                      |
| Output power                    | Select the transmission power for<br>the radio modem.                                                                                                    | n/a                                  |
| Modulation type                 | Specifies a modulation scheme that will be used by your modem.<br>DOPSK is recommended.<br>For both Base and Rover receivers the modulation type must be the same. |                                      |
| <b>Link Rate</b>                | The link rate is selected automatically                                                                                                    |                                      |
| Link Space                      | For both Base and Rover receivers the link space must be the same.                                                                                                 |                                      |
| <b>Forward Error Correction</b> | Enable                                                                                                    | Enable                               |
| Scrambling                      | Enable                                                                                                    | Enable                               |

**Table 3-1. Receiver Parameters for the Radio Link Tab**

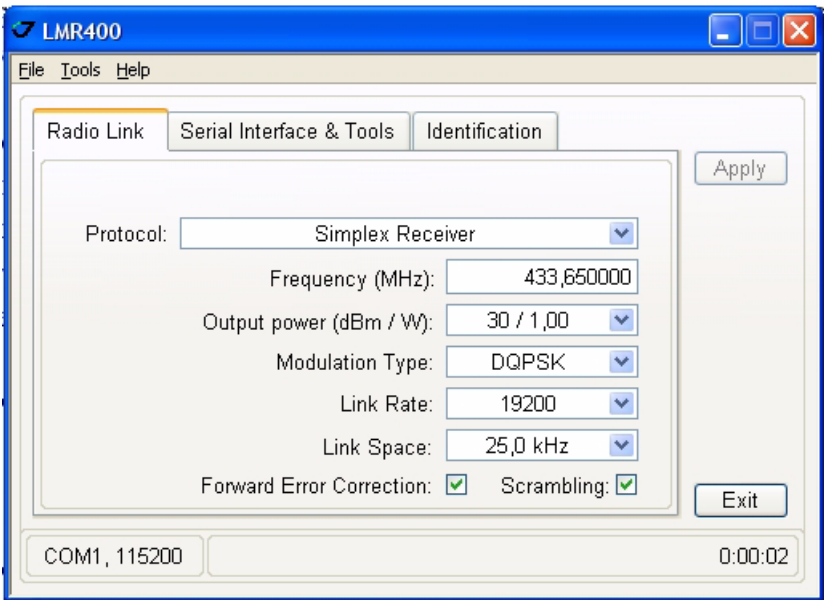

**Figure 3-3. Radio Link tab**

<span id="page-44-1"></span>2. When finished, click *File->Disconnect*.

## <span id="page-44-0"></span>**3.1.2. Configuring the GSM module for Point-to-Point radio link**

- **Note:** To comply with RF exposure requirements, maintain at least 20 cm between the user and the GSM modem.
- 1. On the *General* tab, set the following parameters [\(Table 3-2](#page-44-2)) and click *Apply* ([Figure 3-4](#page-45-0)  [on page 46\)](#page-45-0). In this tab modem and service status and possible errors are displayed.

<span id="page-44-2"></span>

| <b>Parameter</b> | <b>Base Receiver</b>                                      | <b>Rover Receiver</b> |
|------------------|-----------------------------------------------------------|-----------------------|
| Mode             | Slave                                                     | Master                |
| <b>PIN</b>       | Enter a Personal Identification Number (PIN) if required. |                       |

**Table 3-2. Receiver Parameters for the General Tab**

#### **Configuration**

Configuring the Internal UHF Modem/GSM Module Configuring the GSM module for Point-to-Point radio link

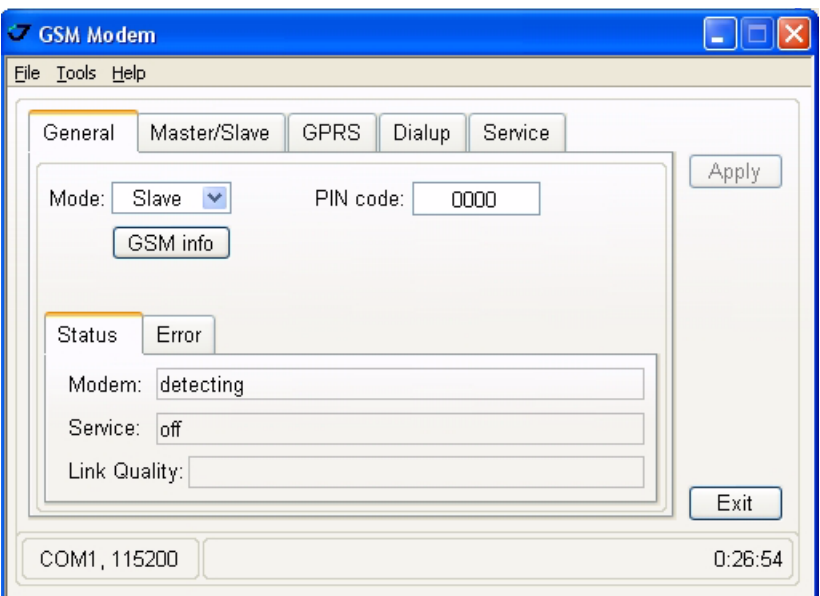

#### **Figure 3-4. General tab**

<span id="page-45-0"></span>2. On the *Master/Slave* tab, set the following parameters [\(Table 3-3\)](#page-45-1) and click *Apply* ([Figure 3-4 on page 46\)](#page-45-0).

**Table 3-3. Receiver Parameters for the Master/Slave Tab**

<span id="page-45-1"></span>

| <b>Parameter</b> | <b>Base Receiver</b>                                                                                                    | <b>Rover Receiver</b>                            |
|------------------|----------------------------------------------------------------------------------------------------|--------------------------------------------------|
| Dial number      | Leave blank.                                                                                                    | Enter the phone number of the<br>base GSM modem. |
| Send time out    | Enter a period of time in seconds in which the base/rover GSM<br>modem will send a service word to the rover/base GSM modem.<br>• This parameter is used to maintain reliable communication<br>between a pair of modems and avoid unnecessary modem<br>reinitialization.<br>• To ensure reliable and secure modem communication, this<br>parameter must be larger then the period for transmitting<br>differential corrections. |                                                  |

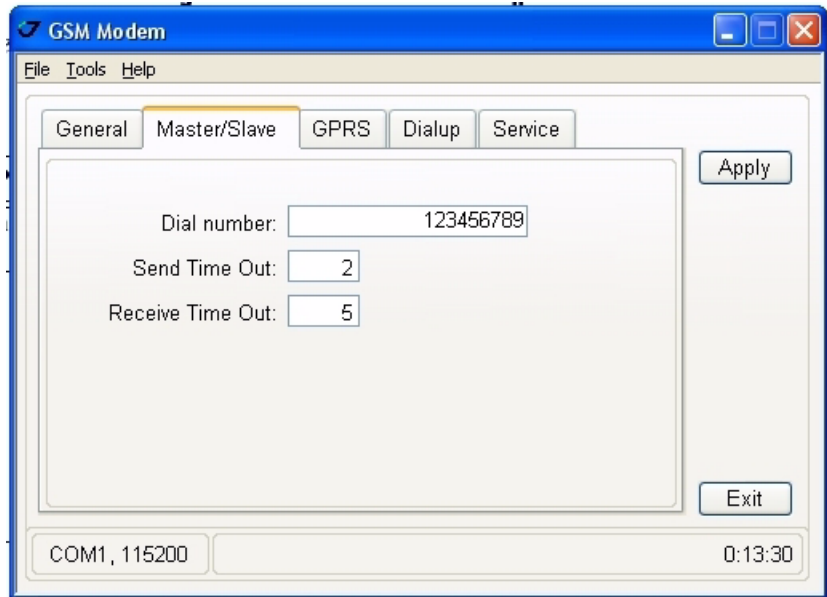

#### **Figure 3-5. Master/Slave tab**

- 3. Click *Apply*, then click *File->Disconnect*.
- 4. If needed, launch TriVU and set up the receiver to run as an RTK Base station.

## <span id="page-46-0"></span>**3.1.3. Configuring the GSM module for Internet access**

- **Note:** To comply with RF exposure requirements, maintain at least 20 cm between the user and the GSM modem.
- 1. On the *General* tab, set the following parameters [\(Table 3-4](#page-46-1)) and click *Apply* ([Figure 3-6](#page-47-0)  [on page 48\)](#page-47-0). In this tab modem and service status and possible errors are displayed.

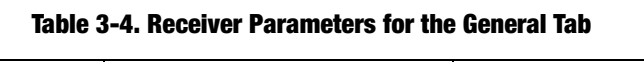

<span id="page-46-1"></span>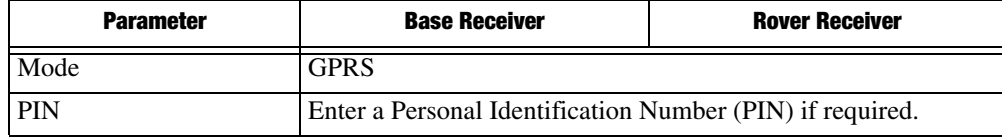

Configuring the Internal UHF Modem/GSM Module Configuring the GSM module for Internet access

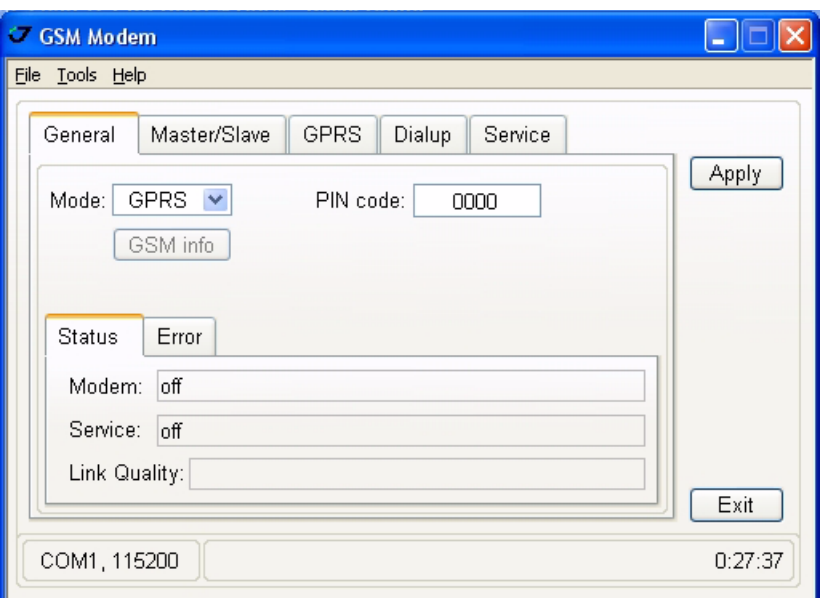

#### **Figure 3-6. General tab**

<span id="page-47-0"></span>2. In the *GPRS* tab it is necessary to set the dial number, user name and password, access point name and PDP context identifier to establish a GPRS connection. As usually, this information is given by cell provider ([Figure 3-7 on page 49](#page-48-0)).

PPP button opens the PPP parameters window, that allows user to set up the Point-to-Point protocol parameters. The Point-to-Point Protocol, or PPP, is commonly used to establish a direct connection between two nodes.

As usually, information of PPP parameters is given by Internet service provider.

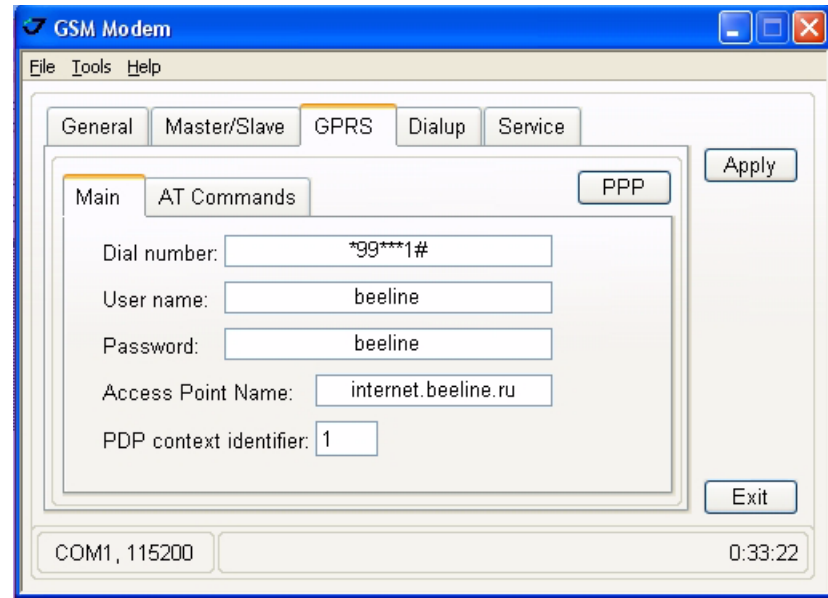

#### **Figure 3-7. GPRS tab**

<span id="page-48-0"></span>3. In the *Service* tab *Main* subtab specify the following parameters [\(Table 3-5\)](#page-48-1) and click *Apply* ([Figure 3-8 on page 50\)](#page-49-0).

**Table 3-5. Receiver Parameters for the Service Tab Main Subtab** 

<span id="page-48-1"></span>

| <b>Parameter</b> | <b>Value</b>                                                                                                    |
|------------------|----------------------------------------------------------------------------------------------------|
| Mode             | •OFF means service is disabled.<br>•RCV means that modem will receive data from another (remote)<br>JAVAD GNSS receiver configured as a base station. This base station<br>have to be connected with Internet via Ethernet or GPRS and have<br>static IP address.<br>•NTRIP are useful to provide a method to establish connection to an<br>NTRIP caster, request data from particular mount point, and then |
|                  | receive and use the data as RTK/DGPS corrections.<br>•SERVER - this mode allows working with JAVAD server.                                                                                                    |

#### **Configuration**

Configuring the Internal UHF Modem/GSM Module Configuring the GSM module for Internet access

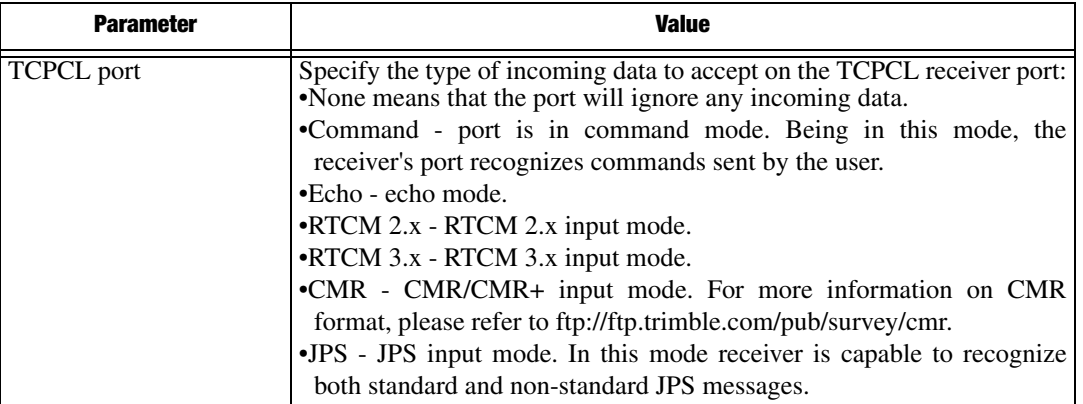

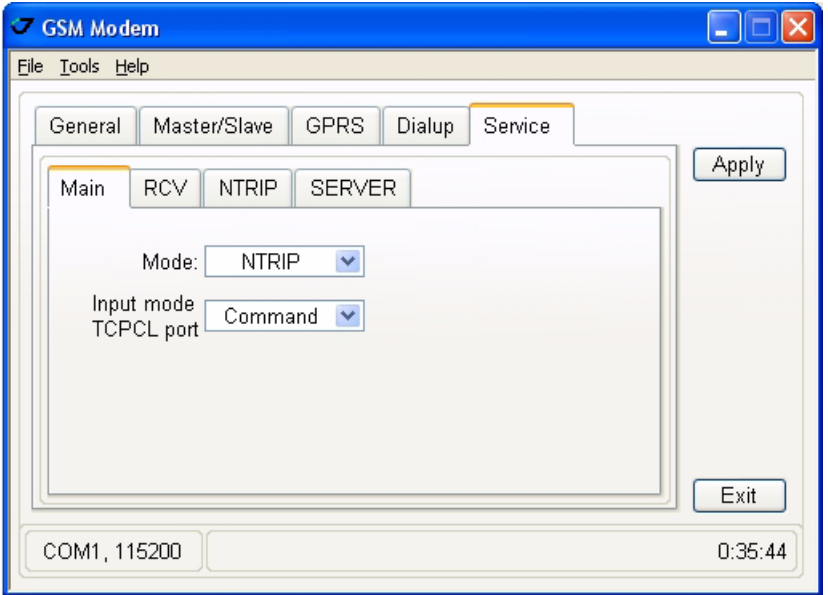

**Figure 3-8. Service tab**

- <span id="page-49-0"></span>4. Set up the GSM module making settings in the appropriate subtabs according selected mode.
- 5. After all settings click *Apply*, then click *File->Disconnect*.
- 6. If needed, launch TriVU and set up the receiver to run as an RTK Base station.

## **Settings for the RCV subtab**

The *RCV* subtab is depicted in [Figure 3-9.](#page-50-1)

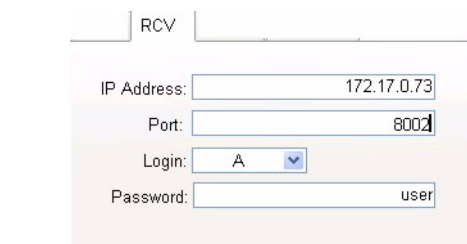

**Figure 3-9. RCV subtab**

- <span id="page-50-1"></span>• *IP address* - IP address of base station.
- *Port*  base station's port
- *Login* designation of base station's TCP port (A, B, C, D, E or empty).
- *Password* password of base station.

IP address, Port, Login, and Password are the parameters of other receiver, configured as a base station and connected with Internet via Ethernet or GPRS.

The description of these parameters exceeds the scope of this document, see *TriVU Software Manual*, available from http:///www.javad.com, for detailed information of base station's configuration and Ethernet and TCP port settings.

## **Settings for the NTRIP subtab**

The *NTRIP* subtab is depicted in [Figure 3-10:](#page-50-0)

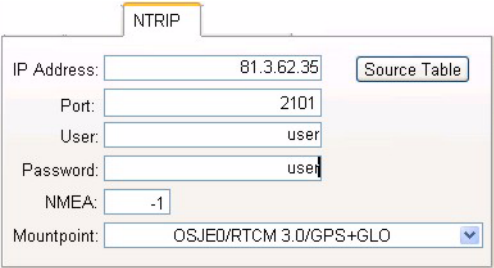

**Figure 3-10. NTRIP subtab**

<span id="page-50-0"></span>• *IP address* - The value of this field should match the IP address of the NTRIP caster to use.

#### **Configuration**

Configuring the Internal UHF Modem/GSM Module Configuring the GSM module for Internet access

- *Port* The value of this field should match the IP port the NTRIP caster is listening on for connections.
- *User* This parameter specifies user ID for the protected space of the requested mount point.Only basic authentication scheme is supported. If empty, no user or password values will be sent to the NTRIP caster.
- *Password* This field specifies the password for the protected space of the requested mount point. Only basic authentication scheme is supported.

As usually, this information is given by NTRIP service provider.

- NMEA this box allows using appropriate parameter to receive/no receive the GGA messages for NTRIP caster:
	- -1 receiver will not send NMEA GGA messages to NTRIP caster.
	- 0 receiver will send NMEA GGA message to NTRIP caster only once after connection to the caster is established.
	- [1…86400] receiver will send NMEA GGA messages to the NTRIP caster periodically, every specified number of seconds.

Mountpoint drop-down list box allows to select the necessary mount point from the list. This drop-down list box specifies the mount point of the NTRIP caster to get data from. The detailed information about each mount point it is possible to obtain and view clicking the *Source Table* button.

The description of these parameters exceeds the scope of this document, see *ModemVU Software Manual*, available from http:///www.javad.com for detailed information.

## **Settings for the SERVER subtab**

The *Server* subtab allows user to setup parameters to establish connection with JAVAD server ([Figure 3-11](#page-51-0)).

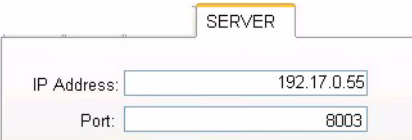

#### **Figure 3-11. SERVER subtab**

- <span id="page-51-0"></span>• *IP address* - The value of this field should match the IP address of the Javad Server to use.
- *Port* The value of this field should match the IP port the Javad Server is listening on for connections.

# <span id="page-52-0"></span>**3.2. Configuring the Receiver**

The TRIUMPH-1 can be configured in several ways for collecting data for RTK or postprocessing.

- A static Base station collects measurement information and saves this data to its internal memory.
- An RTK Base station collects measurement information, determines differential corrections, and transmits them to the RTK Rover(s).
- A static Rover collects observation data from the same satellites during the same time interval as the static Base station.
- An RTK Rover collects measurement information and accepts corrections from the RTK Base station to compute its relative position.
- A Rover acting as a repeater to re-transmit RTK Base station measurements to other rover receivers, extending the range of a GPS system.

To configure, manage files, or maintain the receiver, connect the receiver and a computer using one of the following methods, and start TriVU:

- use a Bluetooth®-enabled external device (computer)
- use an RS232 cable
- use a USB cable and a computer with the JAVAD GNSS USB driver installed (available on the JAVAD GNSS website)

TriVU is a software used to manage the various functions of your receiver. The full range of TriVU configuration and function is outside the scope of this manual. For more information on any of the procedures in this section or on TriVU, refer to the *TriVU Software Manual* available on the JAVAD GNSS website.

TriVU configures the various parts of the receiver, saving the settings in the receiver's memory. These settings will be reflected when you use the MinPad.

Once you have established a connection between the receiver and the computer, you will be able to:

- configure the receiver and its components
- send commands to the receiver
- download files from the receiver's memory
- load a new OAF and other configuration files to a receiver
- load new firmware

The following Base and Rover configurations are recommended for the most common applications. However, you can select configuration parameters as needed for your particular jobsite.

**Note:** Do not make other changes without consulting the *TriVU Software Manual*.

- 1. Connect the receiver and computer as described in ["Connecting the Receiver and a](#page-33-0) [Computer" on page 34.](#page-33-0)
- 2. Start TriVU. Select the COM port and click Ok [\(Figure 3-12](#page-53-0)).

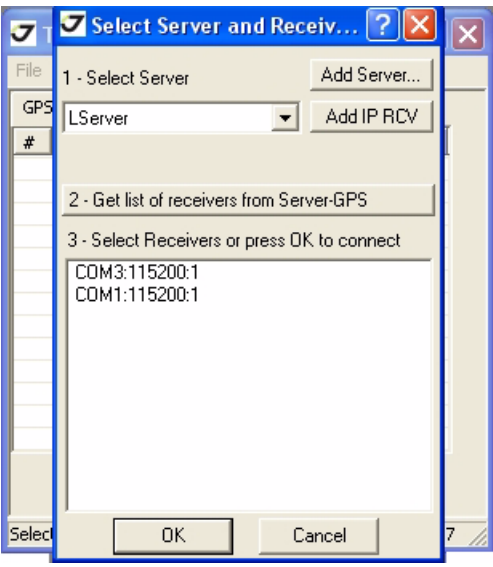

**Figure 3-12. Connection Parameters**

- <span id="page-53-0"></span>3. Click *Configuration->Receiver*.
- **Note:** Click *Apply* after making any configuration change; otherwise, the receiver will not register the change.

<span id="page-54-2"></span>4. In the *General* tab click *Set all parameters to defaults* and set up the antenna parameter: *Auto, Internal* or *External*, when external antenna is used.[\(Figure 3-13](#page-54-1)).

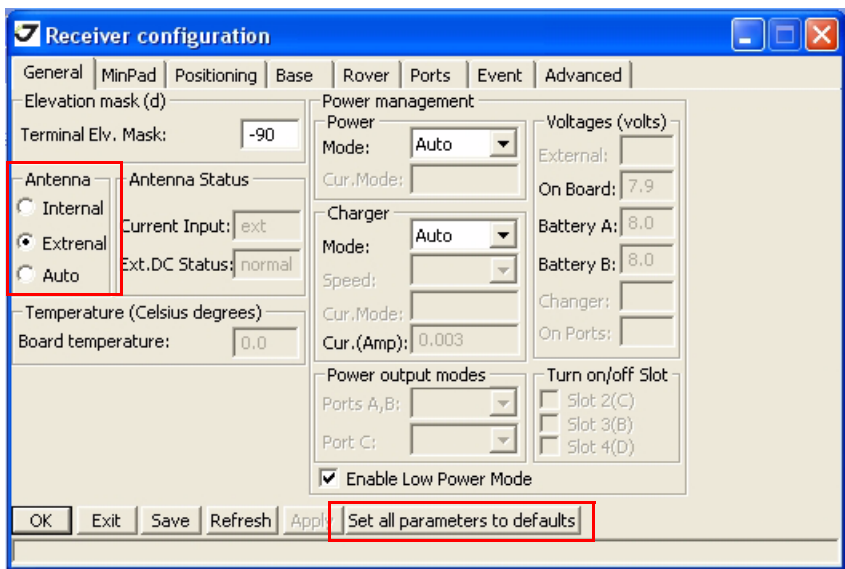

**Figure 3-13. Set all parameters to defaults**

<span id="page-54-1"></span>5. Click the *MinPad* tab and configure the following settings [\(Table 3-6\)](#page-54-0), then click *Apply* ([Figure 3-14 on page 56\)](#page-55-0).

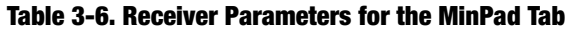

<span id="page-54-0"></span>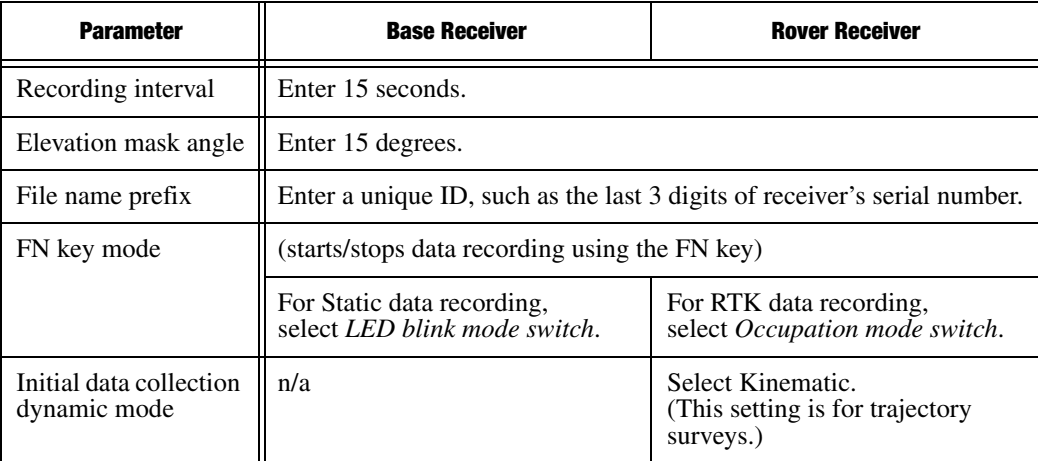

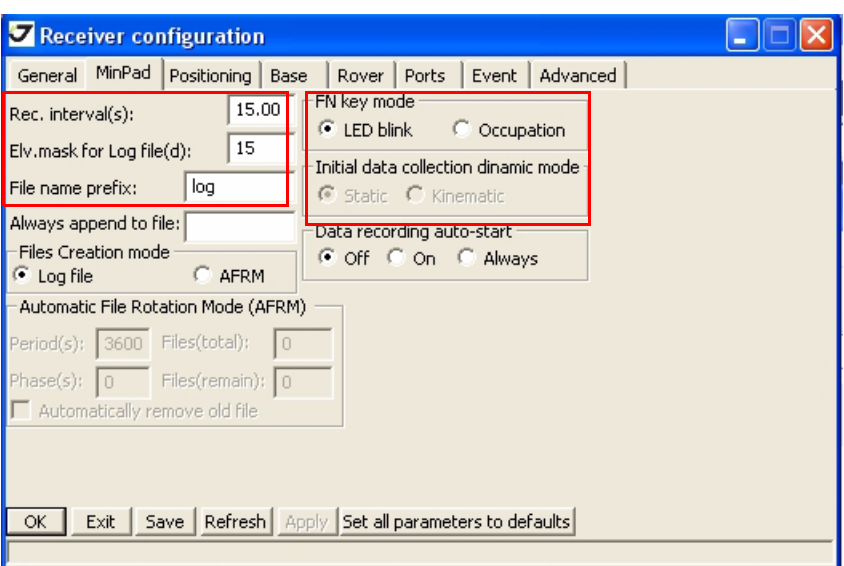

#### **Figure 3-14. Configure Receiver Positioning – MinPad for data recording**

<span id="page-55-0"></span>6. Click the *Positioning* tab and set the Elevation mask to 15 ([Figure 3-15](#page-55-1)), then click *Apply*.

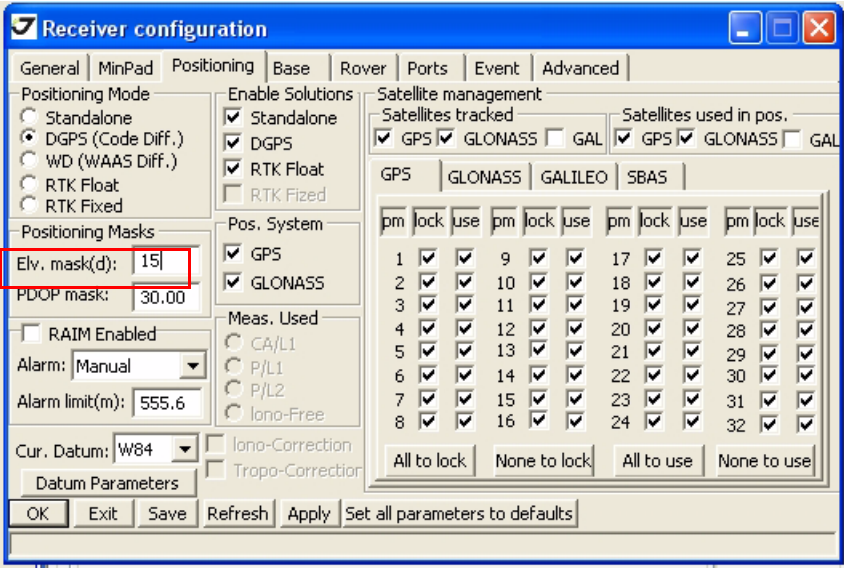

#### **Figure 3-15. Configure Receiver Positioning – Elevation Mask**

- <span id="page-55-1"></span>7. For the Base receiver, click the *Base* tab and set the following parameters ([Figure 3-16 on](#page-56-0) [page 57\)](#page-56-0), then click *Apply*.
	- *GPS/GLO at one time* enable

• Antenna position – enter Lat, Lon, and Alt values using one of the following methods: – If known, type in the values.

– Enable *Averaged* and enter the Averaged Span in seconds, then click *Apply*. Click *Tools->Reset receiver* and wait until the specified interval (span) completes. Examine the Base coordinates on the *Base* tab, they should correspond to the coordinates obtained from the average. Click *Refresh* if the coordinates are zeros.

– Click *Get from receiver*.

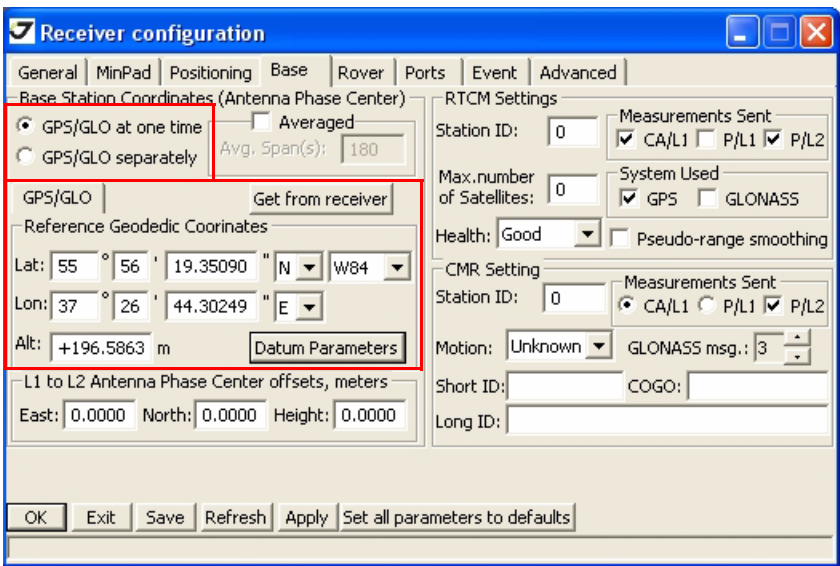

**Figure 3-16. Base Configuration**

- <span id="page-56-0"></span>8. For the Rover receiver, click the *Rover* tab and set the following parameters, then click *Apply* ([Figure 3-17 on page 58\)](#page-57-0).
	- *Positioning Mode* For post-processed surveys, select *Standalone*; for RTK surveys, select *RTK float* or *RTK fixed*.
	- *RTK Parameters, RTK mode*  select either *Extrapolation* for RTK float (kinematic) or *Delay* for RTK fixed (static).

– Extrapolation is for low-latency, high frequency output (>= 5 Hz) RTK applications. The Rover will extrapolate the Base station's carrier phase measurement corrections when computing the Rover's current RTK position. This setting (extrapolation) is recommended.

– Delay is for 1 Hz high precision RTK applications. The Rover RTK engine will compute either a delayed RTK position (for the epoch to which the newly received RTCM/CMR message corresponds) or the current standalone position (while waiting for new RTCM/CMR messages coming from the base).

- *RTK Parameters, Dynamics* select *Static* or *Kinematic*.
- *RTK Parameters, Ambiguity fixing level* (not applicable to RTK Float) select either *Low, Medium*, or *High* for indicator states of 95%, 99.5%, or 99.9%, respectively. The RTK engine uses the ambiguity fix indicator when making decisions whether or not to fix ambiguities. The higher the specified confidence level, the longer the integer ambiguity search time.

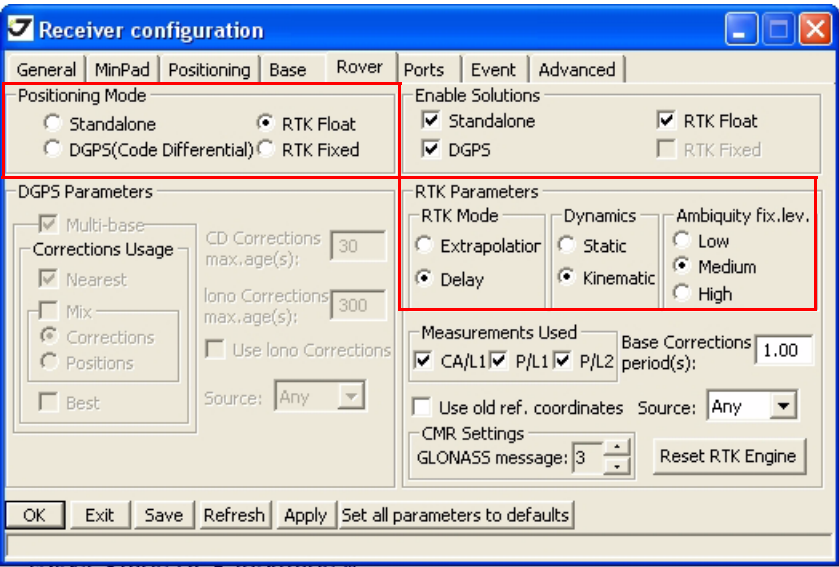

**Figure 3-17. Rover Configuration**

- <span id="page-57-0"></span>9. For RTK surveys, click the *Ports* tab and set the following port parameters for the serial port (Table 3-6), then click *Apply* ([Figure 3-18 on page 59\)](#page-58-0).
- **Note:** For post-processed surveys, keep the default values for these parameters.

**Table 3-7. Receiver Parameters for the Ports Tab**

| <b>Parameter</b> | <b>Base Receiver</b>                                                                   | <b>Rover Receiver</b>                                                       |
|------------------|----------------------------------------------------------------------------------------|-----------------------------------------------------------------------------|
| Input            | n/a (Leave the default.)                                                               | Select the same differential<br>correction format selected for the<br>Base. |
| Output           | Select the type and format of<br>differential corrections.                             | Select "None".                                                              |
| Period (sec)     | Enter the interval at which the<br>receiver will transmit differential<br>corrections. | $n/a$ (Leave the default.)                                                  |

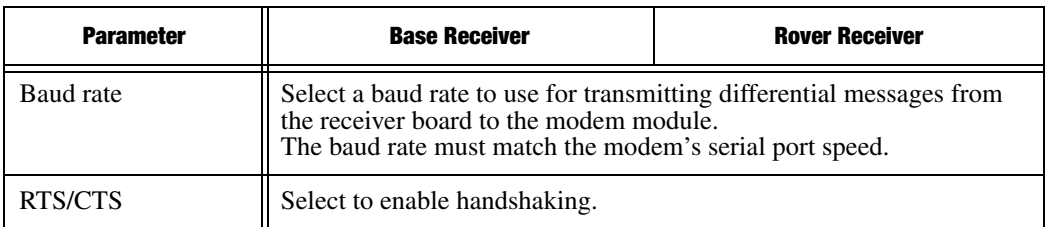

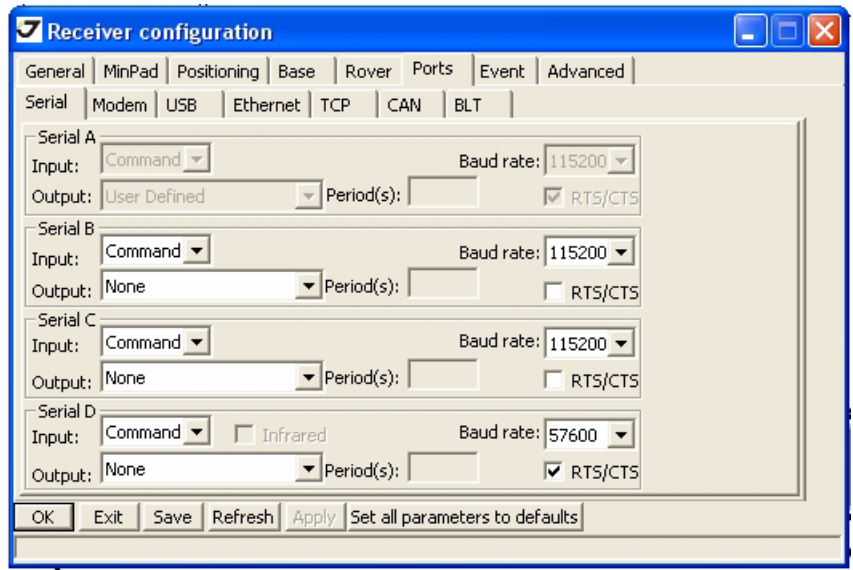

**Figure 3-18. Base and Rover Configuration for RTK Surveys – Ports**

- <span id="page-58-0"></span>10. Click the *Advanced* tab and then the *Multipath* tab. Set the following parameters and click *Apply* ([Figure 3-19 on page 60\)](#page-59-0).
	- *Code multipath reduction* enable

• *Carrier multipath reduction* – enable

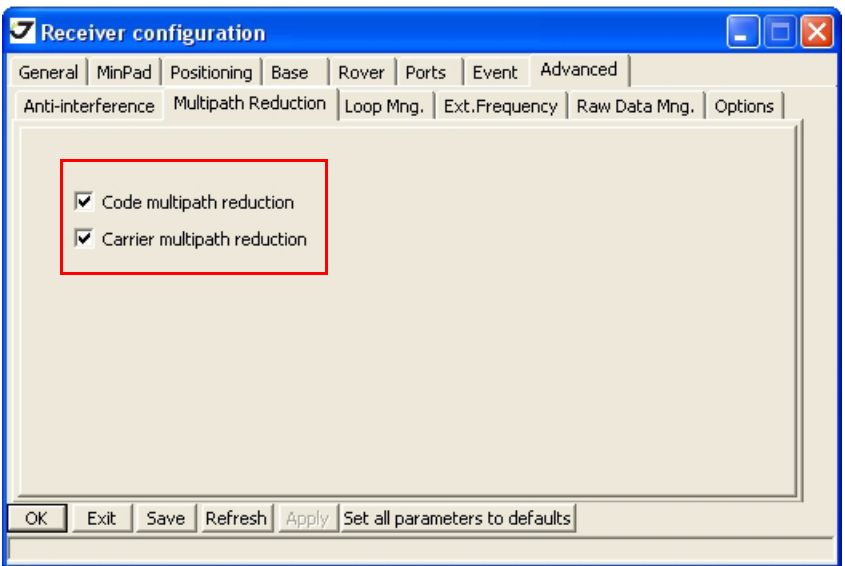

#### **Figure 3-19. Configure Mulitpath Parameters**

- <span id="page-59-0"></span>11. Click OK to save the settings and close the dialog box. Once the receiver is configured, the configuration will remain until you change it using TriVU or clearing the NVRAM. For more details on the settings available for configuring the Base and Rover receivers, refer to the *TriVU Software Manual*.
- 12. Continue with other configuration activities or click *File->Disconnect*, then *File->Exit* to quit TriVU. Disconnecting before exiting ensures proper port management.
- **Note:** Disconnect the receiver from TriVU before exiting to eliminate possible conflicts with the management of the computer's serial ports.

# **3.3. MinPad Configuration**

The TRIUMPH-1's simple user interface (MinPad) consists of two keys (Power and FN) and up to six LEDs that control and display the receiver's operation [\(Figure 3-20](#page-60-0)).

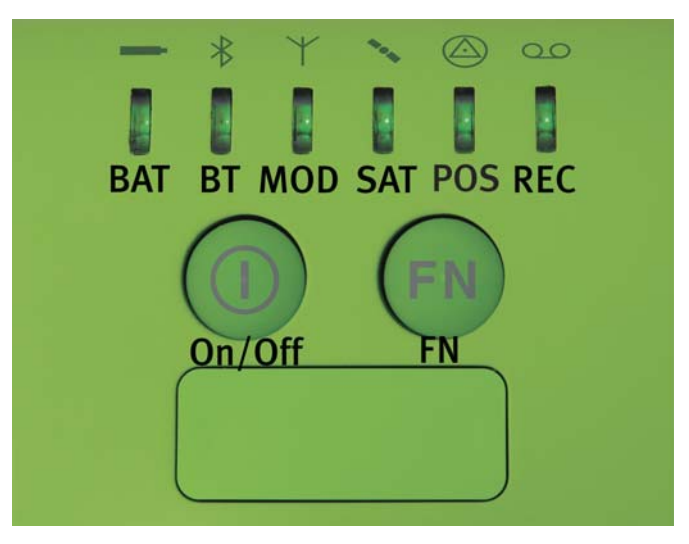

**Figure 3-20. TRIUMPH-1 MinPad**

<span id="page-60-0"></span>The MinPad performs numerous functions:

- Turn the receiver on/off, put it in Sleep or Zero power mode.
- Turn data recording on or off (FN key).
- Show the status of satellites being tracked (SAT LED).
- Show data recording status (REC LED).
- Show each time data records to internal memory (REC LED).
- Show the status of post-processing mode (static or dynamic) when performing a Post-Processing Kinematic measuring with the help of FN key (REC LED).
- Show the status of the battery (BAT LED).
- Show the power source for the TRIUMPH-1 (BAT LED).
- Show the modem's status (MOD LED).
- Show the Bluetooth<sup>®</sup> module status (BT LED).
- Show the position solution status (POS LED).

You use TriVU to configure MinPad settings. Refer to the *TriVU Software Manual* for all possible MinPad configurations.

- 1. Connect your receiver and computer. See ["Connecting the Receiver and a Computer" on](#page-33-0) [page 34](#page-33-0) for this procedure.
- 2. Start TriVU. Select the COM port and click Ok [\(Figure 3-12](#page-53-0)).

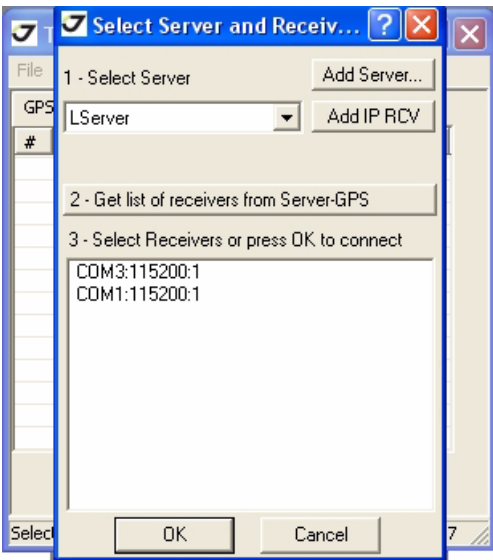

**Figure 3-21. Connection Parameters**

- 3. Click the *Configuration->Receiver* and open the *MinPad* tab. Set the following parameters and click *Apply*. See the following pages for descriptions of these parameters.
	- Recording interval on page 63.
	- Elevation mask for log file on page 63.
	- File name prefix on page 63.
	- Always append to the file on page 64.
	- Files Creation mode on page 64.
	- Automatic File Rotation Mode (AFRM) on page 64.
	- FN key mode on page 65.
	- Initial data collection dynamic mode on page 65.

• Data recording auto-start on page 65.

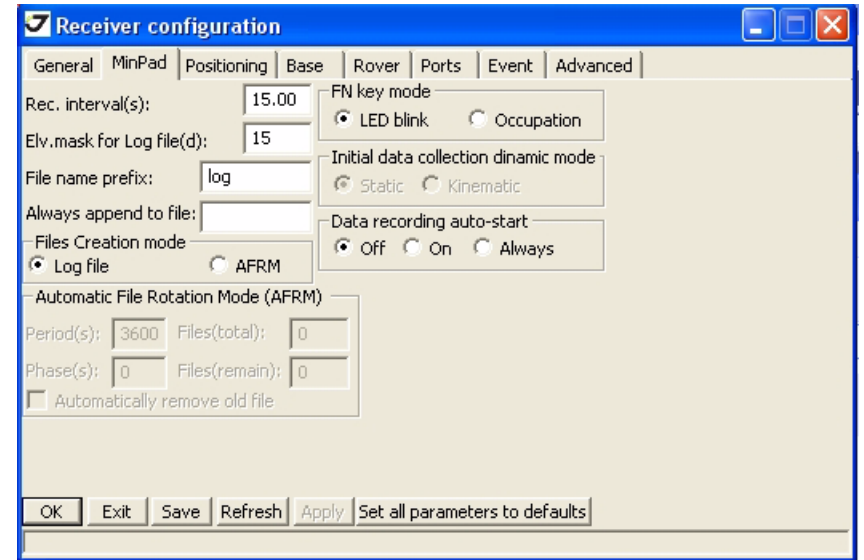

<span id="page-62-0"></span>**Figure 3-22. Receiver Configuration – MinPad tab**

## **Recording Interval parameter**

This parameter specifies the message output interval into the log file when the MinPad FN key (pressed for1-5 seconds) activates data logging. This setting is used not only when logging a single log file, but also when logging receiver data in AFRM mode. Values are 1-86400 seconds.

The default value is one second.

## **Elevation Mask for Log File parameter**

This parameter specifies the minimum elevation angle for the satellites whose data will be put in the receiver files logged when pressing FN.

The default value is five degrees.

## **File Name Prefix parameter**

This parameter specifies what prefix will be added to the names of the receiver files created when pressing FN. The prefix can be up to 20 characters long.

The default value is log.

Log file names have the following structure:

<prefix><month><day><sequential alphabet letter>

The file name depends on both the file creation time (month and day) and additional letter suffixes to avoid confusion between files created on the same day.

## <span id="page-63-0"></span>**Always Append to the File parameter**

If you want the new receiver data to be appended to an existing log file, enter the desired filename in this parameter. The setting can be up to 20 characters long.

## <span id="page-63-1"></span>**Files Creation Mode parameter**

This parameter has two possible operation modes:

- Log file If the log file radio button has been selected, pressing the FN key will result in closing the current log file. If data logging is off, pressing FN will open a new log file.
- AFRM If AFRM radio button has been selected, pressing FN will enable this mode. If AFRM has been enabled, pressing FN will disable this mode.

## **Automatic File Rotation Mode (AFRM) parameters**

JAVAD GNSS receivers are capable of automatically rotating log files. During a "file rotation" event, the receiver closes the current file and opens a new one according to a user-defined schedule. The Period and Phase parameters specify this schedule. File rotation launches the moment the receiver time module Period is equal to Phase. More precisely, a new log file opens immediately before the scheduled epoch causing data tagged with this epoch to be recorded to the new log file.

When opening a new log file, the receiver enables the default set of messages outputted with the default output period. Both the default set of messages and the default output period are programmable.

- Period specifies the time duration of each log file created in AFRM mode.
- Values are 60 to 86400 seconds. The default value is 3600 seconds.
- Phase specifies the "phase" (constant time shift) of creating multiple log files in AFRM mode.
- Values are 0 to 86400 seconds. The default value is zero seconds.
- Files (total) a counter that specifies how many multiple log files must be created in AFRM until this mode automatically turns off. This counter decrements on every file rotation until it value becomes zero, then file rotation automatically stops. The counter initializes with AFRM.

Note that a log file opens immediately after turning AFRM on. This startup file is not considered a file rotation event; the AFRM counter will not decrement.

Values are 0 to  $[231^{-1}]$ . The default value is 0 (zero). Zero means that an unlimited number of log files will be created.

- Files (remain) specifies the number of files left for the receiver to create in AFRM.
- Values are 0 to  $[231^{-1}]$ . The default value is zero.
- Automatically remove old files when no free memory is available to log data, automatically removes the earliest log file. If this parameter is enabled, your receiver will erase the file with the earliest file creation time/date. AFRM must be enabled to use this FIFO (First-In, First-Out) feature.
- The default value is off (disabled).

## <span id="page-64-0"></span>**FN Key Mode parameter**

You use these two radio buttons to program how the receiver will react when pressing the FN key.

- LED blink mode switch FN pressed from 1 to 5 seconds: starts or stops recording (Static post-processing mode).
- Occupation mode switch pressing FN (less than one second) will insert into the corresponding log file a message indicating that the measuring type has been changed from static to kinematic, or vice versa. If the REC LED blinks green, the current mode is dynamic, if it blinks yellow, the current mode is static. For more details refer to the *MinPad User's Manual* and *TriVU Software Manual*.

## **Initial Data Collection Dynamic Mode parameter**

These radio buttons specify the starting occupation type descriptor inserted at the beginning of receiver files logged. You select Static or Kinematic to specify that the corresponding log file will start with a static or kinematic occupation, respectively.

## **Data Recording Auto-start parameter**

These radio buttons allow you to program your receiver's behavior in the event of a power failure.

Table below gives the different scenarios available and the results after power is restored to the receiver. "Specified file" refers to the file name entered in the *Always append to file* parameter.

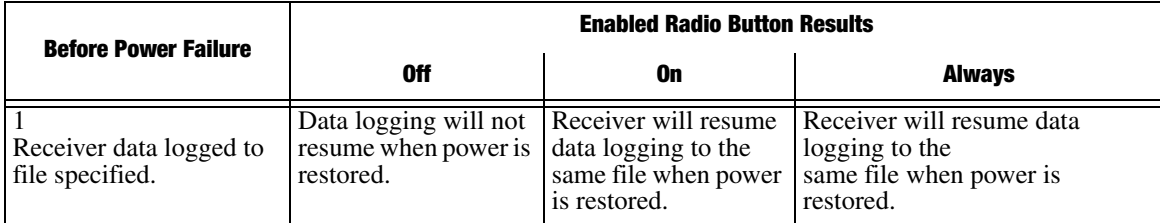

**Configuration** MinPad Configuration Configuring the GSM module for Internet access

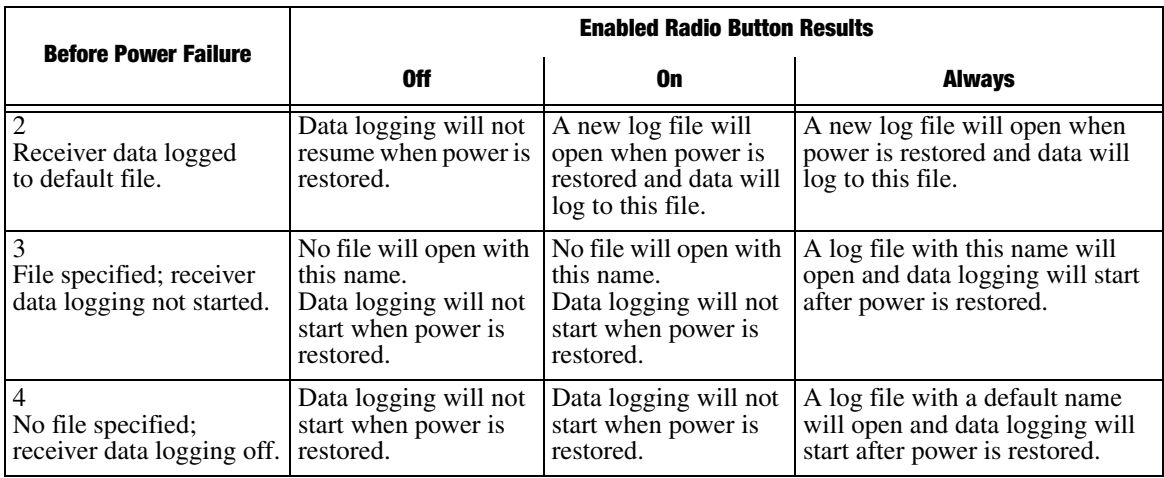

Also, if *Always* is enabled, your receiver will automatically start logging data (to a newly created or an existing file) in the following three cases:

- After pressing the *Power* key to turn on the receiver.
- After resetting the receiver (with TriVU).
- After taking the receiver out of Sleep Mode.

## **Chapter 4**

# **SETUP AND SURVEY**

After configuring the receivers for surveying, each receiver needs to be setup up and the receiver's height measured and the survey can begin. The MinPad provides quick access for logging data, changing receiver modes, and viewing general data logging and satellite information during a survey.

# <span id="page-66-0"></span>**4.1. Receiver Setup**

A typical GPS survey system consists of a Base station set up over a known point and a Rover receiver set up to be a mobile data collector. After setting up the Base and Rover receivers, the antenna height must be measured.

Before collecting data, make sure the Base and Rover receivers contain a current almanac and current ephemeris data (see ["Collecting Almanacs and Ephemerides" on page 38\)](#page-37-1).

## **4.1.1. Set up Receiver**

The Base station must be set up, logging data, and transmitting data before setting up the Rover receiver. Receiver setup for either post-process or RTK surveys is the same.

*To set up the Base receiver*:

- 1. Install a tripod or RTK Caddy over a known control point.
- 2. Attach the TRIUMPH-1 receiver to the tripod or RTK Caddy.
- 3. Carefully level the tripod and tighten the screws.
- 4. Attach any other accessories as needed.

*To set up the Rover receiver*:

1. Attach the TRIUMPH-1 receiver to the to the bipod/range pole. Make sure the receiver locks into place.

# <span id="page-67-0"></span>**4.1.2. Measure Antenna Height**

The location of the antenna relative to the point being measured is very important for both surveys in which the elevation of the points is important and in surveys for horizontal location only. Horizontal surveys are often larger in area than can reliably fit on a flat plane, therefore the antenna adjustment must be done in three dimensions and then projected onto a two dimensional plane.

The receiver calculates the coordinates of the antenna's phase center. To determine the coordinates of the station marker, the user must specify the following:

- Measured height of the antenna above the station marker
- Method of measuring the antenna height
- Model of the antenna used

Antennas have two types of measurements:

- Vertical measured from the marker to the antenna reference point (ARP) located on the bottom of the receiver at the base of the mounting threads.
- Slant measured from the marker to the lower edge of the antenna slant height measure mark (SHMM) located on both end panels of the receiver.

The point to which surveying with GNSS measures is called the Phase Center of the antenna. This is analogous to the point at which a distance meter measures in a prism. A user must enter the prism offset to compensate for this point not being at a physical surface of the prism. For a GNSS antenna, the offset is entered depending on the type of measurement taken.

- For vertical, the offset is simply added to the measured vertical height to produce a "true" vertical height.
- For slant height, the vertical height must first be calculated using the radius of the antenna, then the offset can be added.

The offsets are different because of the difference in location between the slant measuring point and the vertical measuring point.

- 1. Measure the antenna height above the control point or marker, either the slant height or the vertical height (Figure).
- 2. Record the antenna height, point name, and start time in the field notes.

## **4.1.3. External Antenna Setup**

The TRIUMPH-1 can also be used with an external antenna. Follow the steps below to connect an external antenna to the TRIUMPH-1 and measure its offset.

- 1. Attach the antenna to a tripod or bipod and center it over the point at which data will be collected.
- 2. Measure the antenna height, as described in ["Measure Antenna Height" on page 68](#page-67-0).
- 3. Record the antenna height, point name, and start time in the field notes.
- 4. Attach the flexible RF cable from the external antenna to the antenna connector on the bottom panel of the receiver.

The TRIUMPH-1 antenna default is set to *Auto*, allowing the receiver to detect automatically the available antenna (whether internal or external). If you have changed this setting, or the receiver does not detect the external antenna, use the procedure described [on page 55](#page-54-2) to set the External Antenna detection option.

## **4.1.4. Collect Data**

See the remaining sections in this chapter for more information on collecting data.

- 1. Turn on the receiver. The SAT (status) light (LED) will blink red at first.
- 2. Once the receiver has locked on to eight or more satellites the SAT light will green.
- 3. A red blink of POS LED indicates that the receiver has not solved a position. Four or more satellites provide optimal positioning.
- 4. Once the red POS LED blink is green, the receiver has a position and surveying can begin; wait for green and yellow lights before beginning data collection. This ensures that the receiver has the correct date and time, and is locked on to enough satellites to ensure good quality data.

The process of locking on to satellites normally takes less than one minute. In a new area, under heavy tree canopy, or after resetting the receiver, it may take several minutes.

- 5. To begin collecting data, press and hold the FN key (for more than one second and less than five seconds).
- 6. Release the FN key when the REC (recording) LED turns green. This indicates that a file has opened and data collection has started. The REC LED blinks each time data is saved to the internal memory.
- 7. When finished, press and hold the FN key until the REC LED light goes out.
- 8. To turn off the receiver, press and hold the power key until all lights go out, then release.

# **4.2. MinPad Operation**

The MinPad is the receiver's minimum interface used to display and control data input and output ([Figure 4-1](#page-69-0)).

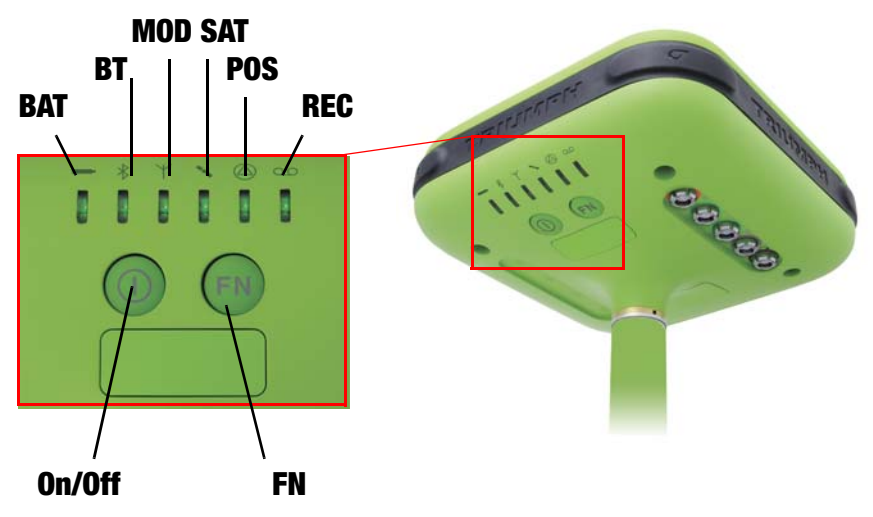

**Figure 4-1. TRIUMPH-1 MinPad**

<span id="page-69-0"></span>See ["MinPad" on page 22](#page-21-0) for a full description of the MinPad.

*To turn on/off the receiver*, press the On/Off button [\(Figure 4-1\)](#page-69-0).

- When turning on, press the On/Off button until the MinPad's LEDs briefly flash.
- When turning off, press the On/Off button until the LEDs go out, then release.

*To start/stop logging data*, press the FN button for 1–5 seconds ([Figure 4-1\)](#page-69-0).

- During data recording, the REC LED is green. Use TriVU to set the recording time interval. See ["Recording Interval parameter" on page 63](#page-62-0) for details.
- The REC LED blinks green each time data is written to the memory.
- If the REC LED is red, the receiver has run out of memory, has a hardware problem, or contains an improper OAF (see ["Option Authorization File \(OAF\)" on page 25](#page-24-0) for more information).

Use TriVU to enable the desired FN key mode in the receiver, either "LED blink mode switch" for static surveys or "Occupation mode switch" for kinematic surveys. See ["FN Key Mode](#page-64-0) [parameter" on page 65](#page-64-0) for details.

Each time you turn off or on data recording, either a new file opens or data appends to a particular file. See ["Always Append to the File parameter" on page 64](#page-63-0) and ["Files Creation Mode parameter"](#page-63-1) [on page 64](#page-63-1) for information on setting these functions.

*To toggle between post-processing modes*, press the FN button for less than 1 second when "Occupation mode switch" has been enabled using TriVU.

*To change the information mode of the receiver*, press the FN button for less than 1 second when "LED blink mode switch" has been enabled using TriVU.

*To change the baud rate of the receiver's serial port*, press the FN button for 5–8 seconds. This is useful if the data collector does not support the rate that the receiver port is set to. After about five seconds, the REC LED becomes red. Release the FN button during the next three seconds.

# **4.3. Static Surveying for Base Stations**

Static surveying is the classic survey method, well suited for all kinds of baselines (short, medium, long). At least two receiver antennas, plumbed over survey marks, simultaneously collect raw data at each end of a baseline during a certain period of time. These two receivers track four or more common satellites, have a common data logging rate (5–30 seconds), and the same elevation mask angles. The length of the observation sessions can vary from a few minutes to several hours. The optimal observation session length depends on the surveyor's experience as well as the following factors:

- The length of the baseline measured
- The number of satellites in view
- The satellite geometry (DOP)
- The antenna's location
- The ionospheric activity level
- The types of receivers used
- The accuracy requirements
- The necessity of resolving carrier phase ambiguities

Generally, single-frequency receivers are used for baselines whose lengths do not exceed 15 kilometers (9.32 miles). For baselines of 15 kilometers or greater, use dual-frequency receivers.

Dual-frequency receivers have two major benefits. First, dual frequency receivers can estimate and remove almost all ionospheric effect from the code and carrier phase measurements, providing much greater accuracy than single-frequency receivers over long baselines or during ionospheric storms. Secondly, dual-frequency receivers need far less observation time to reach the desired accuracy requirement.

After the survey completes, data the receivers collect can be downloaded onto a computer and processed using post-processing software (for example, JAVAD GNSS Justin).

# **4.4. Kinematic (Stop & Go) Surveying for Rover Stations**

In a kinematic, stop and go survey, the stationary receiver (Base station) is set up at a known point such as a survey monument, or an unknown point. The receiver continually tracks satellites and logs raw data into its memory. The Rover receiver is set up at an unknown point and collects data in static mode for 2 to 10 minutes. When finished, assign the Rover to kinematic status and move to the next survey point. At this point, and each subsequent point, the receiver is changed to static mode to collect data. So, while moving, the Rover is in kinematic mode, and while collecting data, the Rover is in static mode.

- 1. Set up the Rover at an unknown point and press power. Allow the Rover to collect static data for two to ten minutes. The REC LED will be yellow.
- 2. Check the SAT light for satellites tracked.
- 3. When finished, press the FN button for less than 1 second to assign the Rover to kinematic.
- 4. Move the Rover to the next location (survey point), and press the FN button for less than a second to collect the data in static mode for two to ten minutes.
- 5. Repeat steps five and six until all points have been surveyed. The occupation time for the points depends on the same factors as for the static survey method.
- 6. When finished, press the FN button for one to five seconds to stop logging data. Turn off the Rover if needed. This method of GNSS survey allows the operator to reduce the point occupation time, thus permitting field crews to survey many more points compared to the other methods available.
- **Note:** Remember, if the REC LED blinks green, the current mode is dynamic, if it blinks yellow, the current mode is static.

# **4.5. Real Time Kinematic Surveying**

With RTK surveying, as with kinematic surveying described above, one receiver serves as the reference station and conducts observations with its antenna affixed to a stationary tripod or some other device. The other receiver functions as a rover and conducts observations (using an antenna) affixed to a mobile pole and moved to observation points.
Unlike post-processed kinematic surveys, RTK surveys utilize a communications link between the Base and Rover. Using a radio modem link, the Base receiver transmits its measurement and location data to the Rover receiver. The Rover, based on the transmitted data and its own observation data, immediately conducts a baseline analysis and outputs the results. For specific settings used in RTK surveys, see ["Configuring the Internal UHF Modem/GSM Module" on page](#page-41-0) [42](#page-41-0) and ["Configuring the Receiver" on page 53.](#page-52-0)

Usually, the receiver will start to output the coordinates of the antenna's phase center along with the solution type within 10–30 seconds. However, UHF radios and GSM phones may take as long as 60 seconds to synchronize.

The geodetic coordinates displayed on the *Location* tab are always computed in WGS84 and have four solution types.

- Standalone where the receiver computes 3D coordinates in autonomous mode without using differential corrections.
- Code differential where the Rover receiver computes the current relative coordinate in differential mode using only pseudo ranges.
- RTK float where the Rover receiver computes the current relative coordinates in differential mode using both pseudo ranges and phases; however, with a float solution, the phase ambiguity is not a fixed integer number and the "float" estimate is used instead.
- RTK fixed where the Rover receiver computes current relative coordinates, with ambiguity fixing, in differential mode. The LQ field reflects the status of the received differential messages and contains the following information:
	- Data link quality in percentage
	- Time (in seconds) elapsed since the last received message
	- Total number of received correct messages (dependent on the message type received)
	- Total number of received corrupt messages (dependent on the message type received)

If the receiver is not (for some reason) receiving differential corrections, or if none of the ports has been configured to receive differential corrections, the LQ field will either be empty or it will look like this: 100%(999,0000,0000).

**Setup and Survey** Real Time Kinematic Surveying Collect Data

# **Chapter 5**

# **RECEIVER AND FILE MAINTENANCE**

If post-processing the data after completing a survey, the data in the receiver's memory will need to be downloaded to a computer.

Downloading and deleting files will also prepare the receiver's memory for the next survey. Occasionally, the receiver's NVRAM may need to be cleared to eliminate communication or tracking problems.

As project expectations expand, the receiver's OAF may need to be updated to provide expanded operation and functionality. The receiver requires firmware to properly operate and provide appropriate functionality. As JAVAD GNSS releases firmware updates, loading these updates into the receiver will ensure that the receiver operates at its full potential.

# <span id="page-74-0"></span>**5.1. Downloading Files to a Computer**

When your measuring finishes, you can download your measuring files to a computer for storage, post-processing, or backup. Also, the TRIUMPH-1 memory holds a finite amount of files and information, so downloading the files to a computer ensures that no files are lost.

You should download files as soon as possible after collecting data at the jobsite. TriVU provides a File Manager to download files to your computer and delete files from the receiver TRIUMPH-1.

1. Connect your receiver and computer. See ["Connecting the Receiver and a Computer" on](#page-33-0) [page 34](#page-33-0) for this procedure.

2. Start TriVU. Select the COM port and click Ok [\(Figure 5-1](#page-75-0)).

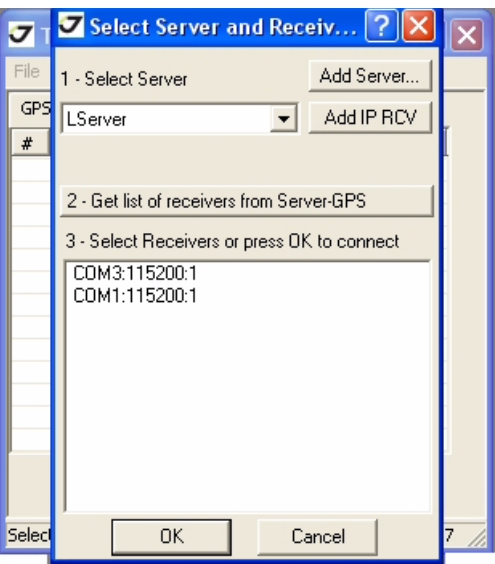

#### **Figure 5-1. Connection Parameters**

- <span id="page-75-0"></span>3. Click *File* ->*File Manager*, then click the *Download path* tab on the *File Manager* dialog box.
- <span id="page-75-1"></span>4. Navigate to or create (using the *Create* button) the folder in which to download and store files [\(Figure 5-2\)](#page-75-1).

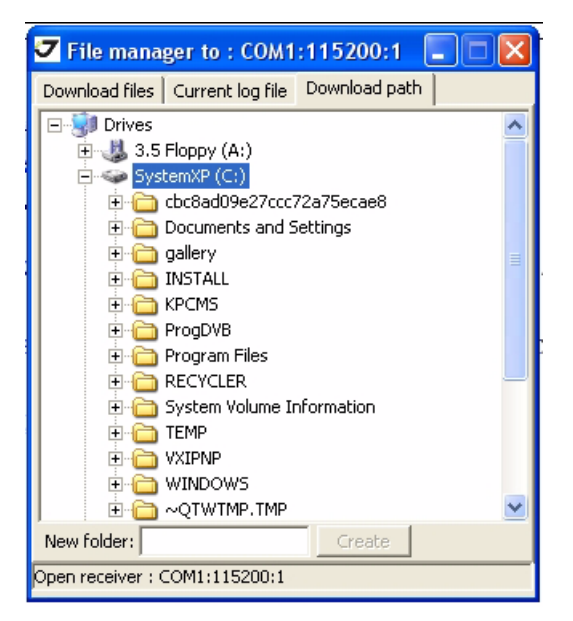

**Figure 5-2. Download path tab**

- 5. Click the *Download files* tab and select the file(s) to download ([Figure 5-3](#page-76-0)).
- 6. To select multiple files, hold down the shift key and click on nonsequential files to select several files at once; or hold down the Ctrl key and click on individual files.

| File manager to: COM1:115200:1                   |        |            |          |  |  |
|--------------------------------------------------|--------|------------|----------|--|--|
| Download files<br>Current log file Download path |        |            |          |  |  |
| Name                                             | Sise:  | Date<br>J. | Time     |  |  |
| logfile1                                         | 50859  | 22.07.2008 | 10:58:35 |  |  |
| logfile38                                        | 235581 | 22.07.2008 | 13:13:50 |  |  |
| logfile41                                        | 512458 | 22.07.2008 | 15:42:15 |  |  |
| log0724a                                         | 17627  | 24.07.2008 | 13:01:02 |  |  |
| log0724e                                         | 24424  | 24.07.2008 | 13:10:59 |  |  |
| log0724d                                         | 68075  | 24.07.2008 | 13:10:44 |  |  |
| log0724c                                         | 71061  | 24.07.2008 | 13:07:56 |  |  |
| log0724b                                         | 150003 | 24.07.2008 | 13:02:39 |  |  |
| file-sh1                                         | 20143. | 29.07.2008 | 12:57:25 |  |  |
| IIII                                             |        |            |          |  |  |
| Save to: D:\JAVAD\                               |        |            |          |  |  |
|                                                  |        |            |          |  |  |
|                                                  |        |            |          |  |  |
| Download<br>Refresh<br>Exit                      |        |            |          |  |  |
|                                                  |        |            |          |  |  |
| Open receiver: COM1:115200:1                     |        |            |          |  |  |

**Figure 5-3. Download Files**

- <span id="page-76-0"></span>7. Click the *Download* button. During the download, status indicators display next to each file ([Figure 5-4 on page 78\)](#page-77-0).
	- Red indicator file currently downloading.
	- Green indicator file has successfully downloaded.

| T File manager to: COM1:115200:1                   |        |                   |          |  |  |  |
|----------------------------------------------------|--------|-------------------|----------|--|--|--|
| Download files<br>Current log file   Download path |        |                   |          |  |  |  |
| Name                                               | Sise:  | J.<br><b>Date</b> | Time     |  |  |  |
| logfile1                                           | 50859  | 22.07.2008        | 10:58:35 |  |  |  |
| logfile38                                          | 235581 | 22.07.2008        | 13:13:50 |  |  |  |
| logfile41                                          | 512458 | 22.07.2008        | 15:42:15 |  |  |  |
| log0724a                                           | 17627  | 24.07.2008        | 13:01:02 |  |  |  |
| log0724e                                           | 24424  | 24.07.2008        | 13:10:59 |  |  |  |
| log0724d                                           | 68075  | 24.07.2008        | 13:10:44 |  |  |  |
| log0724c                                           | 71061  | 24.07.2008        | 13:07:56 |  |  |  |
| log0724b                                           | 150003 | 24.07.2008        | 13:02:39 |  |  |  |
| file-sh1                                           | 20143  | 29.07.2008        | 12:57:25 |  |  |  |
| $\mathbb{H}$                                       |        |                   |          |  |  |  |
| Save to: D:\JAVAD\                                 |        |                   |          |  |  |  |
| 59%                                                |        |                   |          |  |  |  |
| Refresh<br>Stop<br>Exit                            |        |                   |          |  |  |  |
|                                                    |        |                   |          |  |  |  |
| Download file : log0724e_to_log0724e.jps           |        |                   |          |  |  |  |

<span id="page-77-1"></span>**Figure 5-4. Download Files – Status Indicators**

- <span id="page-77-0"></span>8. When done, click *Exit* on the *File Manager* dialog box.
- 9. Continue with other operations. Or, click *File*->*Disconnect*, then *File*->*Exit* to quit TriVU.

# **5.2. Deleting Files**

Use the following steps to delete files from your receiver.

1. Connect your receiver and computer. See ["Connecting the Receiver and a Computer" on](#page-33-0) [page 34](#page-33-0) for this procedure.

2. Start TriVU. Select the COM port and click Ok [\(Figure 5-5](#page-78-0)).

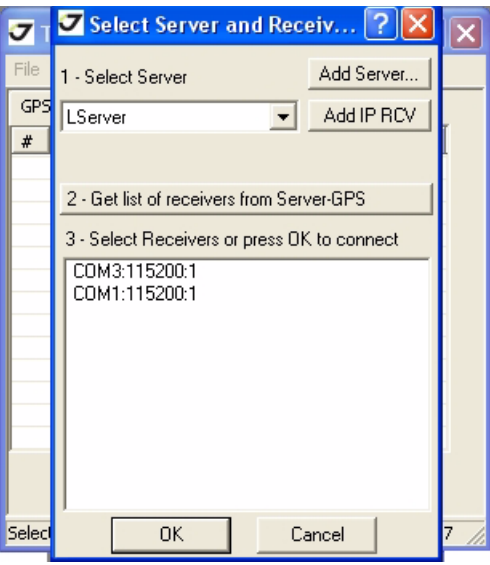

**Figure 5-5. Connection Parameters**

<span id="page-78-0"></span>3. Click *File*->*File Manager* and select the file(s) to delete on the *Current log files* tab ([Figure 5-6](#page-78-1)).

| T File manager to: COM1:115200:1              |             |                   |          |  |  |
|-----------------------------------------------|-------------|-------------------|----------|--|--|
| Current log file<br>Download files            |             | Download path     |          |  |  |
| Name                                          | <b>Sise</b> | Date              | Time     |  |  |
| 4                                             |             | 481546 31.07.2008 | 10:26:24 |  |  |
| file-st1                                      | 20143       | 29,07,2008        | 12:57:25 |  |  |
| log0724a                                      |             | 17627 24.07.2008  | 13:01:02 |  |  |
| log0724b                                      |             | 150003 24.07.2008 | 13:02:39 |  |  |
| log0724c                                      |             | 71061 24.07.2008  | 13:07:56 |  |  |
| log0724d                                      |             | 68075 24.07.2008  | 13:10:44 |  |  |
| log0724e                                      |             | 24424 24.07.2008  | 13:10:59 |  |  |
| log4                                          | 59215       | 18.07.2008        | 10:45:12 |  |  |
| long5                                         | 85291       | 18.07.2008        | 10:47:10 |  |  |
| IIII                                          |             |                   |          |  |  |
| Total memory(MB): 1871 Free memory(MB): 1867  |             |                   |          |  |  |
| Site parameters<br>File name:                 |             |                   |          |  |  |
| $Rec.$ inteval $(s)$ : 1<br>Elv. mask(°): -90 |             |                   |          |  |  |
| Refresh<br>Delete<br>Exit<br>Start            |             |                   |          |  |  |
| Open receiver: COM1:115200:1                  |             |                   |          |  |  |

**Figure 5-6. Current log files tab**

<span id="page-78-1"></span>4. To select multiple files, hold down the shift key and click on nonsequential files to select several files at once; or hold down the Ctrl key and click on individual files.

- 5. Click *Delete* [\(Figure 5-6 on page 79](#page-78-1)).
- 6. Click *Yes* at the delete files confirmation dialog box. TriVU deletes the selected files.
- 7. Click *Exit* on the *File Manager* screen.
- <span id="page-79-2"></span>8. Continue with other operations. Or click *File->Disconnect*, then *File->Exit* to quit TriVU.

# **5.3. Managing Receiver Options**

# <span id="page-79-1"></span>**5.3.1. Checking an OAF**

<span id="page-79-3"></span>**Note:** For a complete list of options and their details, visit the JAVAD GNSS website.

You can check the status of your receiver's options, and load any new OAFs, using the RS232 cable, a computer, and TriVU. Refer to the *TriVU Software Manual* for a more complete description of the TriVU software.

- 1. Connect your receiver and computer. See ["Connecting the Receiver and a Computer" on](#page-33-0) [page 34](#page-33-0) for this procedure.
- 2. Start TriVU. Select the COM port and click Ok [\(Figure 5-7](#page-79-0)).

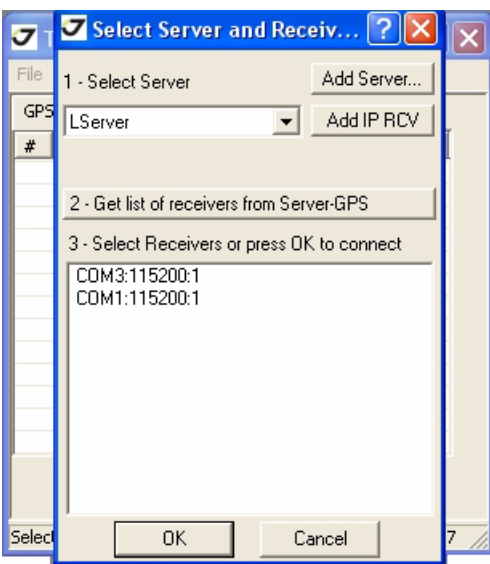

#### **Figure 5-7. Connection Parameters**

- <span id="page-79-0"></span>3. Click *Tools->Receiver Options*. The Options Manager dialog box [\(Figure 5-8\)](#page-80-0) contains the following information:
	- *Option name* a name/description of the option
- *Current* the current status of the option
- *Purchased* if the option is purchased or not
- *Leased* if the option is leased or not
- *Expiration date* the date the option will be disabled, if applicable

Since Options can be both purchased and leased, the "Current" status of the option displays the currently effective value. Option values can be one of the following:

- -1 or "-----" the firmware version does not support this option
- $\bullet$  0 the receiver option is disabled
- positive integer the option is enabled
- yes or no the option is either enabled or disabled.

| Option manager to: COM1:115200:1         |                                |                |           |         |
|------------------------------------------|--------------------------------|----------------|-----------|---------|
| Code                                     | Option name                    | Current        | Purchased | Lease   |
| GPS                                      | GPS                            | yes            | 511       | no      |
| GLO                                      | <b>GLONASS</b>                 | yes            | 511       | no      |
| L1                                       | L1                             | yes            | 511       | no      |
| L2                                       | L2                             | yes            | 511       | no      |
| POS                                      | Position update rate(Hz)       | 100            | 511       | no      |
| <b>RAW</b>                               | Raw data update rate(Hz)       | 100            | 511       | no<br>≣ |
| MEM                                      | Memory (Mb)                    | 6256           | 6256      | 0       |
| COOP                                     | Common Tracking                | yes            | 511       | no      |
| <b>PPS</b>                               | 1-PPS Timing Signal            | 2              | 511       | ۵       |
| <b>EVNT</b>                              | <b>Event Markers</b>           | $\overline{c}$ | 511       | ū       |
| <b>AJM</b>                               | In-Band Int, Rejection         | $\overline{c}$ | 511       | ۵       |
| <b>MPR</b>                               | Multipath Reduction            | yes            | 511       | no      |
| FRI                                      | Frequency Input                | yes            | 511       | no      |
| <b>FRO</b>                               | Freg. Lock and Output          | yes            | 511       | no      |
| RS A                                     | Serial Port A (Kbps)           | 460            | 511       | 0.      |
| RS_B                                     | Serial Port B (Kbps)           | 460            | 511       | 0       |
| RS C                                     | Serial Port C (Kbps)           | 460            | 511       | 0       |
| RS D                                     | Serial Port D (Kbps)           | 460            | 511       | n       |
| <b>INFR</b>                              | <b>Infrared Port</b>           | $---$          | 511       | no      |
| PAR                                      | Parallel Port                  |                | 511       | no      |
| <b>FRH</b>                               | Sp.Sp. Freq. Hop.              |                | 511       | no      |
| D <sub>55</sub>                          | Sp.Sp. Direct                  |                | 511       | no      |
| RAIM                                     | RAIM                           | yes            | 511       | no      |
| <b>DTM</b>                               | Datums support                 | yes            | 511       | no      |
| MAGN                                     | Magnetic azimuth               | yes            | 511       | no      |
| <b>GEO</b>                               | Geoid height                   | yes            | 511       | no      |
| WPT                                      | Way Point Navigation           | -----          | 511       | no      |
| WAAS                                     | <b>WAAS</b>                    | yes            | 511       | no      |
| OMNI                                     | OMNISTAR                       | -----          | 511       | no      |
| CDIE                                     | DCDS mode<br>511<br>no.<br>vae |                |           |         |
| $\mathbf{III}$<br>∢<br>⊁                 |                                |                |           |         |
| Refresh<br>Load from WEB<br>Load<br>Exit |                                |                |           |         |

<span id="page-80-0"></span>**Figure 5-8. View Option manager** 

# **5.3.2. Loading OAFs**

JAVAD GNSS dealers provide customers with OAF files. For any OAF related questions, E-mail at support@javad.com. Please have your receiver ID number available (see ["Checking Firmware](#page-85-0) [Version" on page 86\)](#page-85-0).

- 1. To load a new OAF, follow steps 1-3 in ["Checking an OAF" on page 80](#page-79-1).
- 2. Click *Load* [\(Figure 5-8 on page 81](#page-80-0)) to load a new OAF file, or *Update* to update the OAF file. The new receiver option loads onto the receiver and the *Option Manager* table updates.
- 3. Navigate to the location of the new Option Authorization File. OAFs have .jpo extension and are unique to each receiver [\(Figure 5-9](#page-81-0)).

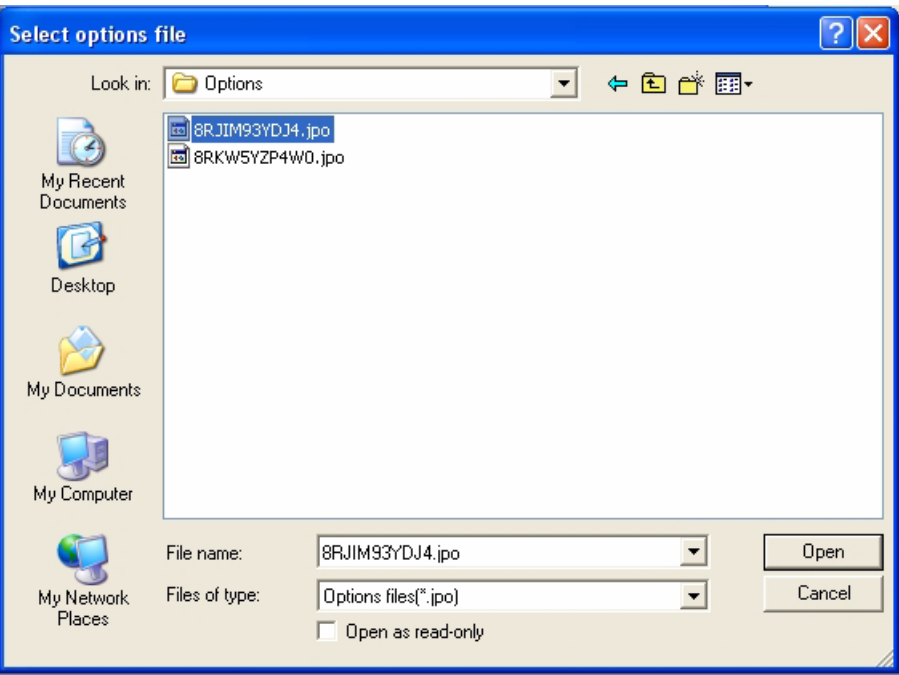

**Figure 5-9. Load OAF**

- <span id="page-81-0"></span>4. Select the appropriate file and click *Open*. The new receiver option loads onto the receiver and the *Option Manager* table updates.
- 5. When finished, click *File->Disconnect*, then *File->Exit* to quit TriVU.

# **5.4. Managing Receiver Memory**

When using the TRIUMPH-1 in static or dynamic applications, you may need to know the amount of memory the receiver's log file occupies. The specific memory size depends on the type of data being recorded. Use the formulas below to compute the approximate size of the receiver's log files.

- **SS** the estimated size of one epoch of raw data in the receiver's log file (expressed in bytes).
- **N** the number of observed satellites per epoch.

When recording only L1 data:

 $SS = 183 + 22*N$ 

When recording L1 and L2 data:

<span id="page-82-1"></span> $SS = 230 + 44*N$ 

# <span id="page-82-0"></span>**5.5. Clearing the NVRAM**

The receiver's Non-Volatile Random Access Memory (NVRAM) holds data required for satellite tracking, such as almanac and ephemeris data, and receiver position. The NVRAM also keeps the current receiver's settings, such as active antenna input, elevation masks and recording interval, and information about the receiver's internal file system.

Even though clearing the NVRAM is not a common (nor normally a recommended) operation, there are times when clearing the NVRAM can eliminate communication or tracking problems. Clearing the NVRAM in your TRIUMPH-1 can be interpreted as a "soft boot" in your computer.

After clearing the NVRAM, your receiver will require some time to collect new ephemerides and almanacs (around 15 minutes).

Clearing the NVRAM of your receiver will not delete any files already recorded in your TRIUMPH-1's memory. However, it will reset your receiver settings to factory default values.

In addition, the NVRAM keeps information about the receiver file system. Note that after clearing the NVRAM, the receiver's SAT LED will flash yellow for a few seconds indicating that the receiver is scanning and checking the file system.

You can clear the NVRAM using the MinPad or TriVU.

### **5.5.1. Using MinPad to Clear NVRAM**

- 1. Press the *power* key to turn off the receiver.
- 2. Press and hold the *FN* key.
- 3. Press and hold the power key for about 4 to 8 seconds. Release the power key while continuing to hold the *FN* key.
- 4. Wait until the four LEDs blink yellow.
- 5. Release the *FN* key.

### **5.5.2. Using TriVU to Clear NVRAM**

- 1. Connect your receiver and computer. See ["Connecting the Receiver and a Computer" on](#page-33-0)  [page 34](#page-33-0) for this procedure.
- 2. Start TriVU. Select the COM port and click Ok [\(Figure 5-7](#page-79-0)).

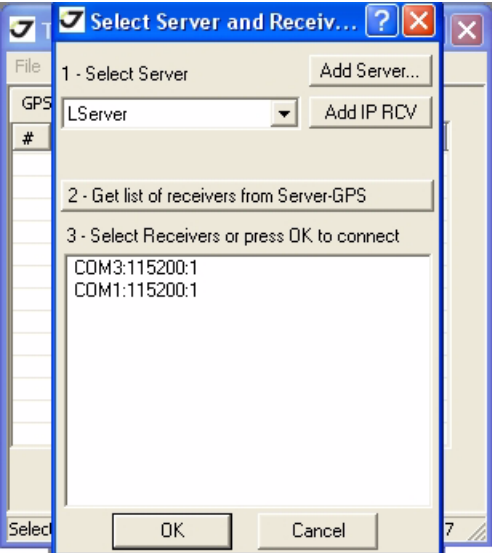

**Figure 5-10. Connection Parameters**

3. Click the *Tools->Clear NVRAM* ([Figure 5-11\)](#page-84-0).

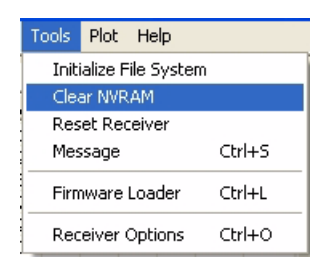

**Figure 5-11. Clear NVRAM**

<span id="page-84-0"></span>4. Click *OK* at the clear NVRAM confirmation dialog box. The REC LED rapidly flashes green and red; the SAT LED flashes red.

The receiver will automatically disconnect once the NVRAM is cleared.

# **5.6. Changing Receiver Modes**

The receiver has the following two modes:

- Normal Mode the standard surveying mode.
- Sleep Mode used to stop recording data, but keeps the receiver powered on "standby".

### **5.6.1. Sleep (Off) Mode**

In sleep mode, the power board and Bluetooth module will continue to draw power from the batteries, causing the batteries to drain over time. Sleep mode is the normal "off" state of the receiver.

- 1. Turn on your receiver.
- 2. Press the receiver's power key for more than four seconds and less than eight seconds. The receiver enters Sleep Mode. BAT LED blinks slow.
- 3. Any activity on the RS232 port will turn the receiver on.

# <span id="page-85-0"></span>**5.7. Checking Firmware Version**

Use TriVU to check the firmware version of your receiver.

- 1. Connect your receiver and computer. See ["Connecting the Receiver and a Computer" on](#page-33-0) [page 34](#page-33-0) for this procedure.
- 2. Start TriVU. Select the COM port and click Ok [\(Figure 5-7](#page-79-0)).

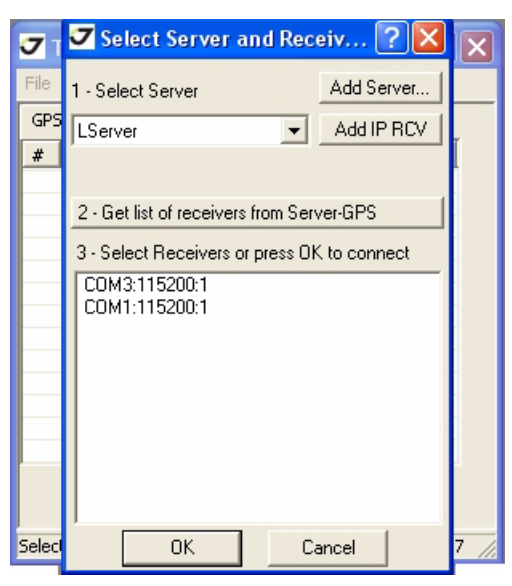

#### **Figure 5-12. Connection Parameters**

<span id="page-85-1"></span>3. Click on *Help->About TriVU* ([Figure 5-13](#page-85-1)).

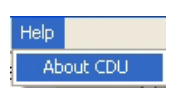

**Figure 5-13. Help->About**

The *About TriVU* dialog box opens [\(Figure 5-14\)](#page-86-0).

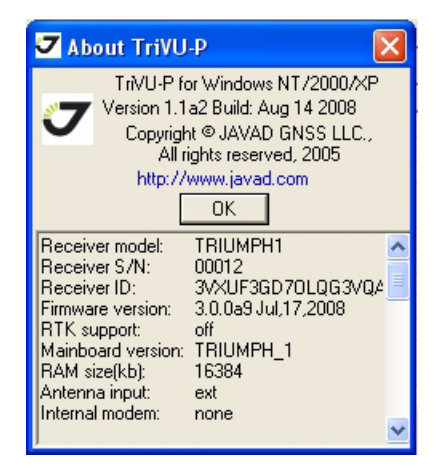

**Figure 5-14. About TriVU**

<span id="page-86-0"></span>*About TriVU* lists important information about the different hardware accessories and software properties. This list includes the following, which you will need if you contact JAVAD GNSS or your dealer:

- Receiver model
- Receiver IDs
- Firmware version
- 4. When finished, click *OK*, then click *File->Disconnect*, then *File->Exit* to quit TriVU.

# **5.8. Loading New Firmware**

Base and Rover receivers must be loaded with the same firmware version. Use the latest firmware version, available for download from the JAVAD GNSS website, to ensure your receiver has the most recent updates.

The receiver uses TriVU to load firmware onto the receiver. For more information, refer to the *TriVU Software Manual*, available on the JAVAD GNSS website.

- 1. Download the new firmware package to your computer.
- 2. Connect your receiver and computer, as described in ["Connecting the Receiver and a](#page-33-0) [Computer" on page 34.](#page-33-0)

3. Start TriVU. Select the COM port and click Ok [\(Figure 5-7](#page-79-0)).

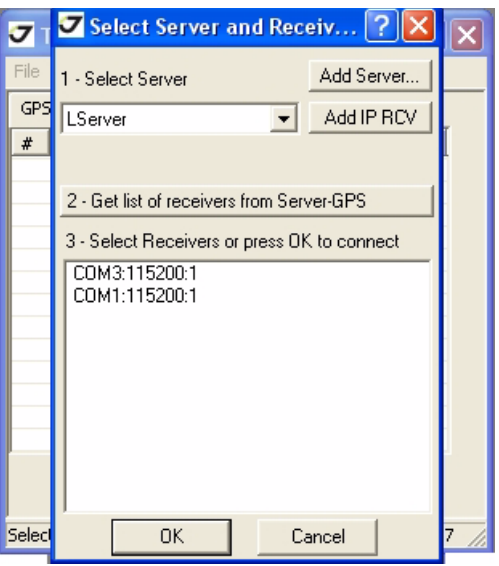

**Figure 5-15. Connection Parameters**

<span id="page-87-0"></span>4. Click the *Tools*->*Firmware loader* [\(Figure 5-16\)](#page-87-0).

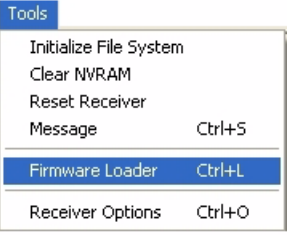

**Figure 5-16. Tools->Firmware Loader**

5. Open the required firmware folder. Select the *main.ldp* file [\(Figure 5-17](#page-88-0)):

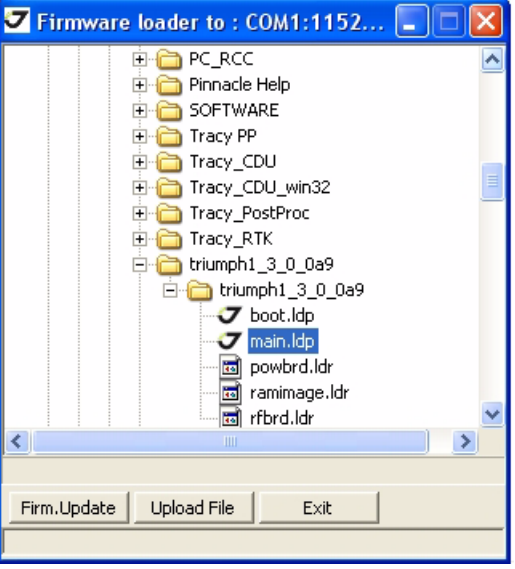

#### **Figure 5-17. Load New Firmware**

- <span id="page-88-0"></span>6. Click the *Firmware Update* button to load new firmware.
- 7. Clear the receiver's NVRAM (see ["Clearing the NVRAM" on page 83](#page-82-0)) and update the almanac (["Collecting Almanacs and Ephemerides" on page 38\)](#page-37-0) after loading new firmware.
- 8. Click *File->Disconnect*, then *File->Exit* to quit TriVU.

#### **Receiver and File Maintenance**

**Loading New Firmware** Sleep (Off) Mode

# **Chapter 6**

# **TROUBLESHOOTING**

This chapter will help you diagnose and solve some common problems you may encounter with your receiver.

# <span id="page-90-1"></span>**6.1. Check This First!**

Before contacting JAVAD GNSS support, check the following:

- Check all external receiver connections carefully to ensure correct and secure connections. Double check for worn or defective cables.
- Check all power sources for drained batteries or incorrectly connected batteries/cables.
- Check that the most current software is downloaded onto the computer and that the most current firmware is loaded into the receiver. Check the JAVAD GNSS website for the latest updates.
- If connecting via Bluetooth®, check that the port used for connection is in Command mode.

Then, try the following:

• Reset the receiver using TriVU: *Tools->Reset Receiver* ([Figure 6-1](#page-90-0)):

| Tools                                 |                       | Plot Help        |        |
|---------------------------------------|-----------------------|------------------|--------|
| Initialize File System<br>Clear NVRAM |                       |                  |        |
|                                       | <b>Reset Receiver</b> |                  |        |
|                                       | Message               |                  | Ctrl+S |
|                                       |                       | Firmware Loader  | Ctrl+L |
|                                       |                       | Receiver Options | Ctrl+O |

**Figure 6-1. Tools->Reset Receiver**

<span id="page-90-0"></span>• Restore default settings using TriVU (*Configuration*->*Receiver*, then click *Set all parameters to defaults*).

**Warning:** *Do not attempt to repair equipment yourself. Doing so will void your warranty and may damage the hardware.*

• Clear the NVRAM (see ["Clearing the NVRAM" on page 83](#page-82-1)).

If the problem persists, see the following sections for other solutions.

# **6.2. Powering Problems**

All receivers are preset in the factory to "Auto mode" for both batteries. To check these settings, use the following procedure:

- 1. Connect your receiver and computer and run TriVU (see ["Connecting the Receiver and a](#page-33-0) [Computer" on page 34\)](#page-33-0).
- 2. Once connected, click *Configuration->Receiver*.
- 3. On the *General* tab, view the *Power* and *Charger* fields. These fields should be set to "Auto". If not, change them to *Auto* and click *Apply*.
- **Note:** Clearing the NVRAM will also return the receiver to Auto power mode (see ["Clearing the](#page-82-1) [NVRAM" on page 83](#page-82-1)).

#### **The receiver does not power up.**

The batteries may be discharged.

- Charge the batteries overnight. See ["Powering the Receiver" on page 33](#page-32-0).
- The receiver may have a defective charger.

If, after connecting an external power source, the receiver still does not power up, contact JAVAd GNSS Customer Support for advice.

### **6.3. Receiver Problems**

The following are some of the most commonly encountered receiver problems.

#### **Cable specific problems**

The cable is not properly plugged in.

- Check that the cable connector is attached to the correct receiver port.
- Unplug the cable, then securely and properly reconnect it to the receiver.
- See ["TRIUMPH-1 Receiver" on page 21](#page-20-0) and "Connector Specifications" on page A-11 for information on the receiver's connectors.

. The cable is damaged.

• Use an undamaged cable. Contact your Dealer to replace the cable.

#### **Generic problems**

The receiver port used for connection is not in Command mode.

- 1. Connect your receiver and a computer using a free port (see [""Connecting the Receiver](#page-33-0) [and a Computer" on page 34\)](#page-33-0) and start TriVU.
- 2. Click *Configuration->Receiver->Ports*.
- 3. Change the *Input* for the port used for connection to "Command".

The receiver does not lock on to satellites for a long period of time.

• The receiver stores an old almanac.

Update the almanac. See ["Collecting Almanacs and Ephemerides" on page 38](#page-37-0) for details.

The corresponding receiver options may be disabled or expired (L1/L2, GPS/GLONASS must be on to track satellites).

- See ["Managing Receiver Options" on page 80](#page-79-2) for details on how to check current options.
- Order a new OAF with the desired options activated to enable or extend validity of the corresponding receiver options. Contact your dealer or visit the JAVAD GNSS website for details.
- Refer to the *TriVU Software Manual* for a detailed description of options.

#### **The receiver tracks too few satellites**

The elevation mask value is too high (above 15 degrees).

• Lower the elevation mask. See ["MinPad Configuration" on page 61](#page-60-0) for information on setting the elevation mask.

The survey is conducted near obstructions (tree canopy, tall buildings, etc.).

- Check that the Multipath Reduction boxes have been enabled.
	- Connect your receiver and a computer and start TriVU. See ["Connecting the Receiver](#page-33-0) [and a Computer" on page 34.](#page-33-0)
	- Click *Configuration->Advanced and the Multipath Reduction* tab. Enable the two boxes and click Apply.
- Move to an area free of obstructions, if applicable.

#### **The receiver cannot obtain Code Differential and/or RTK solutions.**

Incorrect Base coordinates entered

• Specify the correct coordinates for the Base station using TriVU or another suitable field data collection software.

The receiver is not configured as a Base or Rover.

- If the receiver should function as a Base, ensure it has the proper configuration. See Chapter 3 for details.
- If the receiver should function as a Rover, ensure it has the proper configuration. See Chapter 3 for details.

The corresponding receiver options may be disabled or expired.

- See ["Managing Receiver Options" on page 80](#page-79-2) for details on how to check current options.
- Order a new OAF with the desired options activated to enable or extend validity of the corresponding receiver options. Contact your dealer or visit the JAVAD GNSS website for details.
- Refer to the *TriVU Software Manual* for a detailed description of options.
- There are not enough common satellites. In order to obtain a fixed solution, the Base and Rover should track at least five common satellites.
	- Ensure that both the Rover and Base receivers use the same, and updated, almanac. See ["Collecting Almanacs and Ephemerides" on page 38](#page-37-0).
	- Check the elevation masks of the Rover and Base receivers; they should be the same. See ["MinPad Configuration" on page 61](#page-60-0) for information on setting the elevation mask.
- A discrepancy exists between the differential standards used at the Base and Rover receivers. Ensure the Base and Rover receivers use the same corrections input/output format:
	- 1. Connect your receiver and a computer and start TriVU. See ["Connecting the Receiver and](#page-33-0) [a Computer" on page 34](#page-33-0).
	- 2. Click and the *Ports* tab. Use the same input/output format for both receivers.

Poor satellite geometry (PDOP/GDOP values are too high).

• Conduct your survey when PDOP values are low.

The elevation mask is above 15 degrees.

- Lower the elevation mask.
- .The battery is low.
	- Attach an external power source to the receiver.
	- See ["Powering the Receiver" on page 33](#page-32-0) for details.
- The transmitting and/or receiving antenna may be improperly connected.
	- Check that the radio modem's antenna is securely and properly connected to the antenna connector.
	- Check that the radio modem's antenna is undamaged. If damaged, contact your JAVAD GNSS dealer to replace the antenna.

The specified baud rate is incompatible with the baud rates the modem supports.

• The baud rate is the rate at which the receiver transmits differential messages to the modem and vice versa. Change the baud rate to that which your modem supports.

.The Base and Rover modems use different radio link parameters.

• Configure the Base and Rover radio modems according to the procedures listed in the applicable section.

The distance between the Base and Rover is too far.

- Close the distance between the Base and Rover.
- Use repeaters to increase radio coverage.

There may be a source of radio interference that disrupts radio communications.

- Change the RF channel (if possible).
- Use a spectrum analyzer to detect the radio characteristics of the interfering signal and change your system's configuration accordingly.
- Remove the source of jamming signal or relocate your radio antennas (if possible).

#### **The receiver does not start data logging.**

The memory option is disabled or expired.

• Check that the memory option is enabled. For details, see ["Checking an OAF" on page 80](#page-79-3).

The receiver's memory has no free space.

- Download and/or delete data files to free up space for new files (see ["Downloading Files](#page-74-0) [to a Computer" on page 75](#page-74-0) and ["Deleting Files" on page 78\)](#page-77-1).
- Use the AFRM feature. See["MinPad Configuration" on page 61](#page-60-0).

# **6.4. Obtaining Technical Support**

If the troubleshooting hints and tips in this Operator's Manual fail to remedy the problem, contact JAVAD GNSS Customer Support.

Before contacting JAVAD GNSS Customer support about any problems with the receiver, see ["Check This First!" on page 91](#page-90-1) for some solutions that may fix the issue.

### **6.4.1. E-mail**

To contact JAVAD GNSS Customer Support via e-mail, use one of the following electronic mail address: support@javad.com.

Use the QUESTION button available in the www.javad.com.

**Note:** For quick and effective support, provide a detailed description of the problem.

When e-mailing JAVAD GNSS customer support, provide the following information for better, faster service:

1. The receiver model and configuration settings.

2. The system/hardware specifications for the computer running TriVU; such as, operating system and version, memory and storage capacity, processor speed, etc.

3. The symptoms and/or error codes/messages that precede and follow the problem.

4. The activities being tried when the problem occurs. If possible, include the exact steps being taken up to when the error message or other problem occurs.

5. How regularly the problem occurs.

Generally, a customer support representative will reply within 24 hours, depending on the severity of the problem.

## **6.4.2. Website**

The JAVAD GNSS website provides current information about our line of products. The support area of the website provides access to frequently asked questions, configuration procedures, manuals, e-mail support, etc.

To access the JAVAD GNSS website, use: www.javad.com

# **Appendix A**

# **SPECIFICATIONS**

This JAVAD GNSS product is a 216-channel GNSS receiver with an internal radio modem, a Bluetooth® wireless technology module, an optional UHF modem, GMS module, an optional, removable SIM card, and a rugged magnesium housing complete with MinPad and cable connectors.

- **Note:** Performance specifications assume a minimum of 6 GPS satellites above 15 degrees in elevation and adherence to the procedures recommended in this manual.
- **Note:** In areas of high multipath, during periods of large PDOP, and during periods of increased ionospheric activity, performance may degrade.
- **Note:** Use robust checking procedures in areas of extreme multipath or under dense foliage.

# **A.1. Receiver Specifications**

The following sections provide specifications for the receiver and its internal components.

# **A.1.1. General Details**

Table below lists the receiver's general specifications.

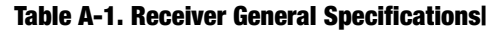

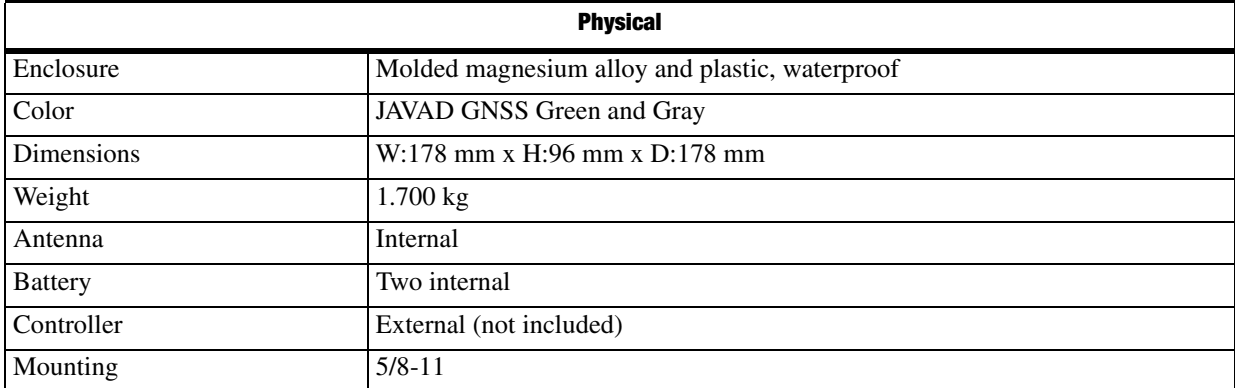

#### **Specifications** Receiver Specifications General Details

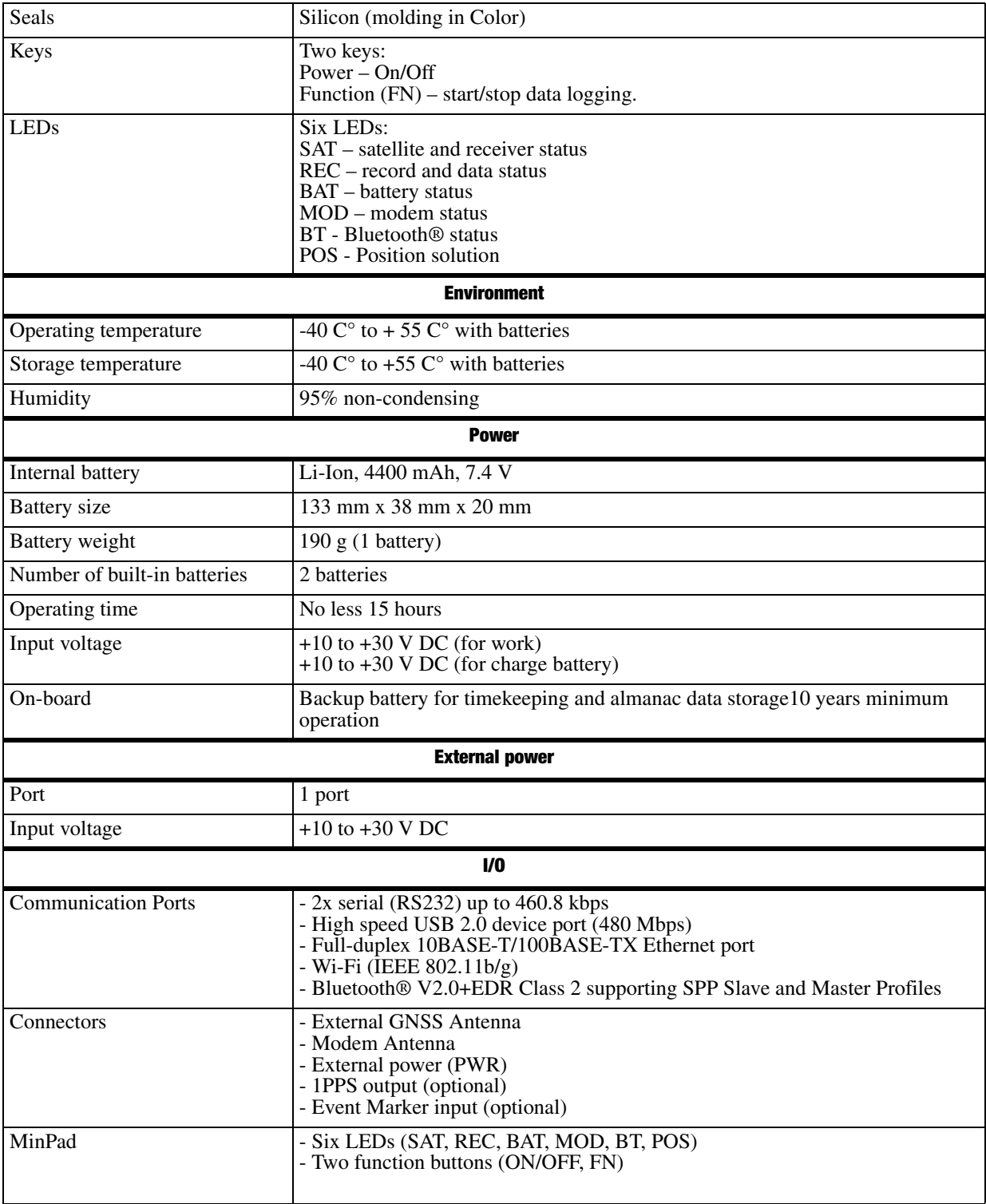

#### **Specifications** Receiver Specifications General Details

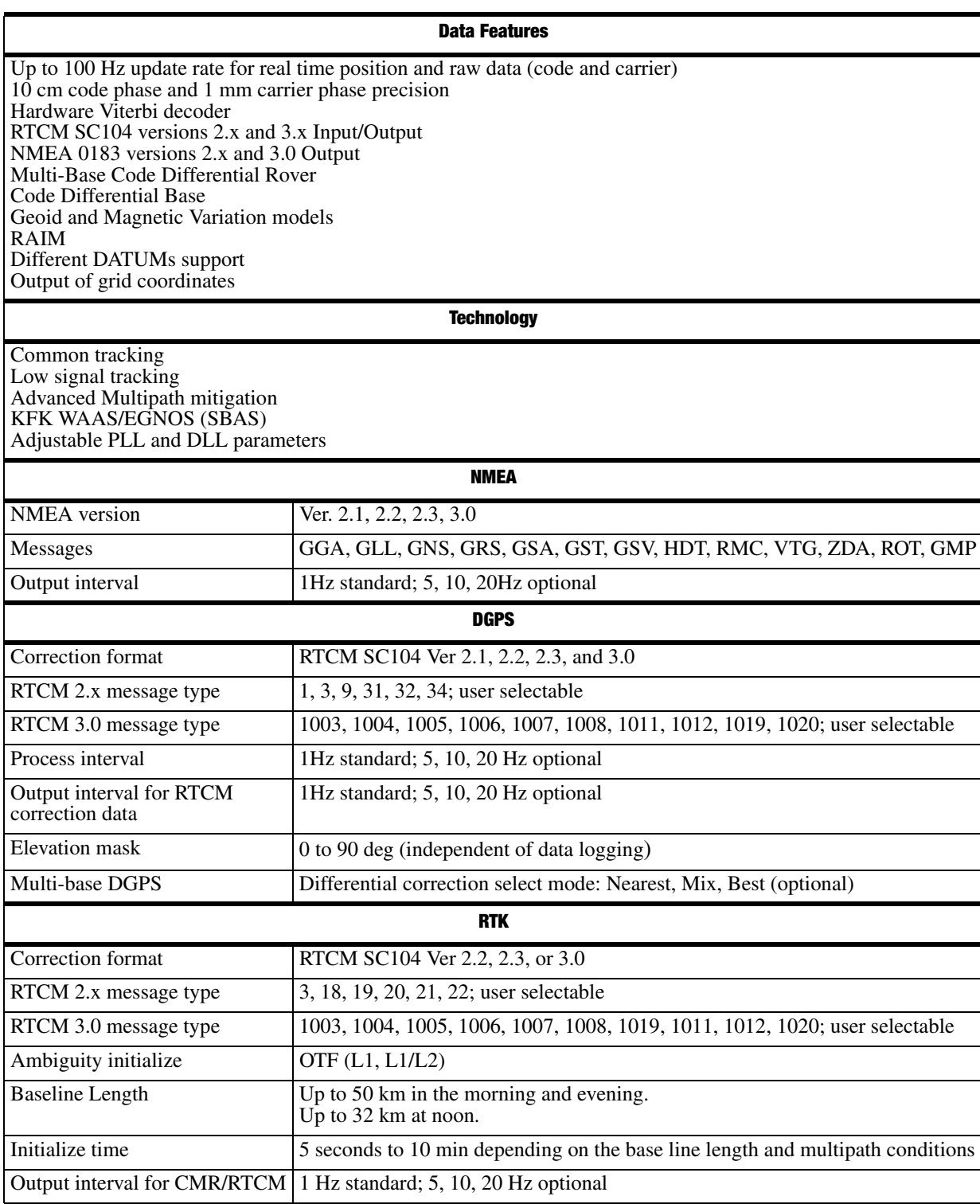

#### **Specifications** Receiver Specifications General Details

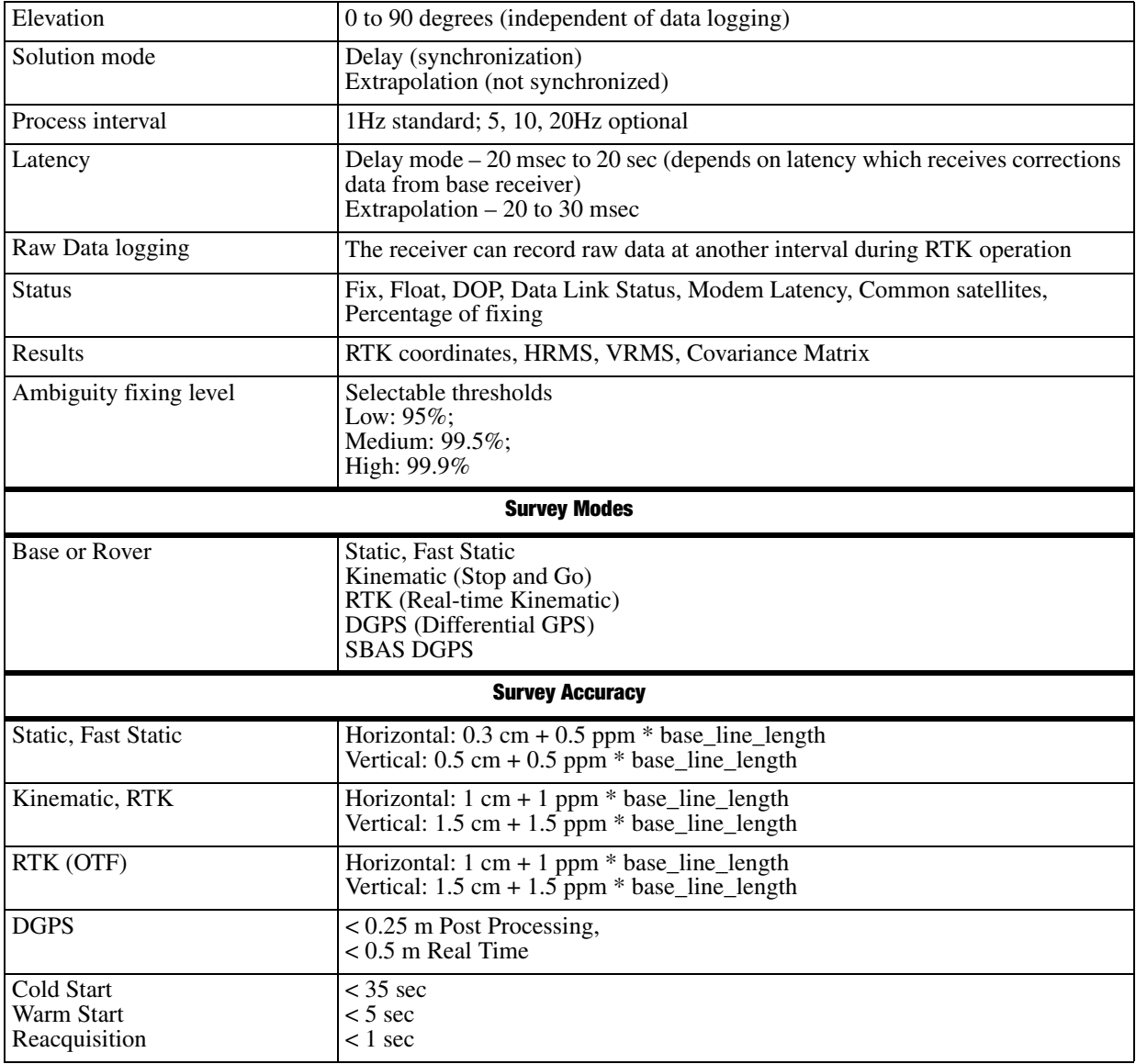

### **A.1.2. GNSS Board Details**

[Table A-2](#page-100-0) lists the GNSS board's general specifications.

<span id="page-100-0"></span>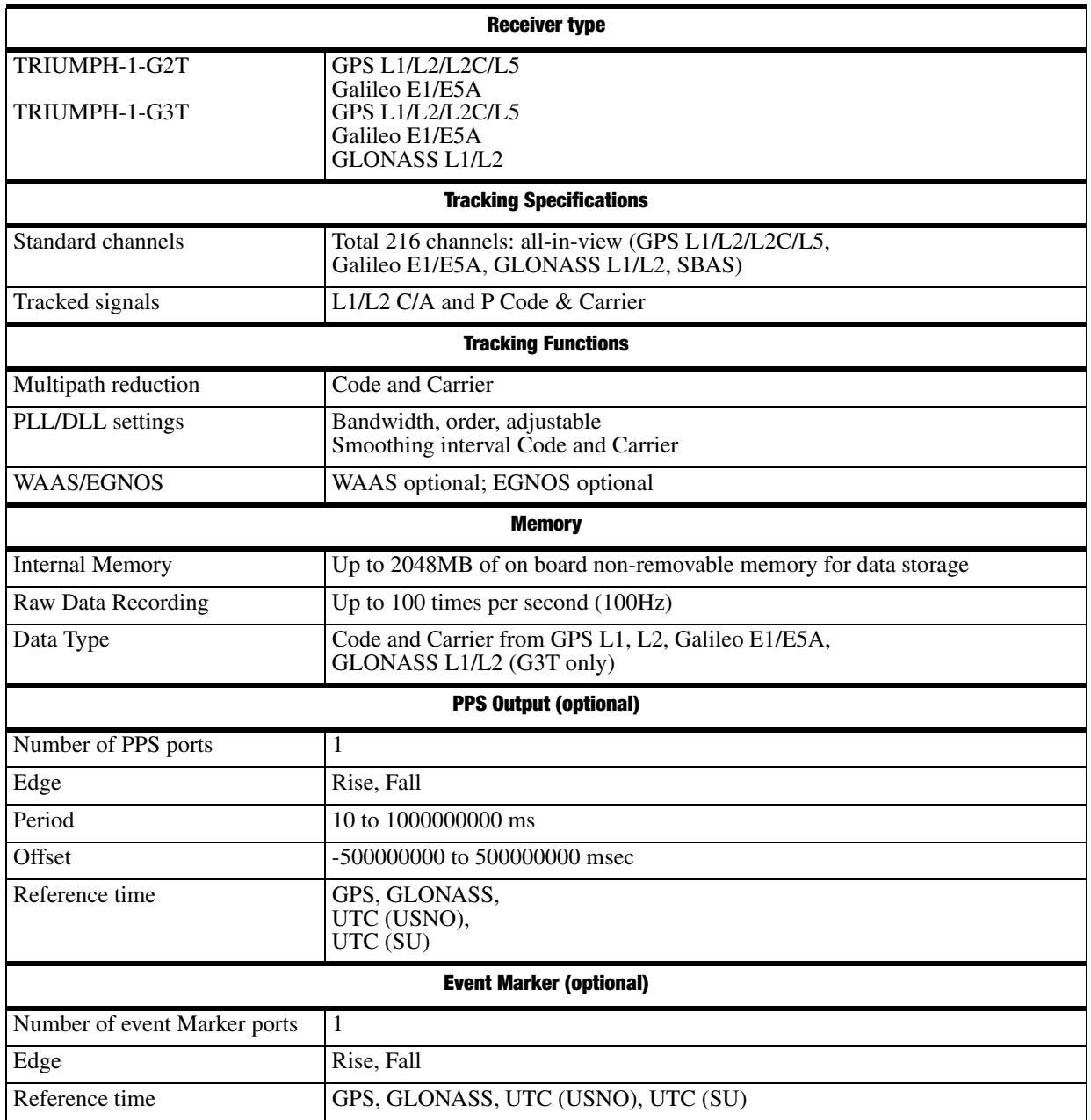

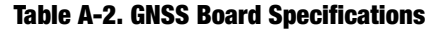

# **A.1.3. Bluetooth® Module Details**

<span id="page-101-0"></span>[Table A-3](#page-101-0) lists the Bluetooth® wireless technology module's general specifications.

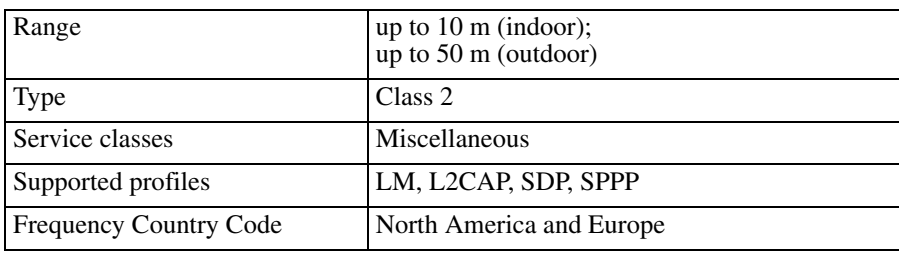

#### **Table A-3. Bluetooth® Module Specifications**

### **A.1.4. Internal UHF Modem Details**

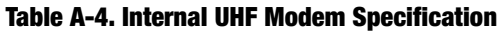

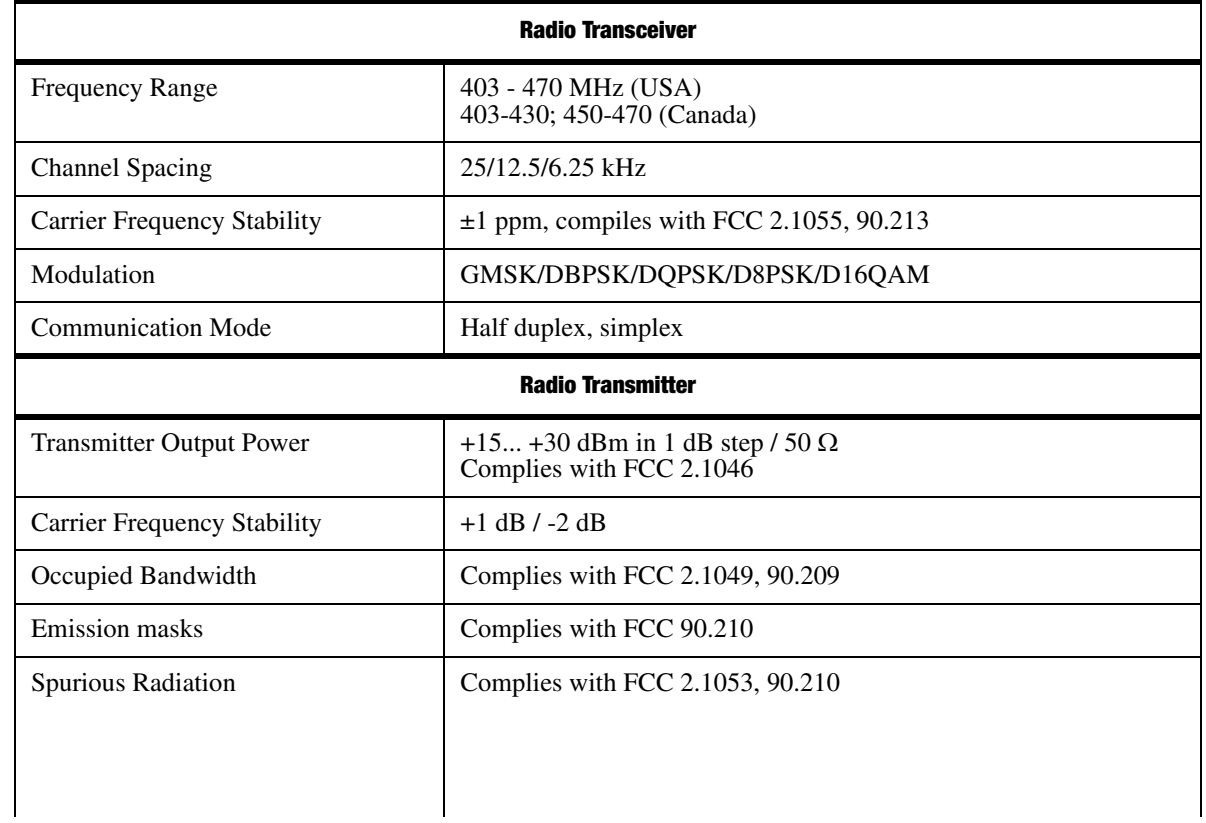

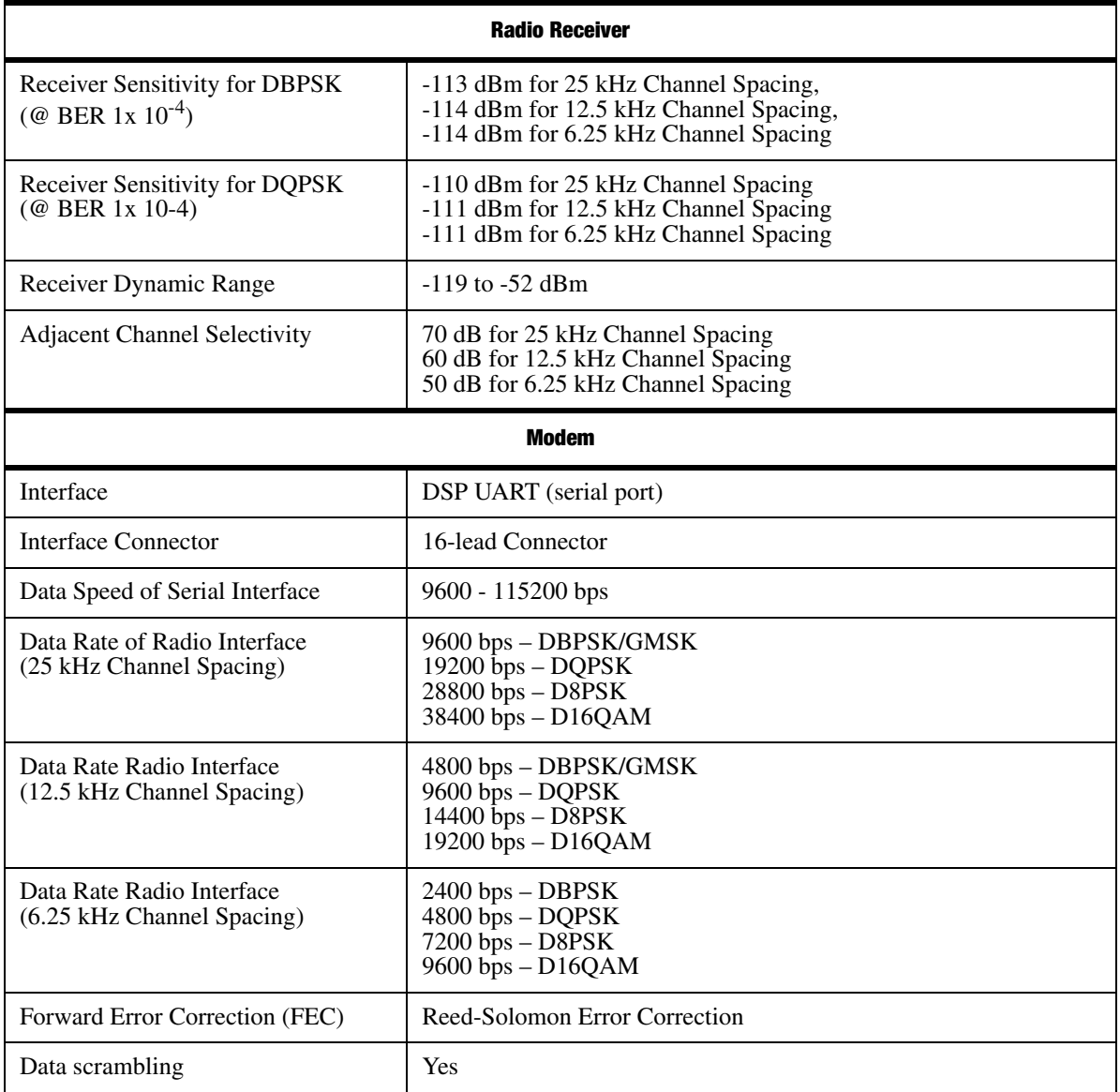

# **A.1.5. GSM Module Details**

[Table A-5](#page-103-0) lists the internal general specifications for the internal modem connection for an optional GSM module.

<span id="page-103-0"></span>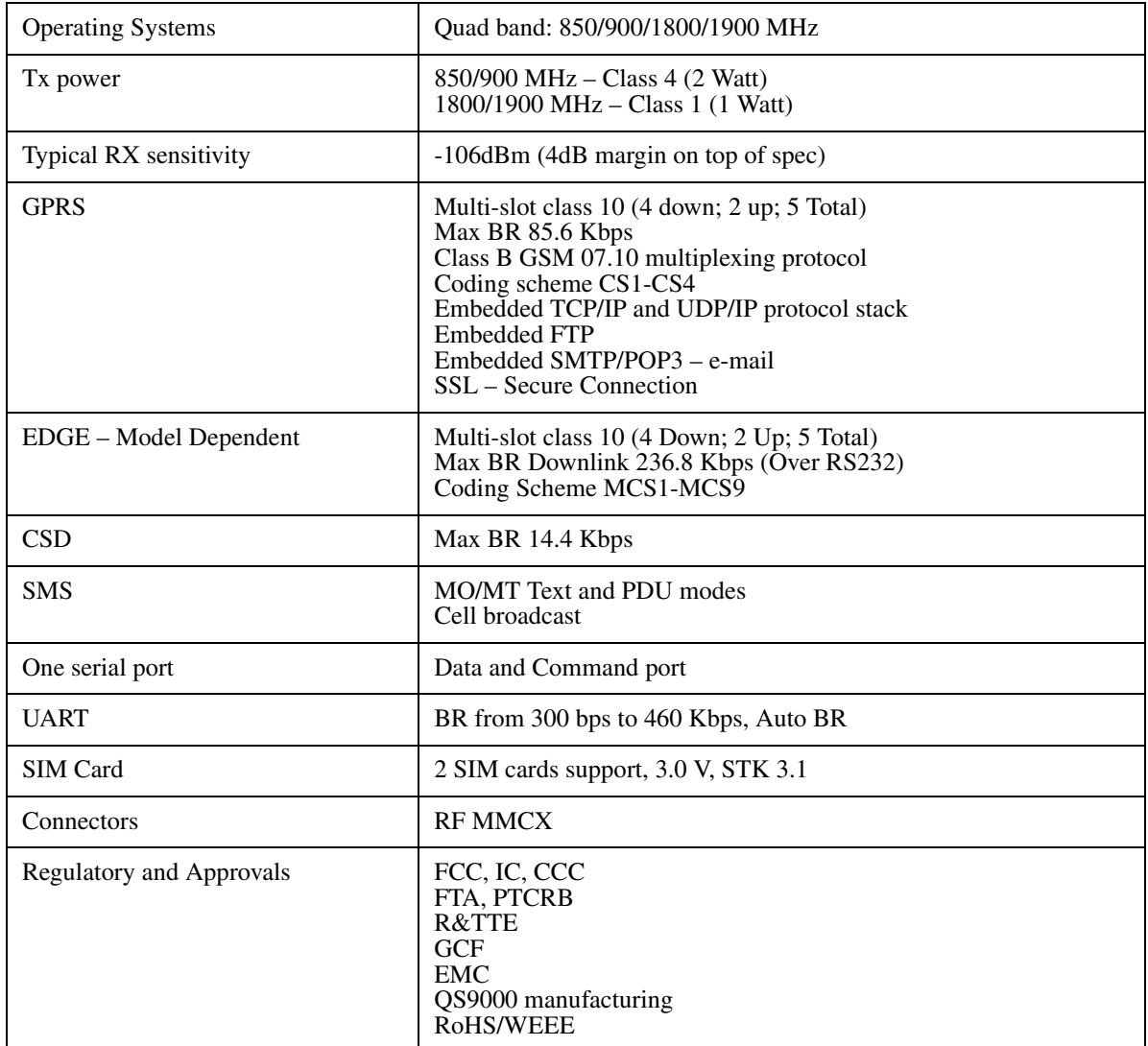

#### **Table A-5. GSM Module Specifications**

# **A.2. Connector Specifications**

### **Power Connector**

Rimmed in red, the power connector ([Figure A-1\)](#page-104-0) is a sealed receptacle, 5 pin, ODU p/n G80F1C-T05QF00-0000.

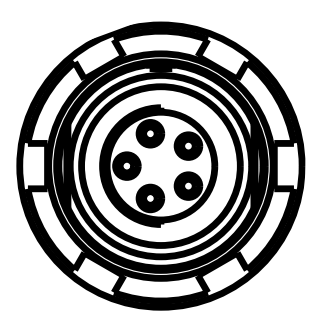

**Figure A-1. Power Connector**

<span id="page-104-1"></span><span id="page-104-0"></span>[Table A-6](#page-104-1) gives power connector specifications.

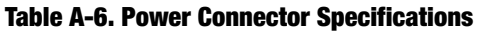

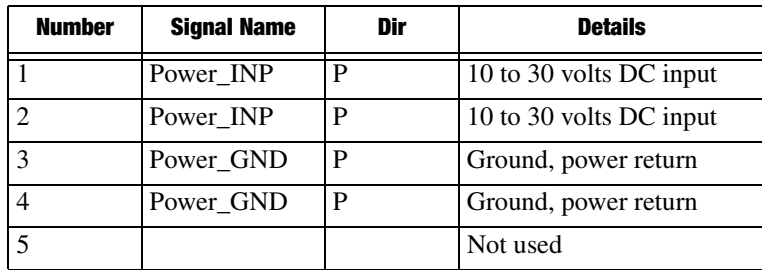

**Specifications** Connector Specifications **GSM Module Details** 

### **Serial RS-232C Connector**

Rimmed in green, the RS232 connectors [\(Figure A-2\)](#page-105-0) are sealed receptacle, 7 pin, ODU p/n G80F1C-T07QC00-0000.

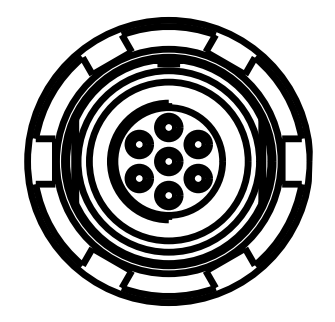

**Figure A-2. RS-232C Connector**

<span id="page-105-1"></span><span id="page-105-0"></span>[Table A-7](#page-105-1) gives the RS-232C cable connector specifications.

#### **Table A-7. RS-232C Cable Connector Specifications**

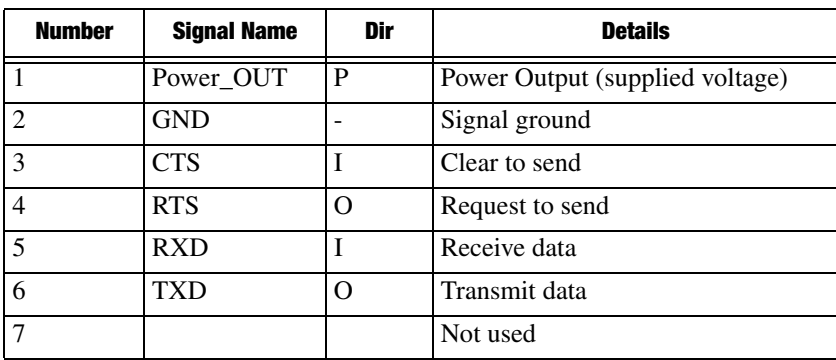

### **USB Connector**

Rimmed in black, the USB connector is a sealed receptacle, 5 pin, ODU p/n G80F2C-P05QF00- 0000 ([Figure A-3\)](#page-106-0).

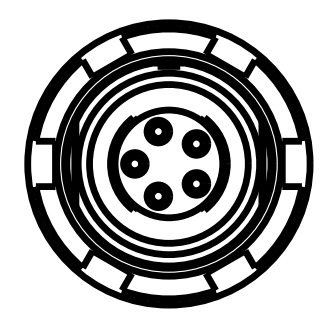

**Figure A-3. USB Connector**

<span id="page-106-1"></span><span id="page-106-0"></span>[Table A-8](#page-106-1) gives the USB connector specifications.

#### **Table A-8. USB Connector Specifications**

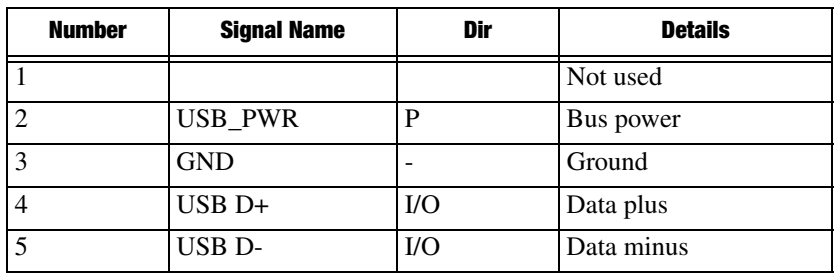

**Specifications** Connector Specifications **GSM Module Details** 

### **Ethernet Connector**

Rimmed in gray the Ethernet connector is a sealed receptacle, 7 pin, ODU p/n G80F2C-P07QC00-0000 [\(Figure A-4](#page-107-0)).

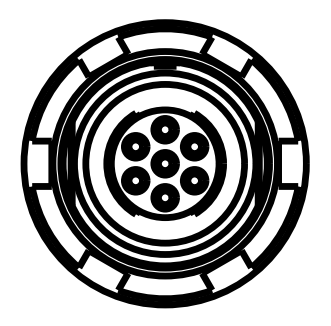

#### **Figure A-4. Ethernet Connector**

#### **Table A-9. Ethernet Connector Specifications**

<span id="page-107-0"></span>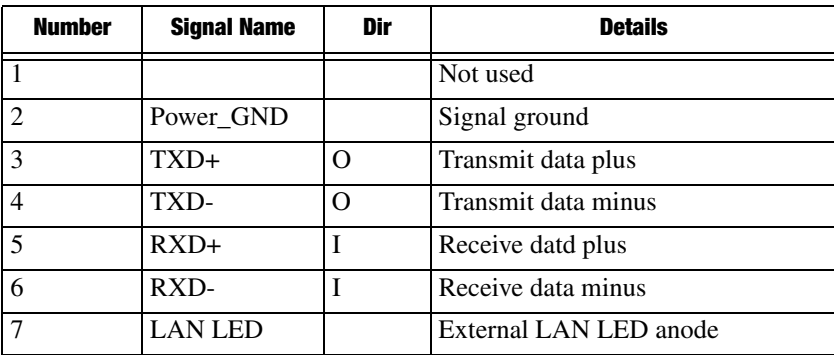
#### **GNSS External Antenna RF Connector**

The external antenna connector type ([Table A-10](#page-108-0)) is a TNC RF connector with an Applied Engineering Product p/n 6001-7051-003.

#### **Table A-10. GNSS External Antenna RF Connector**

<span id="page-108-0"></span>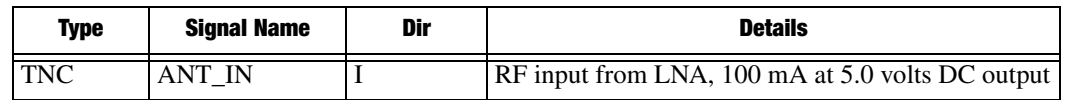

#### **EVENT and 1PPS Connectors (Optional)**

The EVENT and 1PPS connectors are coaxial female receptacles of BNC series, Kings Electronics part number KC-79-108. These connectors are optional.

**Specifications** Connector Specifications GSM Mod<mark>u</mark>le Details

### **Appendix B**

# **UHF RADIO USAGE**

Many countries require a license for radio users (such as the United States). Be sure you comply with all local laws while operating a UHF radio.

Surveying in RTK mode has made UHF the most popular choice for communications between base and rover receivers. Know the strengths and weaknesses of this technology to get the best use out of your receiver.

The quality and strength of the UHF signals translates into range for UHF communications.

The system's range will greatly depend on the local conditions. Topography, local communications and even meteorological conditions play a major role in the possible range of RTK communications.

If needed, use a scanner to find clear channels for communication.

**UHF Radio Usage**

### **Appendix C**

## **SAFETY WARNINGS**

### **C.1. General Warnings**

- **Note:** To comply with RF exposure requirements, maintain at least 20 cm between the user and the GSM module/UHF radio modem.
- **Warning:** *The JAVAD GNSS receivers are designed for survey and survey related uses (that is, surveying coordinates, distances, angles and depths, and recording such measurements). This product should never be used:*
	- *Without the user thoroughly understanding this manual.*
	- *After disabling safety systems or altering the product.*
	- *With unauthorized accessories.*
	- *Without proper safeguards at the survey site.*
	- *Contrary to applicable laws, rules, and regulations.*
- **Danger: THE TRIUMPH-1 SHOULD NEVER BE USED IN DANGEROUS ENVIRONMENTS. USE IN RAIN OR SNOW FOR A LIM-ITED PERIOD IS PERMITTED.**

#### **C.2. Usage Warnings**

If this product has been dropped, altered, transported or shipped without proper packaging, or otherwise treated without care, erroneous measurements may occur.

**Note:** Do not connect or disconnect equipment with wet hands, you are at risk of electric shock if you do!

The owner should periodically test this product to ensure it provides accurate measurements.

Inform JAVAD GNSS immediately if this product does not function properly.

Only allow authorized JAVAD GNSS warranty service centers to service or repair this product.

**Safety Warnings** Usage Warnings

### **Appendix D**

## **WARRANTY TERMS**

JAVAD GNSS electronic equipment are guaranteed against defective material and workmanship under normal use and application consistent with this Manual. The equipment is guaranteed for the period indicated, on the warranty card accompanying the product, starting from the date that the product is sold to the original purchaser by JAVAD GNSS' Authorized Dealers<sup>1</sup>.

During the warranty period, JAVAD GNSS will, at its option, repair or replace this product at no additional charge. Repair parts and replacement products will be furnished on an exchange basis and will be either reconditioned or new. This limited warranty does not include service to repair damage to the product resulting from an accident, disaster, misuses, abuse or modification of the product.

Warranty service may be obtained from an authorized JAVAD GNSS warranty service dealer. If this product is delivered by mail, purchaser agrees to insure the product or assume the risk of loss or damage in transit, to prepay shipping charges to the warranty service location and to use the original shipping container or equivalent. A letter should accompany the package furnishing a description of the problem and/or defect.

The purchaser's sole remedy shall be replacement as provided above. In no event shall JAVAD GNSS be liable for any damages or other claim including any claim for lost profits, lost savings or other incidental or consequential damages arising out of the use of, or inability to use, the product.

<sup>1.</sup> The warranty against defects in JAVAD GNSS battery, charger, or cable is 90 days.

**Warranty Terms**

# **READER COMMENT FORM**

We appreciate your comments and suggestions for improving this publication.

I use the following JAVAD GNSS product

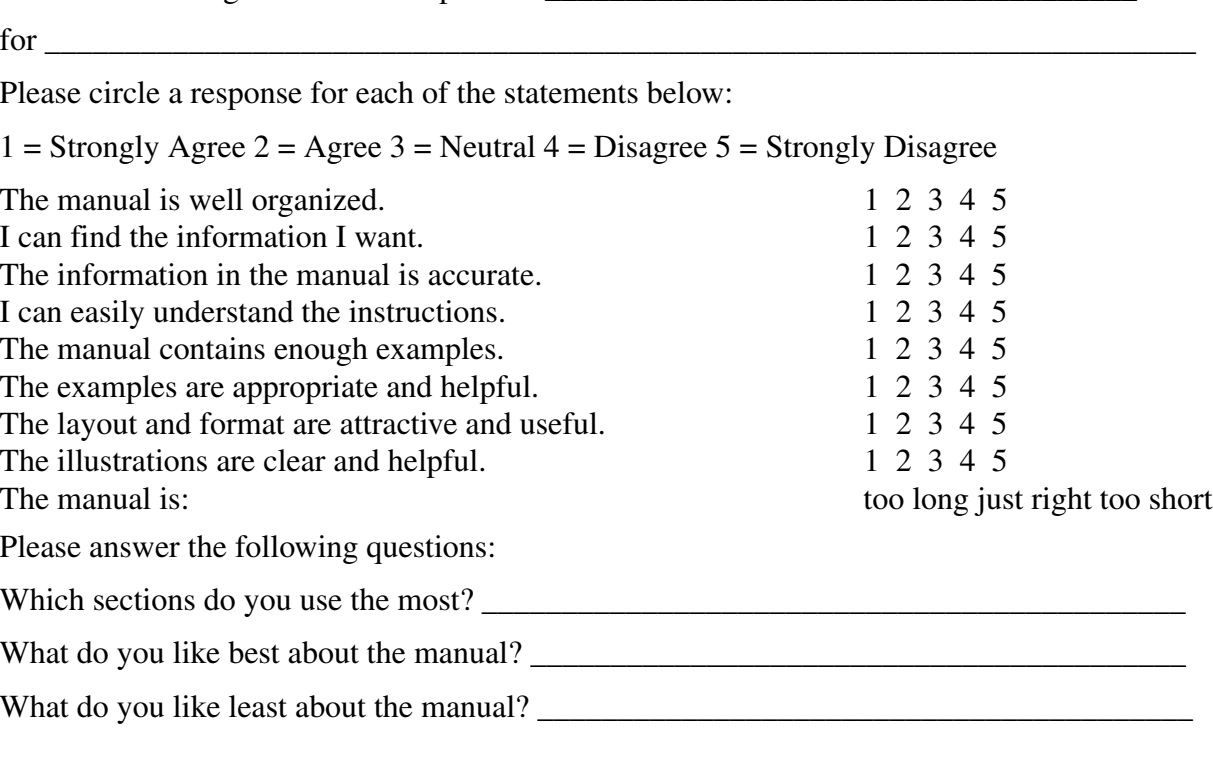

#### **Optional**

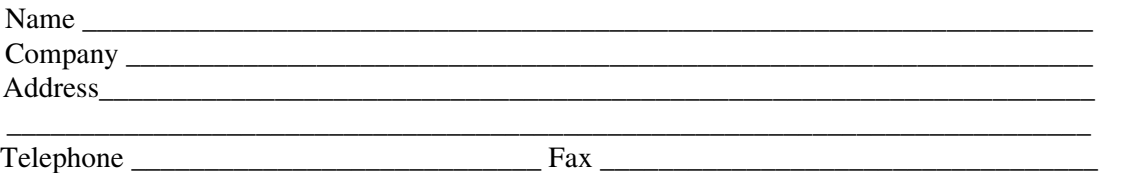

Please mail to the JAVAD GNSS local office listed on the back cover. All comments and suggestions become the property of JAVAD GNSS.

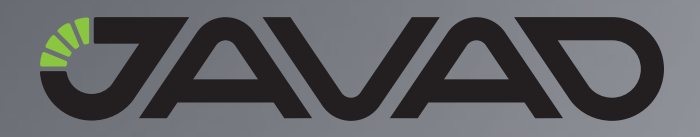

1731 Technology Drive, San Jose, CA 95110 USA Phone: +1(408)573-8100 Fax: +1(408)573-9100

Copyright © JAVAD GNSS, Inc., 2008 All rights reserved. No unauthorized duplication.